# Nokia 3600 and Nokia 3650 User Guide

The wireless phones described in this guide are approved for use in the GSM network.

#### LEGAL INFORMATION

Part No. 9356743, Issue No. 1a

Copyright ©2003 Nokia. All rights reserved.

Nokia, Nokia Connecting People, Nokia 3600, Nokia 3650, and the Nokia Original Accessories logos are trademarks or registered trademarks of Nokia Corporation. All other product and company names mentioned herein may be trademarks or tradenames of their respective owners. Printed in Canada May 2003

US Patent No 5818437 and other pending patents. T9 text input software Copyright ©1999-2003. Tegic Communications, Inc. All rights reserved.

Includes RSA BSAFE cryptographic or security protocol software from RSA Security.

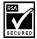

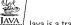

A. Java is a trademark of Sun Microsystems, Inc.

Bluetooth is a registered trademark of Bluetooth SIG, Inc.

The information in this user guide was written for the Nokia 3600 and Nokia 3650 phones. Nokia operates a policy of ongoing development. Nokia reserves the right to make changes and improvements to any of the products described in this document without prior notice.

UNDER NO CIRCUMSTANCES SHALL NOKIA BE RESPONSIBLE FOR ANY LOSS OF DATA OR INCOME OR ANY SPECIAL, INCIDENTAL, AND CONSEQUENTIAL OR INDIRECT DAMAGES HOWSOEVER CAUSED.

THE CONTENTS OF THIS DOCUMENT ARE PROVIDED "AS IS." EXCEPT AS REQUIRED BY APPLICABLE LAW, NO WARRANTIES OF ANY KIND, EITHER EXPRESS OR IMPLIED, INCLUDING, BUT NOT LIMITED TO, THE IMPLIED WARRANTIES OF MERCHANTABILITY AND FITNESS FOR A PARTICULAR PURPOSE, ARE MADE IN RELATION TO THE ACCURACY AND RELIABILITY OR CONTENTS OF THIS DOCUMENT. NOKLA RESERVES THE RIGHT TO REVISE THIS DOCUMENT OR WITHDRAW IT AT ANY TIME WITHOUT PRIOR NOTICE.

#### **EXPORT CONTROLS**

This product contains commodities, technology or software exported from the United States in accordance with the Export Administration regulations. Diversion contrary to U.S. law is prohibited.

#### FCC/INDUSTRY CANADA NOTICE

Your phone may cause TV or radio interference (for example, when using a telephone in close proximity to receiving equipment). The FCC or Industry Canada can require you to stop using your telephone if such interference cannot be eliminated. If you require assistance, contact your local service facility. This device complies with part 15 of the FCC rules. This device contains a radio transceiver and digital circuitry that supports its features. Operation of the digital device circuitry is subject to the following two conditions: (1) this device may not cause harmful interference, and (2) this device must accept any interference received, including interference that may cause undesired operation.

Modifications to this device not authorized by Nokia may void the authority granted for operation of this device and should not be made.

## Contents

| 1 | For your safety 1                                                                                                    | 1                               |
|---|----------------------------------------------------------------------------------------------------|---------------------------------|
|   | Network services                                                                                                    | 3                               |
| 2 | General informationRegister your phoneRegister your phone14Understand your phone14Options lists14Options lists16Avigation bar16Actions common to all applications16Volume control18Shared memory19Access alternate formats19 | 5<br>5<br>4<br>5<br>6<br>8<br>9 |
| 3 | Your phone         20           Make a call         20           Answer a call         21           Log - Call log and general log         22           SIM folder         30                                                | 0<br>3<br>5                     |
| 4 | Settings.3Change general settings.3Phone settings3Call settings3Connection settings3Access points.3                                                                                                    | 1<br>1<br>3<br>5                |

| Date and time                     |                                                                                                    |
|-----------------------------------|----------------------------------------------------------------------------------------------------|
| Security                          |                                                                                                    |
| Call restriction (system service) |                                                                                                    |
| System                            |                                                                                                    |
| Accessory settings                |                                                                                                    |
| Contacts                          |                                                                                                    |
|                                   |                                                                                                    |
|                                   |                                                                                                    |
|                                   | r                                                                                                    |
|                                   |                                                                                                    |
|                                   |                                                                                                    |
|                                   |                                                                                                    |
|                                   |                                                                                                    |
| Camera and images                 |                                                                                                    |
|                                   |                                                                                                    |
|                                   |                                                                                                    |
|                                   |                                                                                                    |
|                                   |                                                                                                    |
|                                   |                                                                                                    |
| Watch a video clip                |                                                                                                    |
|                                   |                                                                                                    |
|                                   |                                                                                                    |
|                                   |                                                                                                    |
|                                   |                                                                                                    |
| Change the settings               |                                                                                                    |
| Messaging                         |                                                                                                    |
| Messaging – General information   |                                                                                                    |
|                                   | Security       43         Call restriction (system service)       47         System       47         Accessory settings       48         Contacts       49         Create contact cards       49         Copy between SIM card and phone memory       49         Edit contact cards       50         View a contact card       51         Manage contact groups       55         Import data from other Nokia phones       56         Camera and images       57         Take pictures       57         Store pictures in images       61         Video recorder       65         Watch a video clip       65         Watch a video clip       67         Play media files       69         Change the settings       61 |

|    | Write text                           | 74 |
|----|--------------------------------------|----|
|    | Copy text                            | 78 |
|    | Create and send new messages         | 78 |
|    | Text messages                        |    |
|    | Multimedia messages                  |    |
|    | E-mail messages                      |    |
|    | Inbox                                |    |
|    | My folders                           |    |
|    | Remote mailbox                       |    |
|    | Outbox                               |    |
|    | View messages on a SIM card          |    |
|    | Cell broadcast (system service)      |    |
|    | Service command editor.              |    |
|    | Messaging settings                   |    |
|    |                                      |    |
| 10 | Profiles                             | 04 |
|    | Change the profile1                  |    |
|    | Customize profiles1                  | 04 |
| 11 | Favorites                            | 00 |
| 11 |                                      |    |
|    | Add shortcuts                        |    |
|    | Shortcut options1                    | 07 |
| 12 | Calendar and To-do                   | 80 |
|    | Create calendar entries1             |    |
|    | Set calendar alarms1                 | 11 |
|    | Send calendar entries1               | 12 |
|    | To-do                                | 12 |
|    | Import data from other Nokia phones1 | 13 |
|    |                                      |    |

| 13 | Extras.         11           Calculator         11           Composer.         11           Converter.         11           Notes         11           Clock         11           Recorder         11 | 4<br> 5<br> 6<br> 8<br> 8 |
|----|----------------------------------------------------------------------------------------------------|---------------------------|
|    | Memory card1                                                                                                    | 9                         |
| 14 | Services (XHTML)                                                                                                    | 2                         |
|    | Basic steps for accessing the web12                                                                                                    | 22                        |
|    | Phone browser service settings                                                                                                    | 23                        |
|    | Browsing                                                                                                    | 25                        |
|    | View saved pages12                                                                                                    | 27                        |
|    | Download through the browser12                                                                                                    | 27                        |
|    | End a connection12                                                                                                    |                           |
|    | Browser settings 12                                                                                                    | 29                        |
|    |                                                                                                    | -                         |
| 15 | Java <sup>™</sup> Applications                                                                                                    |                           |
|    | Install a Java application                                                                                                    |                           |
|    | Java application settings13                                                                                                    | 52                        |
| 16 | Manager 13                                                                                                    | 3                         |
|    | Install applications and software13                                                                                                    |                           |
|    | Install software13                                                                                                    | 34                        |
|    | Remove software13                                                                                                    | 35                        |
|    | View memory consumption 13                                                                                                    | 6                         |
|    |                                                                                                    |                           |

| 17 | Connectivity137Bluetooth connection137Infrared connection143Connect your phone to a computer144Use your phone as a modem145                                                                                                    |
|----|----------------------------------------------------------------------------------------------------|
| 18 | PC Suite146Software and hardware requirements146Install PC Suite147Connect your phone to the PC.148Start PC Suite151Online and offline modes.152Connection status.152Main window information153PC Suite applications154Remove PC Suite from your PC156                                                                                        |
| 19 | Reference information.158Battery statements.158Use proper care and maintenance.159Understand important safety information160Certification information (SAR).164Use accessories safely166Accessories166Glossary.170Nokia 3600 technical information172Nokia 3650 technical information173Troubleshooting174Frequently asked questions (FAQ)175 |

| Message from the CTIA | 185 |
|-----------------------|-----|
| Message from the FDA  | 189 |
| Index                 | 195 |

# 1 For your safety

Read these simple guidelines. Breaking the rules may be dangerous or illegal. Further detailed information is given in this User guide.

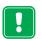

Do not switch the phone on when wireless phone use is prohibited or when it may cause interference or danger.

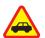

#### ROAD SAFETY COMES FIRST

Don't use a hand-held phone while driving.

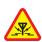

#### INTERFERENCE

All wireless phones may get interference, which could affect performance.

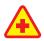

SWITCH OFF IN HOSPITALS

Follow any regulations or rules. Switch the phone off near medical equipment.

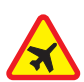

SWITCH OFF IN AIRCRAFT

Wireless devices can cause interference in aircraft.

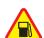

SWITCH OFF WHEN REFUELING

Don't use the phone at a refuelling point. Don't use near fuel or chemicals.

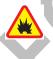

SWITCH OFF NEAR BLASTING

Don't use the phone where blasting is in progress. Observe restrictions, and follow any regulations or rules.

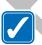

USE SENSIBLY

Use only in the normal position. Don't touch the antenna unnecessarily.

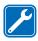

#### QUALIFIED SERVICE

Only qualified personnel may install or repair phone equipment.

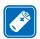

#### ACCESSORIES AND BATTERIES

Use only approved accessories and batteries. Do not connect incompatible products.

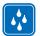

WATER-RESISTANCE

Your phone is not water-resistant. Keep it dry.

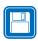

BACKUP COPIES

Remember to make backup copies of all important data.

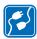

#### CONNECTING TO OTHER DEVICES

When connecting to any other device, read its user's guide for detailed safety instructions. Do not connect incompatible products.

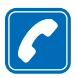

#### CALLING

Ensure the phone is switched on and in service. Enter the phone number, including the area code, then press  $\bigcirc$ . To end a call, press  $\bigcirc$ . To answer a call, press  $\bigcirc$ .

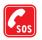

EMERGENCY CALLS

Ensure the phone is switched on and in service. Press as many times as needed (e.g. to exit a call, to exit a menu, etc.) to clear the display. Enter the emergency number, then press Give your location. Do not end the call until told to do so.

## **Network services**

The wireless phones described in this guide are approved for use on the following networks:

- Nokia 3600: GSM 850 and 1900
- Nokia 3650: GSM 900, 1800, and 1900

A number of features included in this guide are called Network Services. These are special services that you arrange through your wireless service provider. Before you can take advantage of any of these Network Services, you must subscribe to them through your service provider and obtain instructions for their use from your service provider.

- Note: Some networks may not support all language-dependent characters and/or services.
- **Warning:** All of the features in this device, other than the alarm, require the phone to be switched on to use the features. Do not switch the phone on when wireless phone use may cause interference or danger.

Check the model number of any charger before use with this device. This device is intended for use when supplied with power from ACP-12U, ACP-8U, LCH-9, and LCH-12.

Warning: Use only batteries, chargers, and accessories approved by the phone manufacturer for use with this particular phone model. The use of any other types may invalidate any approval or warranty applying to the phone and may be dangerous.

For availability of approved accessories, please check with your dealer. When you disconnect the power cord of any accessory, grasp and pull the plug, not the cord.

#### **Contact Nokia**

To help Nokia promptly answer your questions, please have the following information available before contacting the Nokia Customer Care Center:

- Your phone model number: Nokia 3600 (dual-band) Nokia 3650 (tri-band)
- Type number
- IMEI number
- Your local zip code
- The phone or accessory in question
- **Note:** The model, type, and IMEI numbers are located on the back of your phone under the battery and memory card.

| Nokia Customer Care Center, USA                                                                                                    | Customer Care,<br>Canada                                                                                                    |
|----------------------------------------------------------------------------------------------------|----------------------------------------------------------------------------------------------------|
| Nokia Mobile Phones<br>7725 Woodland Center Blvd.<br>Suite #150<br>Tampa, Florida 33614<br>Tel: 1-888-NOKIA-2U<br>(1-888-665-4228)<br>Fax: 1-813-249-9619<br>For TTY/TDD users: 1-800-24-NOKIA<br>(1-800-246-6542) | Nokia Products Ltd.<br>601 Westney Road South<br>Ajax, Ontario L1S 4N7<br>Tel: 1-888-22-NOKIA<br>(1-888-226-6542)<br>Website: www.nokia.ca |

# 2 General information

Congratulations on your purchase of a Nokia mobile phone. Your phone provides many functions which are practical for daily use, such as a digital camera, a video recorder, messaging, e-mail, a clock, an alarm clock, a calculator, and a calendar. A variety of Xpress-on™ color covers are also available. Your phone can connect to a PC, laptop, or other device using a data cable, Bluetooth technology, or the built-in IR port. For more information on connectivity, refer to the PC Connectivity Guide. The PC Connectivity guide, Nokia PC Suite, and all related software can be downloaded from the U.S. Mobile Phone products section of www.nokia.com.

## • REGISTER YOUR PHONE

Make sure to register your phone at www.warranty.nokiausa.com or call 1-888-NOKIA-2U (1-888-665-4228) so that we can serve your needs better if you should need to call the center or have your phone repaired.

When you register your phone, you can sign up for Nokia's e-newsletter, Nokia Connections. You will receive tips and tricks on using your phone, accessory information, and special offers.

## • UNDERSTAND YOUR PHONE

Insert the SIM card and load the battery Important: Keep all miniature SIM cards out of the reach of small children.

**Note:** Before removing the covers, always switch off the power and disconnect the phone from the charger or any other device. Always store and use the phone with the covers attached.

- Open the cover with the back of the phone facing you. Press the locking catch (1) in the direction of the arrow and slide the cover (2).
- 2 Remove the battery and find the SIM card slot (3).

1 2 Camera lens

3 Place the SIM card carefully into the slot. Make sure that the beveled corner on the SIM card faces the bottom of the phone and that the golden contact area on the card faces downward.

Slide the silver catch over the SIM card to secure it. (4).

5 Replace the battery (5). Align the golden contacts of the battery with the corresponding connectors on the phone, and push the opposite end of the battery until it snaps into place. Replace the cover.

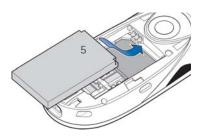

#### Charge the battery

- 1 Connect the lead to the charger. You will hear it click into place.
- 2 Connect the charger to an AC wall outlet.
- 3 Connect the lead from the charger to the base of the phone (6). The battery indicator bar starts scrolling. Note, that you can use the phone while charging.
- 4 When the battery is fully charged, the bar stops scrolling. Disconnect the charger from the AC outlet and then from the phone. See also "Battery statements" on p. 158 in the User Guide.

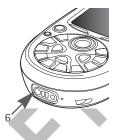

Note: Remove the battery only when the phone is switched off.

Switch the phone on or off Press and hold the power key located on top of the phone.

Warning: Do not switch on the phone when wireless phone use is prohibited or when it may cause interference or danger.

#### Antenna

Your phone has a built-in antenna (gray area in picture). As with any other radio transmitting device, do not touch the antenna unnecessarily when the phone is switched on.

Contact with the antenna affects call quality and may cause the phone to operate at a higher power level than otherwise needed. Not touching the antenna area during a phone call optimizes the antenna performance and the talk time of your phone.

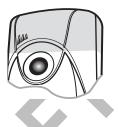

## PIN code

The PIN code is usually supplied with the SIM card. If you are requested to enter a PIN code, Key in the code (displayed as \*\*\*\*) and press OK.

## Security code

If you are requested to enter a security code, key in the security code (displayed as \*\*\*\*\*) and press OK.

The factory setting for the security code is **12345**. For more information on the access codes, see "Security" on p. 43.

#### Time and date

Use the number keys () to () to key in the current time and then the date. Press () OK to accept the settings.

## Use the Scroll key

Press the scroll key on the top (), bottom (), left () and right () (shown with blue arrows 1 to 4) to move in the Menu. Scroll to an application or a folder and press the scroll key in the middle () (shown with blue arrow 5) to open it. For example:

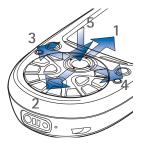

#### General information

- 1 To open an Options list, press Options. The small arrow at the bottom of the display (1) indicates if the list contains more items. The lighter the arrow, the fewer the items left in the list.
- 2 To scroll down the Options list, press O. A small arrow to the right (2) indicates a sublist. To open a sublist, press O.

To start an action, scroll to a command and press ().

3 Press () to go to a tab (3), a new page, or view in an application.

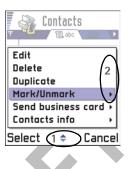

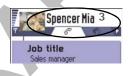

#### Make a call

- 1 In standby mode, key in the phone number, including the area code. If you make a mistake, press **C** to clear numbers.
- Press C and wait for the answer.
- 3 Press sto finish the call (or to cancel the call attempt).

#### Copy from a SIM card to phone memory

If you have stored names and phone numbers on a SIM card, you can copy them to the phone memory.

- 1 Press 🕒 to open the main Menu.
- 2 Use the scroll key to move to Contacts.
- 3 Press () to open Contacts.
- 4 When you open Contacts for the first time, the phone asks you if you want to copy all your contact data from the SIM card to the phone memory. Press OK.

See also "Copy between SIM card and phone memory" on p. 49.

#### Keyguard

Use the keyguard (keypad lock) to prevent the keys from being accidentally pressed.

To lock: Press  $\frown$  and . When the keys are locked,  $\frown$  appears on the display.

To unlock: Press sand (\*).

When the keyguard is on, press to answer a call. During a call, the phone can be operated normally.

**Note:** When Keyguard is on, calls to the emergency number programmed into your phone (911 or other official emergency numbers) may be possible. Key in the emergency number and press C. The number is displayed after you have keyed in the last digit.

#### Shortcuts in standby mode

- Press (5) to open the main Menu.
- Press 
   *i* to open a list of the last dialed numbers. You can then press
   *i* to view received and missed calls lists.
- Press () to open Contacts.
- To change the profile, press <a>[</a> briefly and select the profile.
- Press (1) and (1) to call your voice mailbox. See "Call your voice mailbox" on p. 21.

## Shortcuts in editors

- Press 
   Stoppen a list of commands related to writing and editing text. Press 
   Stoppen to switch between predictive, traditional text input and number mode (Predictive text→ Predictive text on, Alpha mode, Number mode).
- As you write, press (\*) repeatedly to access different kinds of special characters, or press (\*) to open a list of special characters.
- Press ( ) to enter a space.
- Use (1) to mark items. Press and hold (2) and at the same time, move the scroll key to mark text to be copied or erased.

#### Other shortcuts

In the main Menu, press and hold 1 to view all the applications that are currently open. From this view, you can switch between applications by scrolling to one and pressing 0.

#### Standby mode

The indicators described are shown when the phone is ready for use, with no characters keyed in. In this state, the phone is in 'standby mode'.

A Shows the signal strength of the cellular network at your current location. The higher the bar, the stronger the signal. The antenna symbol is replaced with the GPRS symbol 📴 when the GPRS connection has been set to When available and a connection is available in the

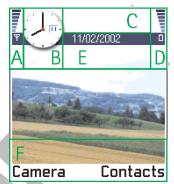

system or in the current cell. See "GPRS Packet data" on p. 36, and "GPRS" on p. 42.

- B Shows an analog or a digital clock. Also see settings for "Date and time" on p. 42 and settings for Background image in "Standby mode" on p. 33.
- C Indicates which cellular system the phone is currently using.
- D Shows the battery charge level. The higher the bar, the more charge there is left in the battery.
- E Navigation bar: shows the currently active profile. If the selected profile is Normal, the current date is displayed instead of the profile name. For further information, see "Navigation bar" on p. 16 and "Profiles" on p. 104.
- F Shows the current shortcuts assigned for the selection keys and

- **Note:** Your phone has a screen saver. If there are no actions for five minutes, the display is cleared and a screen saver becomes visible. To deactivate the screen saver, press any key. See "Display" on p. 33.
- **Tip:** You can change the selection key shortcuts and the background image. See the settings for "Standby mode" on p. 33.

#### lcons

Several icons may appear on the main screen while the phone is in standby mode. The icons that are displayed depend on whether they are related to activity, data connections, or accessories.

#### ACTIVITY INDICATORS

One or more of the following icons may be shown to indicate that an activity has occurred:

Indicates that you have received new messages to the Inbox in Messaging. If the indicator is blinking, the phone memory is low and you must delete some data. For further information, see "Memory low" on p. 174.

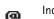

Indicates that you have received new e-mail.

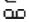

Indicates that you have received one or more voice messages. See "Call your voice mailbox" on p. 21.

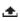

Indicates that there are messages waiting to be sent in Outbox. See "Outbox" on p. 95.

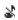

-0

Indicates that Ringing options has been set to Silent and Message alert tone to None in the currently active profile. See "Profiles" on p. 104.

Indicates that the phone's keypad is locked.

Indicates that you have an active alarm. See "Clock" on p. 118.

Indicates that Bluetooth is active. Note that, when data is transmitted via Bluetooth, (•) is shown.

Indicates that all calls to the phone are forwarded. Indicates that all calls to the phone are forwarded to a voice mailbox. See "Settings for call forwarding" on p. 24. If you have two phone lines, the forward indicator for the first line is <u>1</u>, and for the second line <u>2</u>. See "Line in use (system service)" on p. 34.

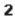

Indicates that you can make calls using phone line 2 only (system service). See "Line in use (system service)" on p. 34.

#### DATA CONNECTION INDICATORS

- When an application is establishing a data connection, one of the indicators below blinks in standby mode.
- When an indicator is shown continuously, the connection is active.
- **Note:** Check with your service provider for availability of high-speed data calls.
  - for a data call
  - for a high-speed data call
  - shown instead of the antenna symbol when there is an active GPRS connection
  - for when the GPRS connection is put on hold during voice calls
  - F for a fax call
  - (•) for a Bluetooth connection
  - for an infrared connection

#### ACCESSORY INDICATORS

The following icons indicate that an accessory is connected to your phone:

- a headset is connected
- a loopset is connected

## • MENU

Press (Menu key) to open the main Menu. In the Menu, you can access all the applications in your phone.

**Options in the Menu are:** Open, List view | Grid view, Move, Move to folder, New folder, Help, and Exit.

- Move in the Menu Press the scroll key on the top , bottom , left and right (shown with blue arrows 1 to 4) to move in the Menu.
- Open applications or folders Scroll to an application or a folder and press the scroll key in the middle (shown with blue arrow 5) to open it.
- Close applications Backstep by pressing Back or Exit as many times as is needed to return to standby mode or select Options→ Exit.

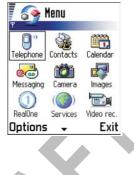

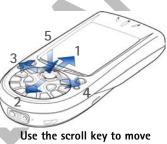

If you press and hold  $\bigcirc$ , the phone returns to standby mode and the application is left open in the background.

Pressing  $\bigcirc$  always ends a call, even if another application is active and displayed.

When you switch the phone off, applications are closed and any unsaved data is saved automatically.

**Tip:** Select **Options** $\rightarrow$  *List view* if you want to view the applications in a list.

## Rearrange the Menu

You can rearrange the Menu in any order you like. You can move applications that you use more often from a folder to the Menu, and place applications you use less often in folders. You can also create new folders.

- Scroll to the item you want to move and select Options→ Move. A check mark is placed beside the application.
- 2 Move the selection where you want the application to be and press OK.

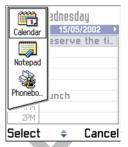

## Switch between applications

If you have several applications open and want to switch from one application to another press and hold  $(\mathbf{s})$  (Menu key). The application switching window opens showing a list of open applications. Scroll to an application and press  $(\mathbf{s})$ .

Note: If memory is getting low, the phone may close some applications. The phone saves any unsaved data before an application is closed.

## OPTIONS LISTS

In this user guide, you can see the Options list commands that tell you what commands are available in different views and situations. The available commands change depending on the view you are in. In some situations, when you press the scroll key, a shorter options list appears showing only the main commands available in the view.

## **Online** help

Your phone has a help function that you can access from any application or view. Press  $\bigcirc$  Options $\rightarrow$  Help to access the online help.

#### NAVIGATION BAR

In the navigation bar, you can see:

- Small arrows or tabs which tell you if there are more views, folders, or files you can move to.
- Editing indicators, see "Write text" on p. 74.
- Other information, for example, 2/14 in the following figure means that the current picture is the second of 14 pictures in the folder. Press () to see the next picture.

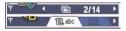

ACTIONS COMMON TO ALL APPLICATIONS

#### Open items for viewing

If you want to open an item when you are viewing a list of files or folders, scroll to the item and press the scroll key, or select  $Options \rightarrow Open$ .

#### Edit items

To open an item for editing, you sometimes need to first open it for viewing and then select **Options** $\rightarrow$  *Edit*, if you want to change its contents.

#### Rename items

To give a new name to a file or folder, scroll to it and select **Options**  $\rightarrow$  *Rename*.

#### Remove, delete items

Scroll to the item and select Options  $\rightarrow$  Delete or press  $\bigcirc$ . To delete many items at a time, you first need to mark them.

#### Mark an item

There are several ways to select items when you are in a list.

- To select one item at a time, scroll to it and select Options→ Mark/ Unmark→ Mark or press (3) and the scroll key at the same time. A check mark is placed next to the item.
- To select all items in the list, select **Option**→ *Mark/Unmark*→ *Mark all*.

Tip: For information on how to insert text and numbers, see "Write text" on p. 74.

## Mark multiple items

Press and hold and at the same time move the scroll key down or up. As the selection moves, a check mark is placed next to the items. To end the selection, stop the scrolling with the scroll key and then release .

- After you have selected all the items you want, you can move or delete them by selecting Options→ Move to folder or Delete.
- To unmark an item, scroll to it and select Options→ Mark/Unmark→ Unmark or press (S) and the scroll key at the same time.

## **Create folders**

To create a new folder, select **Options** $\rightarrow$  New folder. You are asked to give a name to the folder (max. 35 letters).

#### Move items to a folder

To move items to a folder or between folders, select Options  $\rightarrow$  Move to folder (not shown if there are no folders available). When you select Move to folder, a list of available folders opens and you can also see the root level of the application (for moving an item out of a folder). Select the location you want the item to be moved to and press OK.

## Search for items

You can search for a name, file, folder, or shortcut by using the search field. In some situations the search field is not visible automatically, and you can activate it by selecting Options  $\rightarrow$  *Find* or just by starting to key in letters.

1 To search for an item, start to key in text in the search field. The phone immediately starts to search for matches and moves the selection to the best match.

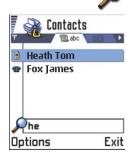

To make the search more accurate, key in more letters and the selection moves to the item that best matches the letters.

2 When the correct item is found, press 🔘 to open it.

## VOLUME CONTROL

When you have an active call or are listening to a sound, press  $\bigcirc$  to increase or  $\bigcirc$  to decrease the volume level.

#### Loudspeaker

Your phone has a loudspeaker for handsfree use. The loudspeaker allows you to speak and listen to the phone from a short distance without having to hold the phone to your ear. The loudspeaker can be used during a call, with sound applications, and when viewing multimedia messages. RealOne Player<sup>™</sup> uses the loudspeaker by default when you watch a video. Using the loudspeaker makes it easier to use other applications during a call.

Voice volume icons:

- Image: for earpiece mode,
- for loudspeaker mode.

#### ACTIVATE THE LOUDSPEAKER

To use the loudspeaker during an already active call, select Options  $\rightarrow$  *Activate loudsp.* or press Loudsp.. A tone is played,  $\blacksquare$  is shown in the navigation bar, and the volume indicator changes.

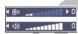

Volume indicators for earpiece and loudspeaker modes are shown in the navigation bar.

**Note:** The loudspeaker cannot be activated when you have a headset connected to the phone.

**Important:** Do not hold the phone near your ear when the loudspeaker is in use because the volume may be extremely loud.

The loudspeaker needs to be activated separately each time for phone calls, but the sound applications such as Composer and Recorder use the loudspeaker by default.

#### TURN OFF THE LOUDSPEAKER

When you have an active call or a sound is playing, select  $Options \rightarrow$ Activate handset or press  $\frown$  Handset.

#### Headset mode

To adjust the volume level when a headset is connected to your phone, press () or () or use the headset's keys.

## • SHARED MEMORY

The following features in your phone use shared memory: contacts, text, text messages, multimedia messages, images and ringing tones, video recorder and player, calendar and to-do notes, and downloaded applications. Using any of these features leaves less memory for other features. This is especially true with heavy use of any of the features. For example, saving many images may take all of the shared memory and your phone may display that the memory is full. In this case, delete some of the information or entries reserving the shared memory.

## ACCESS ALTERNATE FORMATS

This user guide is available in alternate formats. Contact Nokia at www.nokiaaccessibility.com or call 1-888-665-4228 for more information.

TTY/TDD users can contact Nokia at 1-800-246-6542.

## 3 Your phone

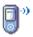

## MAKE A CALL

1 In standby mode, key in the phone number, including the area code. Press () or () to move the cursor. Press () to remove a number.

For international calls, press () twice for the international prefix (the + character replaces the international access code) and then key in the country code, the area code without **0**, and the phone number.

- **Tip:** To adjust the volume during a call, press () to increase and () to decrease the volume level.
- **Note:** Calls described here as international may, in some cases, be made between regions of the same nation.
- 3 Press (5) to end the call (or to cancel the call attempt).

Normal position: Hold the phone as you would hold any other telephone.

**Note:** Pressing (5) will always end a call, even if another application is active and displayed on the display.

#### Make a call using the Contacts directory

- 1 To open the Contacts directory, go to Menu→ Contacts.
- 2 To find a contact, scroll to the desired name, or key in the first letters of the name. The Search field opens automatically and matching contacts are listed.
- 3 Press 🕜 to start the call.

If the contact has more than one phone number, scroll to the number and press *(*) to start the call.

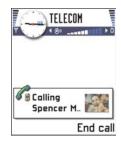

#### Call your voice mailbox

The voice mailbox (system service) is an answering machine where callers who are unable to reach you can leave you voice messages.

- To call your voice mailbox, press 🖄 and 🕜 in standby mode.
- If the phone asks for the voice mailbox number, key it in and press OK. You can obtain this number from your service provider.

See also "Settings for call forwarding" on p. 24.

Each phone line may have its own voice mailbox number, see "Line in use (system service)" on p. 34.

Tip: If your voice mail requires you to enter a password every time you call to listen to your voice messages, you may want to add a touch tone number after the voice mailbox number. This way the password is given automatically every time you call your voice mail. For example, 1234567p1234# where 1234 is the password and 'p' inserts a pause.

### Change the voice mailbox number

To change the phone number of your voice mailbox, go to Menu $\rightarrow$  Tools $\rightarrow$  Voice mail and select Options $\rightarrow$  Change number. Key in the number (obtained from your service provider) and press OK.

#### 1-touch dialing

To view the 1-touch dialing grid, go to Menu $\rightarrow$  Tools $\rightarrow$  1-touch dial.

- Assign a phone number to one of the 1-touch dialing keys ( ) to (), see "Assign 1-touch dialing keys" on p. 54.
- To call the number: In standby mode, press the corresponding 1-touch dialing key and 
  . If the 1-touch dialing function is set to On, press and hold the corresponding 1-touch dialing key until the call is started.

#### Make a conference call

Conference calling is a system service that allows you to make a conference call with a maximum of six participants, including yourself.

1 Make a call to the first participant.

- 2 To make a call to a new participant, select Options→ New call. Key in or search the memory for the phone number of the participant and press OK. The first call is automatically put on hold.
- 3 When the new call has been answered, join the first participant in the conference call. Select **Options**→*Conference*.
- 4 To add a new person to the call, repeat step 2 and then select Options→ Conference→ Add to conference.
  - To have a private conversation with one of the participants: Select Options→ Conference→ Private. Scroll to the desired participant and press Private. The conference call is put on hold in your phone, and the other participants can still continue talking with each other while you have a private discussion with one participant only. Once you have finished the private conversation, select Options→ Add to conference to return to the conference call.
  - To drop one participant from the conference call, select Options→ Conference→ Drop participant, then scroll to the participant and press Drop.
- 5 To end the active conference call, press 🕥

A conference call with two participants is shown.

Tip: The quickest way to make a new call is to dial the number and press to start the call. The existing call is automatically put on hold.

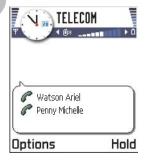

- ANSWER A CALL
  - To answer an incoming call, press
  - To end the call, press (N).

If you do not want to answer a call, press (5). The caller will be directed to voice mail.

Note: If you have activated the Call forward→ *If busy* function to forward calls, for example, to your voice mailbox, rejecting an incoming call will also forward the call. See "Settings for call forwarding" on p. 24.

When a call comes in, press Silence to quickly mute the ringing tone. If you then want the call to be directed to voice mail, press again for Decline.

- **Tip:** To adjust the ringing tones for different environments and events, for example, when you want your phone to be silent, see "Profiles" on p. 104.
- **Note:** It is possible that the phone assigns a wrong name for the phone number. This happens if the phone number of the caller is not stored in Contacts but the seven last digits of the number match another number that is stored in Contacts. In this case, call identification is not correct.

**Call waiting (system service)** If you have activated the Call waiting service, the system will notify you of a new incoming call while you have a call in progress. See "Call waiting (system service)" on p. 34.

During a call, press 🕜 to answer the waiting call. The first call is put on hold.

To switch between the two calls, press Swap.

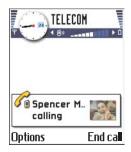

- 2 To end the active call, press 🕥.
- **Tip:** To end both calls at the same time, select Options  $\rightarrow$  End all calls and press OK.

## Options during a call

Many options that you can use during a call are system services. Press **Options** during a call for some of the following options:

Mute or Unmute, End active call, End all calls, Hold or Unhold, Handset, BT handsfree, New call, Conference, Private, Drop participant, Answer, and Decline.

Swap is used to switch between the active call and the call on hold.

Transfer is used to connect an incoming call or a call on hold with an active call and to disconnect yourself from both calls.

Send touch tones is used to send touch tone strings, for example, passwords or bank account numbers.

- Key in the digits with to s. Each keystroke generates a touch tone, which is transmitted while the call is active. Press repeatedly to produce: \*, p (inserts a pause of about two seconds before, or between touch tone characters.), and w (if you use this character, the remaining sequence is not sent until you press Send again during the call). Press to produce #.
- 2 To send the tone, press OK.
- Tip: You can also store a sequence of touch tones for a contact card. When you make a call to the contact, you can retrieve the sequence. Add touch tones to the phone number or Touch tone fields in a contact card.

**Glossary:** Touch tones are the tones you hear when you press the number keys on the phone keypad. Touch tones allow you to communicate with voice mailboxes and computerized telephony systems, for example.

## Settings for call forwarding

When call forwarding is activated, you can direct your incoming calls to another number, for example, to your voice mailbox number. For details, contact your service provider.

Go to Menu  $\rightarrow$  Tools  $\rightarrow$  Call forward.

- Select one of the forward options, for example, select *If busy* to forward voice calls when your number is busy or when you decline incoming calls.
- Select Options→ Activate to set the forward setting on, Cancel to set the forward setting off, or Check status to check whether the forward is activated or not.
- To cancel all active forwards, select Options→ Cancel all forwards.

For information about the forward indicators, see "Activity indicators" on p. 12.

**Note:** Rejection of incoming calls and call forwarding cannot be active at the same time. See "Call restriction (system service)" on p. 47.

#### • LOG – CALL LOG AND GENERAL LOG

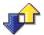

Go to Menu  $\rightarrow$  Log.

In the log you can monitor phone calls, text messages, packet data connections, and fax and data calls registered by the phone. You can filter the log to view just one type of event and create new contact cards based on the log information.

- Note: The Log does not track sent messages. To view a list of sent messages, go to Messaging  $\rightarrow$  Sent.
- **Note:** Connections to your remote mailbox, multimedia messaging center, or browser pages are shown as data calls or packet data connections in the general communications log.

Recent calls log

Go to Menu  $\rightarrow$  Log  $\rightarrow$  Recent calls.

The phone registers the phone numbers of missed, received, and dialed calls. The phone registers missed and received calls only if the system supports these functions, and the phone is switched on and within the system's service area.

**Options in the Missed, Received, Dialed views are:** *Call, Use number, Delete, Clear list, Add to Contacts, Help,* **and** *Exit.* 

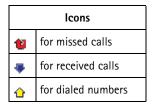

#### Missed calls and received calls

To view the phone numbers of the last 20 missed calls, go to  $Log \rightarrow Recent$  calls $\rightarrow Missed$  calls.

When you see a note in standby mode about missed calls, press Show to access the list of missed calls. To call back, scroll to the number or name you want and press  $\frown$ .

To view a list of the 20 numbers or names from which you have most recently accepted calls (system service), go to  $Log \rightarrow Recent calls \rightarrow Received calls$ .

#### **Dialed numbers**

Press 🕜 in standby mode to open the Dialed numbers view.

To view the 20 phone numbers that you have most recently called or attempted to call, go to Log $\rightarrow$  Recent calls $\rightarrow$  Dialed numbers.

#### Erasing recent call lists

- To clear all recent call lists, select Options→ Clear recent calls in the Recent calls main view.
- To clear one of the call registers, open the log you want to erase and select **Options**→ *Clear list*.
- To clear an individual event, open a log, scroll to the event, and press ©.

**Call timers** Go to Menu $\rightarrow$  Log $\rightarrow$  Call timers.

Allows you to view the duration of your incoming and outgoing calls. If you want the call duration timer to be displayed during your active calls, select Log $\rightarrow$  Call timers, and then select Options $\rightarrow$  Settings $\rightarrow$  Show call duration $\rightarrow$  Yes.

**Note:** Some timers, including the life timer, may be reset during service or software upgrades.

**Erasing call duration timers** - Select  $Log \rightarrow Call timers$ , and then select Options  $\rightarrow Clear timers$ . For this you need the lock code. See "Security" on p. 43. To clear an individual event, scroll to it and press  $\bigcirc$ .

## Call costs (system service)

Go to  $Log \rightarrow Call costs$ .

Call costs allows you to check the cost of the last call or all calls. The call costs are displayed separately for each SIM card.

Note: The actual invoice for calls and services from your service provider may vary, depending upon system features, rounding-off for billing, taxes, and so forth.

#### CALL COSTS LIMIT

Dialed numbers
 Dialed numbers
 Casey MaryBeth
 05/15/2003 11:20
 Axton Rachel
 05/15/2003 11:17
 Dupuy Barbara
 05/15/2003 11:16
 Dotions Back

Your service provider can limit the cost of your calls to a certain amount of charging units or units of currency. When the limited charging mode is active, calls can be made only as long as the preset credit limit (call cost limit) is not exceeded and you are in a system that supports call cost limit. The number of remaining units is shown during a call and in standby mode. When the charging units have expired, the note *Call cost limit reached* is displayed. Contact your service provider for information on the limited charging mode and charging unit prices.

#### COST SHOWN AS CHARGING UNITS OR CURRENCY

You can set the phone to show the remaining talk-time in charging units or units of currency. For this, you may need the PIN2 code. See "Security" on p. 43.

- 1 Select Options→ Settings→ Show costs in. The options are Currency and Units.
- 2 If you choose *Currency*, a note requesting you to write the unit price is shown. Key in the cost of your home system charging or credit unit and press OK.
- 3 Write a name for the currency. Use a three-letter abbreviation, for example, USD.
- **Note:** When no more charging units or currency units are left, calls may only be possible to the emergency number programmed into your phone (such as 911 or other official emergency numbers).

#### SET A CALL COST LIMIT

- 1 Select Options  $\rightarrow$  Settings  $\rightarrow$  Call cost limit  $\rightarrow$  On.
- 2 The phone requests you to enter the limit in units. For this you may need the PIN2 code. Depending on the Show costs in setting, enter either the amount of charging units or currency.

When the charging limit you have set yourself is reached, the counter stops at its maximum value and the note Reset all calls' cost counter is displayed. To be able to make calls, go to Options $\rightarrow$  Settings $\rightarrow$  Call cost limit $\rightarrow$  Off. For this you need the PIN2 code. See "Security" on p. 43.

Note: The actual invoice for calls and services from your service provider may vary, depending upon system features, rounding-off for billing, taxes and so forth.

#### ERASE CALL COST COUNTERS

Select Options  $\rightarrow$  Clear counters. For this you need the PIN2 code. To clear an individual event, scroll to it and press  $\bigcirc$ .

**GPRS data counter** Go to Log $\rightarrow$  *GPRS counter*. Allows you to check the amount of data sent and received during packet data (GPRS) connections. Check with your service provider for information on how you will be charged.

## View the general log

Go to Menu  $\rightarrow$  Log and press  $\bigcirc$ .

In the general log, for each communication event, you can see the sender or recipient name, phone number, name of the service provider, or access point.

Note: Sub-events, such as a text message sent in more than one part and packet data connections, are logged as one communication event.

### FILTER THE LOG

- 1 Select **Options**→ *Filter*. A list of filters opens.
- 2 Scroll to a filter and press Select.
- Note: You cannot get to the Filter option unless there are already calls in the log.
- Note: Erase the contents of the log

To permanently erase all the log contents, recent calls log, and messaging delivery reports permanently, select Options  $\rightarrow$  Clear log. Confirm by pressing OK.

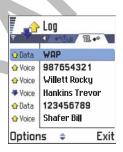

### PACKET DATA COUNTER AND CONNECTION TIMER

To view how much data, measured in kilobytes, has been transferred and how long a certain GPRS connection has lasted, scroll to an Incoming or Outgoing event with the access point icon f and select Options $\rightarrow$  View details.

| lcons |                                 |  |  |  |
|-------|---------------------------------|--|--|--|
|       | for incoming                    |  |  |  |
| û     | for outgoing                    |  |  |  |
| 1     | for missed communication events |  |  |  |

### LOG SETTINGS

Select **Options**  $\rightarrow$  *Settings*. The list of settings opens.

• Log duration - The log events remain in the phone memory for a set number of days after which they are automatically erased to free memory.

If you select *No log*, all the log contents, Recent calls log, and Messaging delivery reports are permanently deleted.

• For Call duration, Show costs in, Call cost limit, see "Call timers" on p. 27 and "Call costs (system service)" on p. 27.

## • SIM FOLDER

Go to Menu $\rightarrow$  SIM.

P

Your SIM card may provide additional services that you can access in this folder. See also "Copy between SIM card and phone memory" on p. 49, "Confirm SIM service actions" on p. 45, "Fixed dialing" on p. 44, and "View messages on a SIM card" on p. 96.

In the SIM directory, you can see the names and numbers stored on the SIM card, you can add or edit them, and you can make calls. To view the SIM directory, go to Go to Menu $\rightarrow$  SIM $\rightarrow$  SIM direct.

**Options in the SIM directory are:** Open, Call, New SIM Contact, Edit, Delete, Mark/Unmark, Copy to Contacts, Own numbers, SIM details, Help, and Exit.

**Note:** For availability, rates and information on using SIM services, contact your SIM card vendor, e.g. system operator, service provider, or other vendor.

## 4 Settings

## CHANGE GENERAL SETTINGS

Go to Menu  $\rightarrow$  Tools  $\rightarrow$  Settings.

- 1 Scroll to a setting group and press to open it.
- 2 Scroll to a setting you want to change and press () to
  - switch between options if there are only two (On/Off).
  - open a list of options or an editor.
  - open a settings slider such as the Contrast setting. Press () or () to increase or decrease the value.

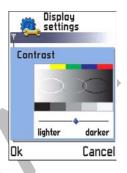

- **Note:** You may be able to receive some settings from your service provider in a text message.
- PHONE SETTINGS

### General

- Phone language You can change the language for the display texts in your phone. This change will also affect the format used for date and time and the separators used, for example, in calculations. There are three languages installed in your phone. If you select *Automatic*, the phone selects the language according to the information on your SIM card. After you have changed the display text language, you must restart the phone.
- **Note:** Changing the settings for Phone language or Writing language affects every application in your phone and the change remains effective until you change these settings again.

- Writing language You can change the writing language of your phone permanently. Changing the language affects:
  - The characters available when you press any key  $(\langle 1 \\ m \rangle)$  to  $( = 1 \\ m \rangle)$ .
  - The predictive text dictionary used.
  - The special characters that are available when you press the (<sup>\*</sup>) and ∠<sup>↑</sup><sub>∞</sub> keys.
- **Tip:** You can also make this change in some of the editors. Press (and select Writing language.

**Example:** You are using a phone where the display texts are in English but you want to write all your messages in French. After you change the language, the predictive text dictionary searches for words in French and the most common special characters or punctuation marks used in the French language are available when you press the (\*) and (1) keys.

Note: The predictive text dictionary is not available for all languages.

- Welcome note or logo Press () to open the setting. The welcome note or logo is displayed briefly each time you switch on the phone. Select *Default* if you want to use the default image or animation. Select Text to write a welcome note (max. 50 letters). Select Image to select a photo or picture from Images.
- Orig. phone settings You can reset some of the settings to their original values. To do this, you need the lock code. After resetting the settings, the phone may take a longer time to power on.

Note: All documents and files that you have created are left as they are.

## Standby mode

- Background image You can select any image to be used as a background image in standby mode. Select Yes to select an image from Images.
- Left selection key and Right selection key You can change the shortcuts that appear over the left and right selection keys in standby mode. In addition to the applications, you can have the shortcut point to a function, for example, *New message*.

Note: You cannot have a shortcut to an application that you have installed.

## Display

- Contrast To change the contrast of the display to lighter or darker.
- Color palette To change the color palette used on the display.
- Screen saver timeout The screen saver is activated when the screen saver time-out period is over. When the screen saver is active, the display is cleared and you can see the screen saver bar.

To deactivate the screen saver press any key.

• Screen saver - Select what is shown on the screen saver bar: time and date or a text you have written yourself. The location and background color of the screen saver bar changes in one minute intervals. Also, the screen saver changes to indicate the number of new messages or missed calls.

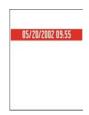

## • CALL SETTINGS

Note: To change the settings for call forwarding, go to Menu  $\rightarrow$  Tools $\rightarrow$  Call forward.

## Send my caller ID

This system service allows you to set your phone number to be displayed (Yes) or hidden (No) from the person to whom you are calling. Or, the value may be set by your service provider when you make a subscription (default).

## Call waiting (system service)

The system will notify you of a new incoming call while you have a call in progress. Select Activate to request the system to activate call waiting, Cancel to request the system to deactivate call waiting, or Check status, to check if the function is active or not.

### Automatic redial

When this setting is activated, your phone will make a maximum of ten attempts to connect the call after an unsuccessful call attempt. Press 🕥 to stop automatic redialing.

### Summary after call

Activate this setting if you want the phone to briefly display the duration and cost of the last call. To show costs, the Call cost limit must be activated for your SIM card.

## 1-touch dialing

Select On and the numbers assigned to the 1-touch dialing keys ( $(\underline{\mathbb{P}})$  to  $(\underline{\mathbb{P}})$ ) can be dialed by pressing and holding the key.

### Anykey answer

Select On, and you can answer an incoming call by briefly pressing any key except  $\overline{}$ ,  $\overline{}$ , and  $\overline{}$ , and  $\overline{}$ .

## Line in use (system service)

This setting is shown only if the SIM card supports two subscriber numbers, that is, two phone lines. Select which phone line (Line 1 or Line 2) you want to use for making calls and sending text messages. Calls on both lines can be answered irrespective of the selected line.

**Note:** You will not be able to make calls if you select *Line 2* and have not subscribed to this system service.

To prevent line selection, select Line change  $\rightarrow$  Disable if supported by your SIM card. To change this setting, you need the PIN2 code.

Tip: To switch between the phone lines, press and hold 🤹 in standby mode.

### Voice message indicators:

(a), (a), or (a) is shown if you have one or more voice messages.

## • CONNECTION SETTINGS

### Data connections and access points

To define settings for access points, go to Settings  $\rightarrow$  Connection settings  $\rightarrow$  Access points.

A data connection is required to connect to an access point. Your phone supports three kinds of data connections:

- GSM data call (1)
- GSM high-speed data call (1)\*)
- Packet data (GPRS) connection (
   [
   [
   ]

There are three different kinds of access points that you can define: MMS access point, browser access point, and Internet access point (IAP). Check with your service provider for the kind of access point needed for the service you wish to access. You need to define access point settings, if you want to perform the following actions:

- Send and receive multimedia messages
- Send and receive e-mail
- Browse pages
- Download Java applications
- Use Image upload
- Use your phone as a modem

0

**Glossary:** Access point – The point where your phone connects to the Internet by way of a data call or packet data connection. An access point can be provided, for example, by a commercial Internet service provider (ISP), or service provider.

### **GSM DATA CALLS**

A GSM data call enables data transmission rates to a maximum of 14.4 kb/s. For availability and subscription to data services, contact your service provider.

### Minimum settings needed to make a data call

To insert a set of basic GSM data call settings, go to Settings $\rightarrow$  Connection $\rightarrow$  Access points and select Options $\rightarrow$  New access point. Fill in the following:

- Data bearer: GSM data
- Dial-up number: User defined
- Session mode: Permanent
- Data call type: Analog
- Maximum data speed: Automatic

See "Access points" on p. 37 for further information on how to create, delete, and edit an access point.

### High-speed data call (High-Speed Circuit Switched Data, HSCSD)

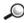

**Glossary:** High-speed data enables data transmission rates to a maximum of 43.2 kb/s, which is three times faster than the standard data rates of the GSM system. HSCSD is comparable to the speed of many computer modems that communicate with today's fixed telephone systems.

For availability and subscription to high-speed data services, please contact your service provider.

- **Note:** Sending data in HSCSD mode may drain the phone's battery faster than normal voice or data calls, as the phone may send data more frequently to the system.
- **Tip:** The Settings wizard program included in the PC Suite can help you configure access point and mailbox settings. You can also copy existing settings, for example, from your computer to your phone. See the CD-ROM supplied in the sales package.

### **GPRS PACKET DATA**

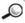

**Glossary:** Packet data, or General Packet Radio Service (GPRS), uses packet data technology where information is sent in short bursts of data over the mobile system. The benefit of sending data in packets is that the system is occupied only when sending or receiving data. Because GPRS uses the system efficiently, it allows for quick data connection set up and fast data transmission speeds.

### Minimum settings needed to make a packet data connection

- You need to subscribe to the GPRS service. For availability and subscription to GPRS, contact your service provider.
- Go to Settings→ Connection settings→ Access points and select Options→ New access point. Fill in the following: Data bearer: GPRS and Access point name: enter the name given to you by your service provider. See "Create an access point" on p. 37 for further information.

### Pricing for packet data and applications

Both the active GPRS connection and the applications used over GPRS require a fee (for example, using services, sending and receiving data, and text messages). For more detailed information on fees, contact your service provider.

## • ACCESS POINTS

Create an access point Options in the Access points list are: *Edit*,

New access point, Delete, Help, and Exit.

You may have preset access point settings in your Nokia mobile phone. Or, you may receive access point settings in a smart message from a service provider.

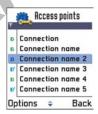

If no access points are defined when you open Access points, you will be asked if you want to create one.

If access points are defined, to create a new access point, select Options  $\rightarrow$  New access point and select:

- Use default settings to use the default settings. Make the needed changes and press Back to save the settings.
- Use existing settings to use existing setting information as the basis for the new access point settings. A list of existing access points is opened. Select one and press OK. Access point settings are opened with some fields already filled.

### Delete an access point

In the list of access points, scroll to the access point you want to remove and select  $Options \rightarrow Delete$ .

### Edit an access point

When you open Access points, the list of already available access points opens. Scroll to the access point you want to edit, and press ().

**Options when editing access point settings are:** *Change, Advanced settings, Help,* **and** *Exit.* 

Here you can see a short explanation for every setting that may be needed for different data connections and access points.

**Note:** Start entering settings on Connection name and go down the list from there because depending on which data connection you select (Data bearer) or whether you need to insert a Gateway IP address, only certain setting fields are available.

**Note:** Follow the instructions given to you by your service provider very carefully.

- Connection name Give a descriptive name for the connection.
- Data bearer The options are GSM data, High speed GSM, and GPRS. Depending on what data connection you select, only certain setting fields are available. Fill in all fields marked with Must be defined, or marked with a red asterisk. Other fields can be left empty, unless you have been instructed otherwise by your service provider.
- **Tip:** See also "Settings for multimedia messages" on p. 99, "Settings for e-mail" on p. 101, and "Phone browser service settings" on p. 123.
- Note: To use a data connection, the system service provider must support this feature, and if necessary, activate it for your SIM card.
- Access point name (for packet data only) The access point name is needed to establish a connection to the GPRS system. You obtain the access point name from your service provider.

- Dial-up number (for GSM data and high-speed data only) The modem telephone number of the access point.
- User name Write a user name if required by the service provider. The user name may be needed to make a data connection, and is usually provided by the service provider. The user name is often case-sensitive.
- Tip: When you are writing, press (≩) to open the special characters table. Press (⊉) to enter a space.
- Prompt password If you must key in a new password every time you log on to a server, or if you do not want to save your password to the phone, choose Yes.
- Password A password may be needed to make a data connection, and is usually provided by the service provider. The password is often case-sensitive. When you are writing the password, the characters you enter are shown briefly and then changed to asterisks (\*). The easiest way to enter numbers is to press and select Insert number and then continue entering letters.
- Authentication Normal / Secure.
- Gateway IP address The IP address used by required browser gateway.
- Homepage Depending on what you are setting up, enter one of the following:
  - the service address
  - the address of the multimedia messaging center
  - **Glossary:** ISDN connections are a way to establish a data call between your phone and your access point. ISDN connections are digital from end to end and as such offer quicker set-up times and faster data rates than analog connections. In order to use an ISDN connection, both your service provider and your Internet service provider must support it.
- Connection security Choose whether Transport Layer Security (TLS) is used for the connection. Follow the instructions from your service provider.

- Session mode Permanent / Temporary.
- Data call type (for GSM data and high-speed data only) Analog. ISDN v.110, or ISDN v.120 defines whether the phone uses an analog or digital connection. This setting depends on both your GSM service provider and Internet Service Provider (ISP), because some GSM systems do not support certain types of ISDN connections. For details, contact your ISP. If ISDN connections are available, they establish connections more quickly than analog methods.
- Maximum data speed (for GSM data and high-speed data only) -The options are Automatic | 9600 | 14400 | 19200 | 28800 | 38400 | 43200, depending on what you have chosen in Session mode and Data call type. This option allows you to limit the maximum connection speed when high-speed data is used. Higher data rates may cost more, depending on the system service provider.
- **Note:** The speeds above represent the maximum speed at which your connection will operate. During the connection, the operating speed may be less, depending on system conditions.

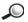

Glossary: DNS - Domain Name Service. An Internet service that translates domain names such as www.nokia.com into IP addresses like 192.100.124.195.

**Options** $\rightarrow$  Advanced settings

- Phone IP address The IP address of your phone.
- Primary name server The IP address of the primary DNS server.
- Second name server The IP address of the secondary DNS server.

Note: If you need to enter the Phone IP address, Primary name server, or Second name server, contact your Internet service provider to obtain these addresses.

The following settings are shown if you have selected data call and highspeed data as the connection type:

• Use callback - This option allows a server to call you back once you have made the initial call, so you have a connection without paying for the call. Contact your service provider to subscribe to this service.

- **Note:** Charges may apply for certain types of received calls, such as roaming and high-speed data calls. Contact your GSM service provider for more information.
- **Note:** The phone expects the callback call to use the same data call settings that were used in the callback-requesting call. The system must support this type of call in both directions, to and from the phone.
- Callback type The options are *Use server no.* / *Use other no.* Ask your service provider for the correct setting; it will depend on the service provider's configuration.
- Callback number Key in your phone's data phone number which the dial back server uses. Usually, this number is the data call phone number of your phone.
- Use PPP compression When set to Yes, this option speeds up the data transfer, if supported by the remote PPP server. If you have problems with establishing a connection, try setting this to No. Contact your service provider for guidance.

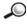

**Glossary:** PPP (Point-to-Point Protocol) – a common networking software protocol that enables any computer with a modem and a phone line to connect directly to the Internet.

- Use login script The options are Yes / No.
- Login script Insert the login script.
- Modem initialization (Modem initialization string) Controls your phone using modem AT commands. If required, enter characters specified by your GSM system service provider or Internet service provider.

### **GPRS** Go to Settings $\rightarrow$ Connection settings $\rightarrow$ GPRS.

The GPRS settings affect all access points using a packet data connection.

GPRS connection – If you select When available and you are in a system that supports packet data, the phone registers to the GPRS system and sending text messages will be done via GPRS. Also, starting an active packet data connection, for example, to send and receive e-mail, is quicker. If you select When needed, the phone will use a packet data connection only if you start an application or action that needs it. The GPRS connection is closed after it is not used by any application.

Note: If there is no GPRS coverage and you have chosen When available, the phone will periodically try to establish a packet data connection.

Access point – The access point name is needed when you want to use your phone as a packet data modem to your computer.

### Data call

Go to Settings  $\rightarrow$  Connection settings  $\rightarrow$  Data call.

The Data call settings affect all access points using a data call and high-speed data call.

Online time – If there are no actions the data call is dropped automatically after a time-out period. The options are *User defined*, in which case you enter a time, or *Unlimited*.

## • DATE AND TIME

The date and time settings allow you to define the date and time used in your phone, as well as change the date and time format and separators. Choose Clock type $\rightarrow$  Analog or Digital to change the clock shown in standby mode. Choose Auto time update if you want the mobile phone system to update time, date, and time zone information to your phone (system service).

**Tip:** For the Auto time update setting to take effect, the phone needs to be restarted.

## • SECURITY

### Phone and SIM

Explanations for the different security codes that may be needed:

- PIN code (4 to 8 digits) The PIN (Personal Identification Number) code protects your SIM card against unauthorized use. The PIN code is usually supplied with the SIM card. After three consecutive incorrect PIN code entries, the PIN code is blocked. If the PIN code is blocked, you need to unblock the PIN code before you can use the SIM card again. See the information about the PUK code.
- PIN2 code (4 to 8 digits) The PIN2 code, supplied with some SIM cards, is required to access some functions, such as call cost counters.
- Lock code (5 digits) The lock code can be used to lock the phone and keypad to avoid unauthorized use.
- **Note:** The factory setting for the lock code is **12345**. To avoid unauthorized use of your phone, change the lock code. Keep the new code secret and in a safe place separate from your phone.
- PUK and PUK2 codes (8 digits) The PUK (Personal Unblocking Key) code is required to change a blocked PIN code. The PUK2 code is required to change a blocked PIN2 code. If the codes are not supplied with the SIM card, contact the operator whose SIM card is in your phone for the codes.

You can change the following codes: lock code, PIN code, and PIN2 code. These codes can only include the numbers from **0** to **9**.

**Note:** Avoid using access codes similar to the emergency numbers, such as 911, to prevent accidental dialing of the emergency number.

PIN code request – When the PIN code request is active, the code is requested each time the phone is switched on. Note that deactivating the PIN code request may not be allowed by some SIM cards.

PIN code / PIN2 code / Lock code - Open this setting if you want to change the code.

**Tip:** To lock the phone manually, press (). A list of commands opens. Select *Lock phone*.

Autolock period - You can set an autolock period, a time-out after which the phone is automatically locked and can be used only if the correct lock code is entered. Key in a number for the time-out in minutes or select None to turn off the autolock period. To unlock the phone, key in the lock code.

**Note:** When the phone is locked, calls may be possible to the emergency number programed into your phone (e.g. 911 or other official emergency number).

Lock if SIM changed – Select Yes if you want the phone to ask for the lock code when an unknown, new SIM card is inserted into your phone. The phone maintains a list of SIM cards that are recognized as the owner's cards.

*Fixed dialing* – You can restrict your outgoing calls to selected phone numbers, if supported by your SIM card. You need the PIN2 code for this function. When this function is active, you can only call those phone numbers that are included in the fixed dialing list or which begin with the same digit(s) as a phone number on the list.

To view the list of Fixed dialing numbers, go to Menu $\rightarrow$  SIM $\rightarrow$  Fixed dialing.

### Options in the Fixed dialing view are:

Open, Call, New contact, Edit, Delete, Add to Contacts, Add from Contacts, Help and Exit.

**Note:** When Fixed Dialing is set on, calls may be possible to certain emergency numbers programmed into your phone (911 or other official emergency numbers).

To add new numbers to the Fixed dialing list, select Options  $\rightarrow$  New contact or Add from Contacts.

Closed user group (system service) – You can specify a group of people to whom you can call and who can call you. For more information, contact your service provider. Select Default to activate the default group agreed on with the service provider, On if you want to use another group (you need to know the group index number), or Off.

**Note:** When calls are limited to Closed User Groups, calls may be possible to certain emergency numbers programmed into your phone (911 or other official emergency numbers).

Confirm SIM services (network service) - You can set the phone to display confirmation messages when you are using a SIM card service.

## Certificate management

In the Certificate management main view, you can see a list of authority certificates that have been stored in your phone. To manage certificates, go to Menu $\rightarrow$  Settings $\rightarrow$  Security $\rightarrow$  Certif. management. Press  $\bigcirc$  to see a list of user certificates, if available.

Options in the certificate management main view are:

Certificate details, Delete, Trust settings, Mark/Unmark, Help, and Exit.

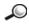

**Glossary:** Digital certificates are used to verify the origin of browser pages and installed software. However, they can only be trusted if the origin of the certificate is known to be authentic.

Digital certificates are needed if you:

- want to connect to an online bank, another site, or remote server for actions that involve transferring confidential information, or
- want to minimize the risk of viruses or other malicious software and be sure of the authenticity of software when downloading and installing software.

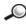

**Glossary:** Authority certificates are used by some services, such as banking services, for checking signatures or server certificates or other authority certificates.

**Important:** Although the use of certificates makes the risks involved in remote connections and software installation considerably smaller, they must be used correctly in order to benefit from increased security. The existence of a certificate does not offer any protection by itself; the certificate manager must contain correct, authentic, or trusted certificates for increased security to be available.

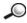

**Glossary:** User certificates are issued to users by a Certifying Authority.

### Viewing certificate details - checking authenticity

You can only be sure of the correct identity of a browser gateway or a server when the signature and the period of validity of a browser gateway or server certificate have been checked.

You will be notified on the phone's display

- if the identity of the browser server or gateway is not authentic or
- if you do not have the correct security certificate in your phone.

To check certificate details, scroll to a certificate and select **Options**  $\rightarrow$  *Certificate details*. When you open certificate details, Certificate management checks the validity of the certificate and one of the following notes may appear:

- Certificate not trusted You have not set any application to use the certificate. For more information, see "Change the trust settings of an authority certificate" on p. 46.
- Expired certificate The period of validity has ended for the selected certificate.
- Certificate not valid yet The period of validity has not yet begun for the selected certificate.
- Certificate corrupted The certificate cannot be used. Contact the certificate issuer.

**Important:** Certificates have a restricted lifetime. If *Expired certificate* or *Certificate not valid yet* is shown even if the certificate should be valid, check that the current date and time in your phone are correct.

### Change the trust settings of an authority certificate

Scroll to an authority certificate and select Options  $\rightarrow$  *Trust settings.* Depending on the certificate, a list of the applications that can use the selected certificate is shown. For example:

Services / Yes - the certificate is able to certify sites.

Application manager / Yes - the certificate is able to certify the origin of new software.

Internet / Yes - the certificate is able to certify e-mail and imaging servers.

**Important:** Before changing these settings, you must make sure that you really trust the owner of the certificate and that the certificate really belongs to the listed owner.

## • CALL RESTRICTION (SYSTEM SERVICE)

Call restriction allows you to restrict the making and receiving of calls with your phone. For this function, get the restriction password from your service provider.

- 1 Scroll to one of the restriction options.
- 2 Select Options→ Activate to request the system to set call restriction on, Cancel to set the selected call restriction off, or Check status to check if the calls are restricted or not.
  - Select Options→ *Edit restriction passw.* to change the restriction password.
  - Select Options→ Cancel all restrictions to cancel all active call restrictions.
- **Note:** When calls are restricted, calls may be possible to certain emergency numbers programmed into your phone (911 or other official emergency numbers). Call restricting affects all calls, including data calls. You cannot have restriction of incoming calls and call forwarding or fixed dialing active at the same time.

## • SYSTEM

## System selection

Choose Automatic to set the phone to automatically search for and select one of the cellular systems available in your area, or

Choose Manual if you want to select the desired system manually from a list of systems. If the connection to the manually selected system is lost, the phone will sound an error tone and ask you to select a system again. The selected system must have a roaming agreement with your home system, that is, the operator whose SIM card is in your phone.

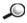

**Glossary:** Roaming agreement - An agreement between two or more system service providers to enable the users of one service provider to use the services of other service providers.

## Cell info display

Select On to set the phone to indicate when it is used in a cellular system based on Micro Cellular Network (MCN) technology and to activate cell info reception.

## ACCESSORY SETTINGS

Scroll to an accessory folder and open the settings:

- Select Default profile to select the profile you want to be activated each time when you connect a certain accessory to your phone.
- Select Automatic answer to set the phone to answer an incoming call automatically after five seconds time. If the Ringing option is set to Beep once or Silent, automatic answer cannot be in use.
- **Note:** If you are using a loopset, you need to activate it separately. Open the Loopset folder and select Use loopset $\rightarrow$  Yes. If you have activated a loopset, the headset will use the same settings as the loopset.

# 5 Contacts

To open Contacts, press O in standby mode or go to Menu $\rightarrow$  Contacts.

In Contacts, you can store and manage contact information, such as names, phone numbers, and addresses.

Contacts use shared memory. See "Shared memory" on p. 19.

You can also add a personal ringing tone, voice tag, or a thumbnail image to a contact card. You can create contact groups, which allow you to send text messages or e-mail to many recipients at the same time.

## CREATE CONTACT CARDS

- 1 Open Contacts and select Options→ New contact. An empty contact card opens.
- 2 Fill in the fields you want and press Done. The contact card is saved and closed, and appears in the Contacts directory.

# • COPY BETWEEN SIM CARD AND PHONE MEMORY

- To copy names and numbers from a SIM card to your phone, go to Menu→ SIM→ SIM directory. Select the name(s) you want to copy and select Options→ Copy to Contacts.
- If you want to copy a phone, fax, or pager number from Contacts to your SIM card, go to Contacts, open a contact card, scroll to the number, and select Options→ Copy to SIM direct.

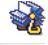

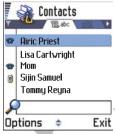

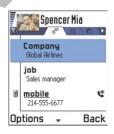

## • EDIT CONTACT CARDS

**Options in the Contacts directory are:** *Open, Call, Create message, New contact, Edit, Delete, Duplicate, Add to group, Belongs to groups, Mark/Unmark, Send business card, Contacts info, Help, and Exit.* 

#### Options when editing a contact card are:

Add thumbnail | Remove thumbnail, Add detail, Delete detail, Edit label, Help, and Exit.

- In the Contacts directory, scroll to the contact card you want to edit and press () to open it.
- 2 To change the information on the card, select Options  $\rightarrow$  Edit.
- 3 To save your changes and to return to the contact card view, press Done.

### Delete contact cards

In the Contacts directory, scroll to the contact card you want to delete and select  $Options \rightarrow Delete$ .

To delete many contact cards

- 1 Mark the cards to be deleted. Scroll to a contact you want to delete and select Options→ Mark. A check mark is placed next to the contact card.
- 2 When you have marked all the contacts you want to delete, select Options → *Delete*.
- **Tip:** You can also mark many items if you press and hold (S) and simultaneously press (O). See also "Actions common to all applications" on p. 16.

### Add and remove contact card fields

- 1 Open a contact card and select **Options**  $\rightarrow$  *Edit*.
- 2 To add an extra field, select  $Options \rightarrow Add detail$ .

To delete a field you do not need, select **Options** $\rightarrow$  *Delete detail*.

To rename a contact card field label, select **Options** $\rightarrow$  *Edit label*.

## Add a picture to a contact card

There are two different types of pictures you can add to a contact card. See "Camera and images" on p. 57 for more information on how to take and store pictures.

- To attach a small thumbnail image to a contact card, open a contact card, select Options→ Edit and then select Options→ Add thumbnail. The thumbnail image is also shown when the contact is calling you.
- **Note:** After you attach a thumbnail image to a contact card, you can select Add thumbnail to replace the image with a different thumbnail or Remove thumbnail to remove the thumbnail from the contact card.
- To add an image to a contact card, open a contact card, and press to open the image view (♥>). To attach an image, select Options→ Add image.

## • VIEW A CONTACT CARD

Contact information view ( $\mathscr{P}$ ) shows all information inserted in the contact card. Press () to open the Image view ().

**Note:** Only fields that have information are displayed in the contact information view. Select **Options** $\rightarrow$  *Edit* if you want to see all fields and add more data to the contact.

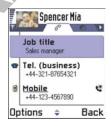

**Options when viewing a contact card (when the selection is on a phone number) are:** Call, Create message, Edit, Delete, Defaults, Add voice tag / Voice tags, Assign 1-touch dial / Remove 1-touch dial, Ringing tone, Copy to SIM direct., Send business card, Help, and Exit.

## Assign default numbers and addresses

If a contact has several phone numbers or e-mail addresses, to speed up calling and sending messages, you can define certain numbers and addresses to be used as the default. Open a contact card and select  $Options \rightarrow Defaults$ . A pop-up window opens, listing the different options.

**Example:** Scroll to *Phone number* and press Assign. A list of phone numbers in the selected contact card is shown. Scroll to the one you want to have as the default and press (). When you return to the contact card view, you can see the default number underlined.

## Voice dialing

You can make a phone call by saying a voice tag that has been added to a contact card. Any spoken word(s) can be a voice tag. Before using voice dialing, note that:

- Voice tags are not language dependent. They are dependent on the speaker's voice.
- Voice tags are sensitive to background noise. Record them and make calls in a quiet environment.
- Very short names are not accepted. Use long names and avoid similar names for different numbers.

**Example:** You can use a person's name for a voice tag, for example, "John's cell".

**Note:** You must say the name exactly as you said it when you recorded it. This may be difficult in a noisy environment or during an emergency, so you should not rely solely upon voice dialing in all circumstances.

### ADD A VOICE TAG TO A PHONE NUMBER

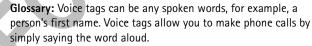

- **Note:** You can have only one voice tag per contact card. Voice tags can only be added to phone numbers stored in phone memory. See "Copy between SIM card and phone memory" on p. 49.
- 1 In the Contacts directory, scroll to the contact to which you want to add a voice tag and press () to open the contact card.

2 Scroll to the number to which you want to add the voice tag and select Options→ Add voice tag.

Press Start, then speak after tone is displayed.

3 Press Start to record a voice tag. The phone sounds a starting tone and *Speak now* is displayed.

When recording, hold the phone a short distance from your mouth. After the starting tone, say clearly the word(s) you want to record as a voice tag.

- 4 After recording, the phone plays the recorded tag and *Playing voice tag* is displayed. If you do not want to save the recording, press **Quit**.
- 5 When the voice tag has been successfully saved, *Voice tag saved* is displayed and a beep sounds. A symbol ④ can be seen next to the number in the contact card.
- Note: Your phone may have 30 phone numbers to which voice tags are attached. If the memory becomes full, delete some of the voice tags.
- **Tip:** To view a list of voice tags you have defined, select Options  $\rightarrow$  Contacts info $\rightarrow$  Voice tags in the Contacts directory.

### MAKE A CALL BY SAYING A VOICE TAG

- Note: You must say the voice tag exactly as you said it when you recorded it.
- 1 In standby mode, press and hold . A short tone is played and the note *Speak now* is displayed.
- 2 When you are making a call by saying a voice tag, the loudspeaker is in use. Hold the phone at a short distance away from your mouth and face and say the voice tag clearly.
- 3 The phone plays the original voice tag, displays the name and number, and after 1.5 seconds dials the number of the recognized voice tag.

If the phone plays the wrong voice tag or to retry voice dialing, press Retry.

Note: When an application using a data call or GPRS connection is sending or receiving data, you cannot make a call by using voice dialing. To make a call by using a voice tag, end all active data connections.

### REPLAY, ERASE, OR CHANGE A VOICE TAG

1 To replay, erase, or change a voice tag, open the Contacts directory and select Options→ Contacts info→ Voice tags.

A list of contacts with voice tags is displayed.

2 Scroll to a contact, select **Options**, and then select one of the following:

Playback - to listen to the voice tag again, or

Delete - to erase the voice tag, or

Change - to record a new voice tag instead of the old one. Press Start to record.

## Assign 1-touch dialing keys

1-touch dialing is a quick way to call frequently used numbers. You can assign 1-touch dialing keys to eight phone numbers. Number 1 is reserved for the voice mailbox.

1 Open the contact card for which you want a 1-touch dialing key and select **Options**→ Assign 1-touch no. The 1-touch dialing grid opens, showing you the numbers from 1-9.

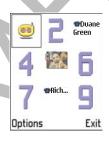

2 Scroll to a number and press Assign. When you return to the contact information view, you can see the 1-touch dial icon next to the number.

To call the contact by 1-touch dialing, go to standby mode and press the 1-touch dialing key and  $\widehat{\mathcal{C}}$ .

Add a ringing tone for a contact card or group You can set a ringing tone for each contact card and group. When that contact or group member calls you, the phone plays the chosen ringing tone (if the caller's telephone number is sent with the call and your phone recognizes it).

- 1 Press () to open a contact card or go to the Groups list and select a contact group.
- 2 Select Options  $\rightarrow$  *Ringing tone*. A list of ringing tones opens.

3 Use the scroll key to select the ringing tone you wish to use for the contact or group and press Select.

To remove the ringing tone, select No personal tone from the list of ringing tones.

**Note:** For an individual contact, the phone will always use the ringing tone that was assigned last. So, if you first change a group ringing tone and then the ringing tone of a single contact that belongs to that group, the ringing tone of the single contact will be used when the contact calls you the next time.

Tip: To listen to a ringing tone, go to Recorder.

### Send contact information

You can send contact information via text message, e-mail, Bluetooth connection, or infrared connection.

- 1 In the Contacts directory, scroll to the card you want to send.
- 2 Select Options→ Send then select the method; the choices are: Via text message, Via e-mail (available only if the correct e-mail settings are in place), Via Bluetooth, or Via Infrared.

For further information, see the 'Messaging' chapter, "Send and receive data via infrared" on p. 143, and "Send data via Bluetooth connection" on p. 139.

You can add received contact cards to your Contacts directory. See "Receive smart messages" on p. 88 for further information.

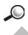

**Glossary:** When you send or receive contact information, the term 'business card' is used. A business card is a contact card in a format suitable to be sent in a text message, usually in 'vCard' format.

## MANAGE CONTACT GROUPS

**Options in the Groups list view are:** *Open, New group, Delete, Rename, Ringing tone, Contacts info, Help,* **and** *Exit.* 

You can create contact groups that can, for example, be used as distribution lists for sending text messages and e-mail. See "Add a ringing tone for a contact card or group" on p. 54.

## Create contact groups

- 1 In the Contacts directory, press () to open the Groups list.
- 2 Select Options  $\rightarrow$  New group.
- 3 Write a name for the group or use the default name *Group* and press OK.

## Add members to a group

- In the Contacts directory, scroll to the contact you want to add to a group and select Options→ Add to group: A list of available groups opens.
- 2 Scroll to the group to which you want to add the contact and press (.).

### ADD MULTIPLE MEMBERS AT A TIME

- 1 In the Groups list, open a group and select Options→ Add members.
- Contacts 223 (no groups) Group name: Friends DK Cancel
- 2 Scroll to a contact and press to mark it. Repeat this action on all the contacts you want to add and press OK to add them to the selected group.

## Remove members from a group

- 1 Go to the Groups list, scroll to the group you want to modify, and press .
- 2 Scroll to the contact you want to remove and select Options→ Remove from group.
- 3 Press Yes to remove the contact from the group.

## • IMPORT DATA FROM OTHER NOKIA PHONES

You can move calendar, contacts, and to-do data from many different Nokia phones to your Nokia 3600 or Nokia 3650 using the PC Suite Data Import application. Instructions for using the application can be found in the PC Suite online help on the CD-ROM.

# 6 Camera and images

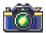

With the camera you can take pictures of people or events while on the move. The pictures are automatically saved in the Images application, where you can rename them and organize them in folders. You can also send photos to your friends in a multimedia message, as an e-mail attachment, or via a Bluetooth or infrared connection. The camera produces JPEG pictures.

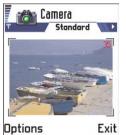

Press Camera in standby mode or go to Menu  $\rightarrow$  Camera.

**Options before taking a picture are:** *Capture, Go to Images, Settings, Help,* and *Exit.* 

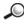

**Glossary:** JPEG is a standardized image compression format. JPEG files can be viewed with the most common image viewers, image editors, and Internet browsers. You can recognize these files by their \*.jpg extension, for example, *boats.jpg* 

## • TAKE PICTURES

- **Note:** Your phone must be switched on to use this function. Do not switch the phone on when wireless phone use is prohibited or when it may cause interference or danger.
- 1 Press Camera in standby mode. The Camera application opens and you can see the view to be captured.

You can see the viewfinder and the cropping lines, which show you the image area to be captured. You can also see the image counter, which shows you how many images, depending on the selected image quality, fit in the memory of your phone.

2 To take a picture, press 🔘.

**Note:** Do not move the phone before the Camera application starts to save the photo. The photos are saved automatically in the Images application. The Camera goes into battery saving mode within a minute if there have been no key presses. To continue taking pictures, press **()**.

### After the image has been saved:

- If you do not want to save the photo in Images, select Options → Delete.
- To return to the viewfinder to take a new picture, press .

**Options after a picture has been taken are:** *New image, Delete, Send, Rename image, Go to Images, Settings, Help, and Exit.* 

**Important:** Obey all local laws governing the taking of pictures. Do not use this feature illegally.

### Settings

In the Camera application settings, you can adjust the image quality setting and change the default image name.

- 1 Select Options→ Settings.
- 2 Scroll to the setting you want to change:
  - Image quality High, Normal, and Basic. The better the image quality, the more memory the image consumes. See also "Images and memory consumption" on p. 60.
  - Default image name By default, the Camera names photos in the JPEG format (for example, 'Image.jpg'). Default image name allows you to set a name for the pictures taken.
    - Memory in use Select whether you want to store your images in the phone memory or the memory card, if you use one.

**Example:** If you set 'Beach' as the default image name, Camera will name all the pictures you take 'Beach', 'Beach(01)', 'Beach(02)', and so on, until you change the setting.

## Camera modes

With the different Camera modes, you can affect the size and orientation of the picture to be taken. When you are taking a picture, press O or O to change between the different modes. Choose:

- Standard when you want to take normal landscape pictures
- Portrait when you want to take a smaller icon-sized, vertical picture, which can be added to a contact card
- Night when the lighting is dim and the Camera needs a longer exposure time for the picture to be of good quality. Note that, in dim conditions, any movement while taking a picture may cause it to get blurred. The image size and orientation is the same for Standard and Night
- **Tip:** Try out the different Camera modes to see how they affect the picture taken.

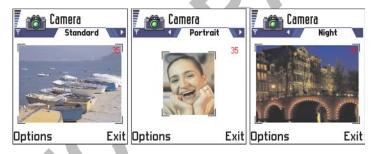

### **IMAGE RESOLUTIONS**

- When you are taking a picture in Standard or Night mode, the viewfinder resolution is 160x120 pixels and 80x96 for Portrait mode.
- The images taken in Standard or Night mode are saved in 640x480 pixel (VGA) format and those taken in Portrait mode are saved in 80x96 pixel format.

• When you are viewing images, they are scaled to fit the display, which has 176x208 pixels. This means that Standard and Night mode pictures will appear more detailed when viewed on a higher resolution screen, for example, a computer or when zoomed in Images.

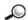

**Glossary:** Resolution – A measure for the sharpness and clarity of an image. Resolution refers to the number of dots (pixels) in an image or a display. The more pixels there are, the more detailed the picture is. Resolution is usually measured in pixels, for example, 640x480=300 kilopixels (kpix)=0.3 megapixels (Mpix).

### IMAGES AND MEMORY CONSUMPTION

Your phone has approximately 3 MB (megabytes) of free memory for images, contact information, calendar, messages, and so on. See "Shared memory" on p. 19. Portrait images (always taken in High quality) are so small that they take up very little memory. Images taken using the High quality setting and those taken in Night mode take up the most memory.

If 1 MB of memory is used for images only, it would fit approximately 22 Normal quality images taken in Standard mode. In the table below, you can see approximately how many images would fit in 1 MB of memory.

| lmage quality<br>Image type | Basic | Normal | High |
|-----------------------------|-------|--------|------|
| Standard                    | 55    | 22     | 15   |
| Night                       | 50    | 25     | 18   |
| Portrait                    | -     | -      | >300 |

**Tip:** By using a memory card with your phone you can increase the number of images you can store. To see how much memory is available on your phone and memory card, see "Check memory consumption" on p. 121.

## • STORE PICTURES IN IMAGES

Go to Menu  $\rightarrow$  Images.

Images allows you to view, organize, delete, and send photos and pictures stored in your phone.

In Images you can organize photos:

- Taken with the camera.
- Sent to your Inbox in a multimedia or a picture message, as an e-mail attachment, via an infrared or Bluetooth connection. After receiving the image in Inbox, you need to save it in Images.

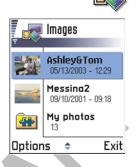

In the Images main view, you can see a list of photos and folders. The list shows:

- The date and time a photo or an image was taken or saved.
- A small thumbnail picture, a preview of the image.
- The number of images inside a folder.
- A tab showing whether the photos or folders are located in the phone's memory or the memory card, if you use one.

Options in Images are: Open, Send, Image uploader, Delete, Move to folder, New folder, Mark/Unmark, Rename, Receive via infrared (only from a digital camera that supports the IrTran-P protocol, otherwise use the Infrared application, see "Send and receive data via infrared" on p. 143), View details, Add to Favorites, Help, and Exit.

## View images

- Note: When you open Images and you use a memory card, the starting tab is determined by which memory is selected as the Memory in use.
- 1 Press () or () to move from one memory tab to another.

- To browse the images, press 🔘 and 🔘.
- 3 Press () to open an image. When the image is open, you can see the name of the image and the number of images in the folder on the top of the display.

When you are viewing an image, pressing O or O takes you to the next or previous picture in the current folder.

You can view animated GIF files in the same way as other images. Animations are played only once. When an animation stops, you will see a fixed image. To view the animation again, you must close it and then reopen it.

**Options when viewing an image are:** Send, Rotate, Zoom in, Zoom out, Full screen, Delete, Rename, View details, Add to Favorites, Help, and Exit.

### ZOOM IN OR ZOOM OUT

- Select Options→ Zoom in or Zoom out. You can see the zooming ratio at the top of the display. See also the section 'Keyboard shortcuts' later in this chapter.
- 2 Press Back to return to the initial view.
- Note: The zoom ratio is not stored permanently. You cannot zoom in on GIF animations while they are playing.

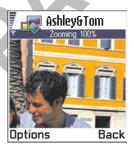

### Full screen

When you select Options  $\rightarrow$  *Full screen*, the panes around the picture are removed so that you can see more of the image. Press () to go back to the initial view.

### Move the focal point

When you are zooming or viewing an image in full screen mode, use the scroll key to move the focal point to the left, right, up, or down, so that you can take a closer look at one part of the picture, for example, its upper right corner.

### Rotate

Select **Options**  $\rightarrow$  *Rotate*  $\rightarrow$  *Left* to rotate an image 90 degrees counterclockwise or *Right* to rotate the image clockwise. The rotation status is not stored permanently.

### **KEYBOARD SHORTCUTS**

- Rotate: 😰 counterclockwise, 🗐 clockwise.
- Scroll: 🔘 up, 🔘 down, 🔘 left, 🔘 right.
- Zoom (1) zoom in, (0) zoom out. Press and hold to return to the normal view.
- (\*) change between full screen and normal view.

### IMAGE DETAILS VIEW

To view the detailed information about an image, scroll to the image and select **Options** $\rightarrow$  *View details*. A list of image information appears:

Format - JPEG, GIF, PNG, TIFF, MBM, BMP, WBMP, OTA, WMF, Unsupported, or Unknown.

Date and Time – when the image was created or saved,  $\mathbf{n} \times \mathbf{n}$ - the size of the image in pixels, see the glossary explanation, p. 60.

Resolutn. - the size of the image in pixels. See "Image resolutions" on p. 59.

Size - in bytes or kilobytes (kB),

Color - True color, 65536 colors, 4096 colors, 256 colors, 16 colors, Grayscale, or Black/white.

Arrange images and folders

- To remove an image or folder, scroll to it and select  $Options \rightarrow Delete$ .
- To rename an image or a folder, scroll to the image or folder you want to rename and select Options→ *Rename*. Write the new name and press .

See "Actions common to all applications" on p. 16 for further information on how to create folders and mark and move items to folders.

## Send images

You can send photos or images via different messaging services.

- 1 Scroll to the image you want to send and select  $Options \rightarrow Send$ .
- 2 Then select the method. The choices are *Via multimedia*, *Via e-mail*, *Via infrared*, or *Via Bluetooth*.

  - If you want to send the image via infrared or Bluetooth, see "Send data via Bluetooth connection" on p. 139, and "Send and receive data via infrared" on p. 143 for more information.

## Picture messages folder

**Options in the Picture messages folder are:** *Open, Send, Delete, Mark/ Unmark, Rename, View details, Help,* **and** *Exit.* 

In the Picture messages folder, you can find graphics sent to you in picture messages.

If you want to save a graphic you have received in a picture message, go to Messaging  $\rightarrow$  *lnbox*, open the message, and select Options  $\rightarrow$  *Save picture*.

### VIEW PICTURES

- 1 Scroll to the picture you want to view and press . The picture opens. Press () to view the next picture in the folder.
- 2 Press Back to return to the Pictures main view.

# 7 Video recorder

Go to Menu $\rightarrow$  Video recorder.

**Note:** Obey all local laws governing the taking of videos. Do not use this feature illegally. Your phone must be switched on to use the Video recorder. Do not switch the phone on when wireless phone use is prohibited or when it may cause interference or danger.

With the Video recorder you can record video clips, and play video clips stored on your phone or on a memory card. Also, the Video recorder is integrated with the messaging features allowing you to easily send created clips.

Video recorder uses shared memory. See "Shared memory" on p. 19.

# RECORD A VIDEO CLIP

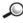

**Glossary:** 3GPP file format (.3gp) is the standard video file format for Multimedia Messaging.

You can record video clips up to 95 KB in size, or approximately 10 seconds in duration. Recorded video clips are in the .3gp format.

- 1 To begin recording open the Video recorder and select Options  $\rightarrow$  Record and you can see the view to record.
- 2 To start recording press

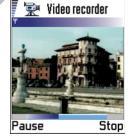

The progress bar on the bottom of the screen shows you how much recording time remains. To pause recording at any time press

To immediately play the video clip you just recorded, press .

The video clip is saved to either the phone's memory or the memory card, depending on the setting of your Memory in use. See "Set up your Video recorder" on p. 66.

**Options in video clip view of Video recorder are:** *Play, Record, Send, Delete, Rename, Settings, About product, Help,* **and** *Exit.* 

# • WATCH A VIDEO CLIP

To watch a video clip from the Video recorder video clip list:

- 1 Open the Video recorder.
- 2 Scroll to a video clip and select **Options** $\rightarrow$  *Play*.

Once a video clip is playing, you have similar options available to you as when playing a video clip in RealOne Player<sup>™</sup>. See "RealOne Player<sup>™</sup>" on p. 67.

## Send video clips

You can send video clips by using the Send option from your video clip list.

- 1 Scroll to the video clip you want to send and select Options  $\rightarrow$  Send.
- 2 Select Via multimedia, Via e-mail, Via Bluetooth, or Via infrared.

# Set up your Video recorder

You can define whether you store your video

clips in the phone's memory or on the memory card, if you have one, and how to name your video clips. Select Options $\rightarrow$  Settings and one of the following:

- Memory in use Choose between Phone memory and Memory card.
- Default video name Define the default name of your video clips.

**Example:** If you set 'Holiday' as the default video clip name, Video recorder will name all the video clips you take 'Holiday', 'Holiday(01)', 'Holiday(02)', and so on, until you change the setting again.

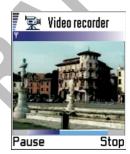

# 8 RealOne Player<sup>™</sup>

#### Go to Menu $\rightarrow$ RealOne Player.

With the RealOne Player you can play media files stored in the phone's memory or on a memory card, play music and video files, or stream live content from the internet.

**Options in list view are:** *Play, Open, Rename, Delete, Move to folder, New folder, Mark/Unmark, Send, Add to Favorites, Settings, Help, About product, and Exit.* 

RealOne Player uses shared memory. See "Shared memory" on p. 19.

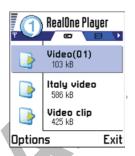

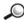

**Glossary:** Streaming is playing sound or video in real time as it is downloaded from the internet, as opposed to storing it in a local file first.

# PLAY MEDIA FILES

You can play any music or video file from the list shown when you start the RealOne Player, or directly from the internet.

To play a media file stored in your phone's memory or memory card, open RealOne Player, scroll to the file and select Options  $\rightarrow$  *Play*.

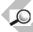

**Glossary:** Media files are video, music or audio clips that you can play on a media player like the RealOne Player. Files with extensions .3gp, .amr, .rm, .ram, .ra, and .rv are supported by the RealOne Player.

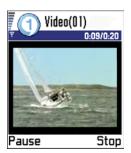

To play a media file directly from the internet:

- 1 Select Options  $\rightarrow$  Open  $\rightarrow$  URL address.
- 2 Enter the URL of the site from which you want to play or stream content.

Before your media file or stream begins playing, your phone will connect to the site and load the file.

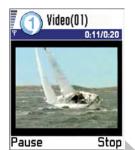

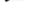

**Glossary:** Buffering is the temporary storage of a part of your streaming content into the phone's memory before it is played.

# Media guide

You can open a browser page that allows you to access a media guide with links to streaming media sites and files.

To stream from the Internet:

- 1 Configure your RealOne Player default access point (see "Default Access Point setting", p. 70).
- 2 From the main Menu, open Services (XHTML browser).
- 3 In the Bookmarks view, open the Mobile Media Guide bookmark.
- **Note:** In the RealOne Player, you can only open an rstp://url address. You cannot open an <u>http://url address</u>.
- 4 Find a link to a streaming site that interests you, and select the link.

If you are not connected to the server, you will be prompted to connect. Press Server, Yes.

Your streaming session begins.

**Note:** You cannot stream from a site unless you have correctly configured an Access Point in RealOne Player, see "Default Access Point setting", p. 70. Many service providers require you to use an Internet Access Point (IAP) for your Default Access Point in RealOne Player. Other service providers allow you to use a WAP access point. Contact your service provider for advice and availability. For information about setting up your Nokia 3600 or Nokia 3650 phone for streaming with RealOne Player, please visit http://www.nokia.com/ phones/3650/support. This support site is available for the Nokia 3600 as well as the Nokia 3650.

#### Volume control

- To increase the volume press (), or to decrease the volume press ).

## • SEND MEDIA FILES

You can send media files by using the Send option from your video clip list.

- 1 Scroll to the file you want to send and select Options  $\rightarrow$  Send.
- 2 Select Via infrared, Via Bluetooth, Via multimedia or Via e-mail.

## CHANGE THE SETTINGS

To change the Video settings, select **Options**  $\rightarrow$  *Video* to open the following list of settings:

- Video quality Choose Sharp images to have better picture quality, but slower framerate, or High framerate for faster framerate, but lower picture quality.
- Automatic scaling Choose On to have automatic resizing of the video image.

To change the Playback settings, select **Options** $\rightarrow$  *Playback* to open the following setting:

• Repeat - Choose On to have the playing video or audio file restart automatically once it has finished.

To change the Network settings, select **Options** $\rightarrow$  *Network* to open the following list of settings:

- Default Access Point As defined in Connection settings, see "Access points" on p. 37.
- Bandwidth Choose Automatic to have the best delivery rate available.
- Maximum bandwidth Choose the maximum bandwidth for streaming content.
- Connection time-out Open the slider view to change the waiting time for the initial server connection on a streaming session.
- Server time-out Open the slider view to change the time allowed for no response from the server.
- Highest Port and Lowest Port Enter the port numbers for streaming. If you are not sure of the numbers, contact your service provider.

To change the Proxy settings, select **Options**  $\rightarrow$  *Proxy* to open the following list of settings:

- Use Proxy | Host address | Port Choose whether a proxy is used.
- **Tip:** When you select one of the settings a tab view is opened. Press O or O to move between the different setting tabs. The following icons indicate which setting you are in:

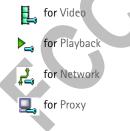

# 9 Messaging

Go to Menu $\rightarrow$  Messaging.

Options in the Messaging main view: *Create message, Connect* (shown if you have defined settings for the mailbox), or *Disconnect* (shown if there is an active connection to mailbox), *SIM messages, Cell broadcast, Service command, Settings, Help*, and *Exit*.

In Messaging you can create, send, receive, view, edit, and organize:

- text messages
- multimedia messages
- e-mail messages
- smart messages (special text messages containing data)

In addition to these, you can receive messages and data via an infrared or Bluetooth connection, receive service messages, cell broadcast messages, as well as send service commands.

Text and multimedia messages use shared memory. See "Shared memory" on p. 19.

Note: Before you can create a multimedia message, write an e-mail, or connect to your remote mailbox, you must have the correct connection settings in place. See "Settings for e-mail" on p. 101 and "Settings for multimedia messages" on p. 99.

When you open Messaging, you can see the Create message function and a list of default folders:

J

Inbox - contains received messages except e-mail and cell broadcast messages. E-mail messages are stored in the Mailbox. You can read cell broadcast messages by selecting **Options** $\rightarrow$  *Cell broadcast*.

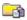

My folders - for organizing your messages into folders.

- Tip: Organize your messages by adding new folders under My folders.
- **Tip:** When you have opened one of the default folders, for example, Sent, you can easily move between the folders by pressing () to open the next folder (Outbox), or by pressing () to open the previous folder (Drafts).

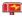

Mailbox - When you open this folder, you can either connect to your remote mailbox to retrieve your new e-mail messages or view your previously retrieved e-mail messages offline. See "View e-mail messages when online" and "View e-mail messages when offline" on p. 91 for further information. After you have defined settings for a new mailbox, the name given to that mailbox will replace Mailbox in the main view. See "Settings for e-mail" on p. 101.

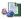

Drafts - stores draft messages that have not been sent.

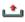

**Outbox** - is a temporary storage place for messages waiting to be sent.

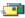

Sent – stores the last 15 messages that have been sent. To change the number of messages to be saved, see "Settings for the Sent folder" on p. 103.

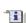

**Reports** – you can request the system to send you a delivery report of the text messages, smart messages, and multimedia messages you have sent. To turn on delivery report reception, select **Options** $\rightarrow$  *Settings* $\rightarrow$  *Text message* or *Multimedia message*, scroll to *Receive report*, and select *Yes*.

**Note:** Receiving a delivery report of a multimedia message that has been sent to an e-mail address might not be possible.

# MESSAGING – GENERAL INFORMATION

The message status is always either draft, sent, or received. Messages can be saved to the Drafts folder before they are sent. Messages are temporarily placed to Outbox to wait for sending. After a message has been sent, you can find a copy of the message in the Sent folder. Received and sent messages are in read-only state until you select Reply or Forward, which copies the message to an editor. Note that you cannot forward e-mail messages sent by you.

**Note:** Messages or data that have been sent via an infrared or Bluetooth connection are not saved in the Draft or Sent folders.

### Open a received message

When you receive a message,  $\mathbf{rec}$  and the note 1 new message is shown in standby mode. Press Show to open the message.

If you have more than one new message, press Show to open the Inbox to see the message headings. To open a message in Inbox, scroll to it and press ().

### Add a recipient to a message

When you create a message, there are several ways to add a recipient:

- Write the phone number or e-mail address of the recipient in the To: field.
- Copy the recipient information from another application and then paste it to the To: field. See "Copy text" on p. 78.

Press <sup>©</sup> to the left of the cursor if you want to delete a recipient.

**Note:** If you write many phone numbers or e-mail addresses in the To: field, you must remember to add a semicolon (;) between each item to separate them from each other. When you retrieve recipients from the Contacts directory, the semicolon is added automatically.

Example: 214 123 456; 972 456 876

## Sending options

To change how a message is sent, select **Options**  $\rightarrow$  *Sending options* when you are editing a message. When you save the message, its sending settings are also saved.

# • WRITE TEXT

You can key in text in two different ways, using the method traditionally used in mobile phones or another method called predictive text input.

**Icons: A** and **A B C** indicate the selected case. **A B C** means that the first letter of the next word is written in upper case, and all other letters are automatically written in lower case. **T C** indicates number mode.

## Use traditional text input

The indicator is shown on the top right of the display when you are writing text using traditional text input.

- Press a number key (
   to 
   to 
   n, repeatedly until the desired character appears. Note, that there are more characters available for a number key than are printed on the key.
- To insert a number, press and hold the number key.
- To switch between letter and number mode, press and hold (4).
- If the next letter is located on the same key as the present one, wait until the cursor appears (or press () to end the time-out period), and then key in the letter.
- If you make a mistake, press to remove a character. Press and hold
   to clear more than one character.

- The most common punctuation marks are available under  $\langle \hat{t} \rangle$ . Press  $\langle \hat{t} \rangle$  repeatedly to reach the desired punctuation mark.
- Press (\*) to open a list of special characters. Use the scroll key to move through the list and press OK to select a character.
- To insert a space, press
- To move the cursor to the next line, press three times.
- To switch between upper and lower case, press

#### Use predictive text input

**Tip:** To set predictive text input on or off, press (4) twice quickly when writing text.

To activate predictive text input, press and select Predictive text on. This will activate predictive text input for all editors in the phone. The production is shown at the top of the display.

Write the desired word by pressing the keys B to B. Press each key only once for one letter. The word changes after every key press.

**Note:** Do not pay attention to what appears on the display. The word match is evolving. Wait until you have keyed in the whole word before you check the result.

For example, to write 'Nokia' when English dictionary is selected, press:

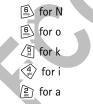

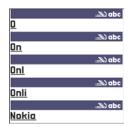

As you can see, the word suggestion changes after each key press.

When you have finished the word, check that it is correct.

- If the word is correct, you can confirm it by pressing () or by pressing () to insert a space. The underlining disappears and you can begin to write a new word.
- If the word is not correct, you have the following options:
  - Press (\*) repeatedly to view the matching words the dictionary has found one by one.
  - Press 
     Second select Predictive text→ Matches to view a list of matching words. Scroll to the word you want to use and press 
     to select it.
- If the ? character is shown after the word, the word you intended to write is not in the dictionary. To add a word to the dictionary, press Spell, key in the word (max. 32 letters) using traditional text input, and press Save. The word is added to the dictionary. When the dictionary becomes full, a new word replaces the oldest added word.
- To remove the **?** and clear characters one by one from the word, press **C**.

#### TIPS ON USING PREDICTIVE TEXT INPUT

- To erase a character, press C. Press and hold C to clear more than one character.
- To change between the different character cases Abc, abc, and ABC, press (\*). Note that if you press (\*) quickly twice the predictive text input is turned off.
- To insert a number in letter mode, press and hold the desired number key, or press (3) and select Insert number, key in the numbers you want, and press OK.

To switch between letter and number mode, press and hold (\*).

- The most common punctuation marks are available under 
   (1/2) and then (1/2) repeatedly to reach the desired punctuation mark.
- Press and hold (\*) to open a list of special characters. Use the scroll key to scroll through the list and press OK to select a character. Or press (\*) and select Insert symbol.

- **Tip:** The predictive text input will try to guess which commonly used punctuation mark (.,?!') is needed. The order and availability of the punctuation marks depend on the language of the dictionary.
- Press (\*) repeatedly to view the matching words the dictionary has found one by one.

You can also press (3), select Predictive text and select:

- Matches to view a list of words that correspond to your key presses. Scroll to the desired word and press the **()**.
- Insert word to add a word (max. 32 letters) to the dictionary by using traditional text input. When the dictionary becomes full, a new word replaces the oldest added word.
- Edit word to open a view where you can edit the word, available only if the word is active (underlined).

#### Write compound words

Write the first half of a compound word and confirm it by pressing  $\bigcirc$ . Write the last part of the compound word and complete the compound word by pressing  $\bigcirc$  to add a space.

#### Turn off predictive text

Press O and select Predictive text  $\rightarrow$  *Off* to turn predictive text input off for all editors in the phone.

#### Editing options

When you press , the following options appear (depending on the editing mode and situation you are in):

- *Predictive text* (predictive text input), *Alpha mode* (traditional text input), *Number mode*
- *Cut*, *Copy* available only if text has been selected first.
- *Paste* available only when text has been either cut or copied to the clipboard.
- Insert number, Insert symbol.
- Writing language changes the input language for all editors in the phone. See "Phone settings" on p. 31.

COPY TEXT

If you want to copy text to the clipboard, the following are the easiest methods:

1 To select letters and words, press and hold <sup>(S)</sup>. At the same time, press (**C**) or (**C**). As the selection moves, text is highlighted.

To select lines of text, press and hold S. At the same time press S or S.

- 2 To end the selection, stop pressing the scroll key.
- 3 To copy the text to clipboard, while still holding (), press Copy.
- 4 Or, release (S) and then press it once to open a list of editing commands, for example, Copy or Cut.
- 5 If you want to remove the selected text from the document, press C.
- 6 To insert the text into a document, press and hold (and press Paste. Or, press (a) once and select Paste.

## CREATE AND SEND NEW MESSAGES

You can start to create a message in two ways:

- Select New message → Create: → Text message, Multimedia message, or E-mail in the Messaging main view.
- Start to create a message from an application that has the option Send. In this case the file that was selected (such as an image or text) is added to the message.

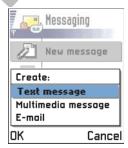

Note: When sending messages, your phone

may display the words *Message Sent*. This is an indication that the message has been sent by your phone to the message center programmed into your phone. This is not an indication that the message has been received at the intended destination. For more details about the messaging services, check with your service provider.

# • TEXT MESSAGES

**Options in the text message editor are:** *Send, Add recipient, Insert, Delete, Message details, Sending options, Help,* **and** *Exit.* 

- 1 Select New message. A list of message options opens.
- 2 Select Create:→ *Text message*. The editor opens with the cursor in the To: field.
- 3 Press (a) to select recipient(s) from the Contacts directory or write the phone number of the recipient. Press (a) to add a semicolon (;) to separate each recipient. Press (b) to move to the message field.
- 4 Write the message.
- **Note:** Your phone supports sending multiple text messages at the same time; therefore, the normal 160 characters limit for one text message can be exceeded. If your text exceeds 160 characters, it will be sent in two or more messages and message sending may cost you more.

In the navigation bar, you can see the message length indicator counting backwards from 160. For example, 10 (2) means that you can still add 10 characters for the text to be sent as two messages.

5 To send the message, select Options  $\rightarrow$  Send or press  $(\mathcal{C})$ .

#### Smart messages

Smart messages are special text messages that can contain data. You can send smart messages such as:

- Picture messages
- Business cards containing contact information in generic (vCard) format
- Calendar notes (vCalendar format)

From the text message editor, you may crate a smart message containing a picture (see "Create and send picture messages" on p. 80). For other types of smart messages, see "Send contact information" on p. 55, "Send calendar entries" on p. 112, and "Send bookmarks" on p. 125.

**Tip:** You can also receive ringing tones, operator logos, or settings from service providers. See "Receive smart messages" on p. 88.

# Create and send picture messages

Your phone allows you to send and receive picture messages. Picture messages are text messages that contain small black-and-white graphics. There are several default pictures available in the Picture msgs. folder in Images.

**Note:** This function can be used only if it is supported by your service provider. Only phones that offer picture message features can receive and display picture messages.

#### To send a picture message:

- 1 There are two possibilities. Choose one of the following:
  - Select Messaging → New message → Create: → Text message, and then select
     Options → Insert → Picture.
  - Go to Images→ Picture msgs. and select a picture to be sent. Select Options→ Send.

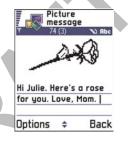

- 2 Enter recipient information and add text.
- 3 Select Options  $\rightarrow$  Send or press  $\checkmark$ .
- **Note:** Each picture message is made up of several text messages. Therefore, sending one picture message may cost more than sending one text message.

# MULTIMEDIA MESSAGES

A multimedia message can contain text, images, and either video or sound clips.

**Note:** This function can be used only if it is supported by your service provider. Only devices that offer compatible multimedia message or e-mail features can receive and display multimedia messages. Devices that don't have these features may receive details of a link to a web page.

## Settings needed for multimedia messaging

**Options in the multimedia message editor are:** Send, Add recipient, Insert, Preview message, Objects, Remove, Delete, Message details, Sending options, Help, and Exit.

You may receive the settings as a smart message from your service provider. See "Receive smart messages" on p. 88.

For availability of and subscription to data services, please contact your service provider.

 Go to Settings→ Connection settings→ Access points and define the settings for a multimedia messaging access point:

Connection name - Give a descriptive name for the connection.

Session mode - Select a data connection type: GSM data, High speed GSM, or GPRS.

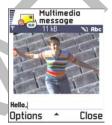

Gateway IP address - enter the address.

**Example:** Domain names such as **www.nokia.com** can be translated into IP addresses like **192.100.124.195**.

Homepage - enter the address of the multimedia messaging center.

- If you selected GSM data or High speed GSM, fill in Dial-up number a phone number for the data call.
- If you selected GPRS, fill in Access point name the name given to you by your service provider.

For further information on different data connections, see also "Connection settings" on p. 35.

- **2** Go to Messaging  $\rightarrow$  Options  $\rightarrow$  Settings  $\rightarrow$  Multimedia message.
- 3 Open Preferred connection and select the access point you created to be used as the preferred connection. See also "Settings for multimedia messages" on p. 99.

## Set up the messaging store

The messaging store defines whether the phone's memory or the memory card are used as default. To define the messaging store:

$$\label{eq:Messaging} \begin{split} & \mbox{Messaging} \rightarrow \textit{Options} \rightarrow \textit{Settings} \rightarrow \textit{Messaging store} \mbox{ and select either the phone's memory or the memory card, if one is used.} \end{split}$$

## Create multimedia messages

When you are sending a multimedia message to any phone other than the Nokia 3600 or Nokia 3650, it is recommended to use a smaller image size and a sound clip that is no longer than 15 seconds. The default setting is *Image size: Small.* If you want to check the image size setting, go to Messaging  $\rightarrow$  Options  $\rightarrow$  Settings  $\rightarrow$  Multimedia message or select Options  $\rightarrow$  Sending options when you are creating a multimedia message. When you are sending a multimedia message to an e-mail address or another Nokia 3600 or Nokia 3650, select Options  $\rightarrow$  Sending Options  $\rightarrow$  Image size  $\rightarrow$ Large when you are creating a multimedia message.

- 1 In Messaging, select New message → Create:→ Multimedia message and press .
- 2 Press () to select the recipient(s) from the Contacts directory or write the phone number or e-mail address of the recipient in the To: field. Add a semicolon (;) to separate each recipient. Press () to move to the next field.
- 3 You can add the different objects of the multimedia message in any order you want:
  - To add an image, select Options  $\rightarrow$  Insert  $\rightarrow$  Image or New image.
    - To add a sound, select Options  $\rightarrow$  Insert  $\rightarrow$  Sound clip or New sound clip. When sound has been added, the **F** icon is shown in the navigation bar.
  - To add video, select **Options**→ *Insert*→ *Video clip*.
- To write text, press 🔘.

If you select Insert→ Image, Sound clip, Video clip, or Template, a list
of items opens. Scroll to the item you wish to add and press Select.

Note: If you chose Image, first you need to select whether the image is stored in the phone's memory or the memory card, if one is used.

- If you select Insert→ New image, Camera opens and you can take a new picture. Press Remove to remove the picture and take another instead.
- If you select Insert→ New sound clip, Recorder opens and you can record a new sound. The new photo or sound is automatically saved and a copy is inserted in the message.
- **Note:** A multimedia message can contain only one photo and one sound or video clip.
- 4 To send the message, select Options  $\rightarrow$  Send or press  $\bigcirc$ .

Preview a multimedia message To see what the multimedia message will look like, select Options→ Preview message.

# Remove object from a multimedia message

To remove a multimedia object, select Options  $\rightarrow$ Remove  $\rightarrow$  Image Video clip or Sound clip. Press C to remove text.

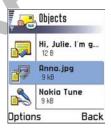

# Work with different multimedia objects

To see all the different media objects included in a multimedia message, open a multimedia message and select Options  $\rightarrow Objects$  to open the Objects view.

In the Objects view, you can change the order of the different objects, delete objects, or open an object in a corresponding application.

**Options in the Objects view are:** *Open, Insert, Place image first | Place text first, Remove, Help,* **and** *Exit.* 

## • E-MAIL MESSAGES

Before you can send, receive, retrieve, reply to, and forward e-mail messages, you must:

- Configure an Internet Access Point (IAP) correctly. See "Connection settings" on p. 35.
- Define your e-mail settings correctly. See "Settings for e-mail" on p. 101.

**Note:** Follow the instructions given by your remote mailbox and Internet Service Provider.

#### Write and send e-mail messages

**Options in the e-mail editor are:** Send, Add recipient, Insert, Attachments, Delete, Message details, Sending options, Help, and Exit.

- 1 Select New message  $\rightarrow$  Create:  $\rightarrow$  E-mail. The editor opens.
- 2 Press () to select the recipient(s) from the Contacts directory or write the e-mail address of the recipient in the To: field. Add a semicolon (;) to separate each recipient.
- 3 If you want to send a copy of your e-mail to someone, write the address in the Cc: field. Press (a) to move to the next field.
- 4 Write the message.
- 5 If you want to add an attachment to the e-mail, select Options→ Insert→ Image, Sound clip, Video clip, or Note.

  - You can also add an attachment to an e-mail by selecting Options→ Attachments in an open e-mail. The Attachments view opens where you can add, view, and remove attachments.
  - To remove an attachment, scroll to the attachment and select Options→ *Remove*.
- **Note:** If you choose to attach an Image, first you need to select whether the image is stored in the phone's memory or the memory card, if one is used.

- 6 To send the e-mail, select Options  $\rightarrow$  Send or press  $\bigcirc$ .
- **Note:** E-mail messages are automatically placed in Outbox before sending. In case something goes wrong while the phone is sending the e-mail, the e-mail is left in Outbox with the status Failed.
- **Tip:** If you want to send files other than photos, sounds, and notes as attachments, open the appropriate application and select the option Send  $\rightarrow$  Via e-mail, if available.

Attachment view – add and remove attachments To add an attachment to an e-mail, select  $Options \rightarrow Attachments$  in an open e-mail. The Attachments view opens where you can add, view, and remove attachments.

- To add an attachment, select Options→ Insert→ Image, Sound clip, Video clip, or Note. A list of items opens. Scroll to the one you want to add and press OK. 
   Will appear in the navigation bar to indicate that the e-mail has an attachment.
- Note: If you choose *Image*, first you need to select whether the image is stored in the phone's memory or the memory card, if one is used.
- To remove an attachment, scroll to the attachment and select Options→ *Remove*.
- INBOX

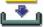

Options in Inbox are: Open, Create message, Delete, Message details, Move to folder, Move to phone memory (shown if you have defined the memory card as the messaging store), Move to memory card (shown if you have defined the phone's memory as the messaging store), Mark/ Unmark, Help, and Exit.

Messages and data can be received via text message, multimedia service, infrared connection, or Bluetooth connection. When there are unread messages in Inbox, the icon changes to **100**.

In Inbox, unread messages appear in bold. The message icons tell you what kind of a message it is. Here are some of the icons that you may see:

i -

for an unread text message

- 'n
- for an unread smart message
- 1
- for an unread multimedia message
- 6
- for an unread service message
- шĨ
- for data received via infrared
- °) 7
- for data received via Bluetooth
- for an unknown message type

## View messages

To open a message, scroll to the message and press O. Use the scroll key to move up and down in the message. Press O or O to move to the previous or next message in the folder.

## Options in different message viewers

The available options depend on the type of message you have opened for viewing:

- Save picture saves the picture to Images→ Picture msgs.
- *Reply* copies the address of the sender to the *To:* field. Select Reply→ To all - copies the address of the sender and *Cc* field recipients to the new message.
- Forward copies the message contents to an editor.
- Call call by pressing (
- *View image* allows you to view and save the image.
- *Play sound clip* allows you to listen to the sound in the message.
- *Objects* shows you a list of all the different multimedia objects in a multimedia message.
- *Attachments* shows you a list of files sent as e-mail attachments.

- Message details shows detailed information about a message.
- Move to folder / Copy to folder allows you to move or copy message(s) to My folders, Inbox, or other folders you have created. See "Move items to a folder" on p. 17.
- Add to Contacts allows you to copy the phone number or e-mail address of the message sender to the Contacts directory. Choose whether you want to create a new contact card or add the information to an existing contact card.
- Find Searches the message for phone numbers, e-mail addresses, and Internet addresses. After the search, you can make a call or send a message to the found number or e-mail address, or save the data to Contacts or as a bookmark.

#### View multimedia messages

You can recognize multimedia messages by their icon 👔.

To open a multimedia message, scroll to it and press (). You can see an image, read a message and hear a sound, simultaneously.

If sound is playing, press () or () to increase or decrease the sound volume. If you want to mute the sound, press Stop.

#### MULTIMEDIA MESSAGE OBJECTS

Options in the Objects view are: Open, Save, Send, Call, and Exit.

To see what kinds of media objects have been included in the multimedia message, open the message and select Options  $\rightarrow Objects$ . In the Objects view you can view files that have been included in the multimedia message. You can choose to save the file in your phone or to send it, for example, via infrared to another device.

To open a file, scroll to it and press the ().

Warning: Multimedia message objects may contain viruses or otherwise be harmful to your phone or PC. Do not open any attachment if you are not sure of the trustworthiness of the sender. For more information, see "Certificate management" on p. 45. **Example:** You can open a vCard file and save the contact information in the file to Contacts.

#### SOUNDS IN A MULTIMEDIA MESSAGE

Sound objects in a multimedia message are indicated by the  $\mathbf{F}_{\mathbf{k}}$  indicator in the navigation bar. Sounds are by default played through the loudspeaker. To stop the sound, press **Stop** while sound is playing. You can change the volume level by pressing  $\bigcirc$  or  $\bigcirc$ .

If you want to listen to a sound again after all the objects have been shown and the playing of the sound has stopped, select Options  $\rightarrow$  *Play sound clip*.

#### **Receive smart messages**

**Tip:** If you receive a vCard file that has a picture attached, the picture will be saved to Contacts as well.

Your phone can receive many kinds of smart messages, text messages that contain data (also called Over-The-Air (OTA) messages). To open a received smart message, open Inbox, scroll to the smart message (), and press ().

- Picture message to save the picture in the Picture msgs. folder in Images for later use, select Options→ Save picture.
- Business card to save the contact information, select Options→ Save business card.

**Note:** If certificates or sound files are attached to business cards, they will not be saved.

- Ringing tone to save the ringing tone to Composer, select Options→ Save.
- Operator logo to save the logo, select Options→ Save. The operator logo can now be seen in standby mode instead of the service provider's own identification.
- Calendar entry to save the invitation to Calendar, select Options→ Save to Calendar.
- WAP message to save the bookmark, select Options→ Save to bookmarks. The bookmark is added to the Bookmarks list in browser service.

- If the message contains both browser access point settings and bookmarks, to save the data select Options→ Save all. Or, select Options→ View details to view the bookmark and access point information separately. If you do not want to save all data, select a setting or bookmark, open the details and select Options→ Save to Settings or Save to bookmarks depending on what you are viewing.
- **Tip:** To later change the default access point settings for browser service or multimedia messaging, go to Services  $\rightarrow$  Options  $\rightarrow$  Settings  $\rightarrow$ Default access point or Messaging  $\rightarrow$  Options  $\rightarrow$  Settings  $\rightarrow$ Multimedia message  $\rightarrow$  Preferred connection.
- E-mail notification Tells you how many new e-mails you have in your remote mailbox. An extended notification may list more detailed information such as subject, sender, attachments, and so on.
- In addition, you can receive a text message service number, voice mailbox number, profile settings for remote synchronization, access point settings for the browser, multimedia messaging or e-mail, access point login script settings, or e-mail settings.

To save the settings, select Options  $\rightarrow$  Save to SMS sett., Save to Voice mail, Save to settings, or Save to e-mail sett..

#### Service messages

**Options when viewing service message are:** *Download message, Move to folder, Message details, Help,* and *Exit.* 

You can order service messages (pushed messages) from service providers. Service messages are notifications of, for example, news headlines and they may contain a text message or address of a browser service. For availability and subscription, contact your service provider.

Service providers can update an existing service message every time a new service message is received. Messages can be updated even if you have moved them to another folder than Inbox. When service messages expire, they are deleted automatically.

#### VIEWING SERVICE MESSAGES IN INBOX

- 1 In Inbox, scroll to a service message (🍓) and press 🔘.
- 2 To download or view the service, press Download message. The note *Downloading message* is displayed. The phone starts to make a data connection, if needed.
- 3 Press Back to return to Inbox.

#### VIEWING SERVICE MESSAGES IN THE BROWSER

When you are browsing, select **Options** $\rightarrow$  *Read service msgs.* to download and view new service messages.

# • MY FOLDERS

**Options in My folders are:** *Open, New message, Delete, Message details, Move to folder, New folder, Rename, Help,* **and** *Exit.* 

In My folders you can organize your messages into folders, create new folders, and rename and delete folders. Select Options  $\rightarrow$  *Move to folder*, *New folder*, or *Rename folder*. For more information, see "Move items to a folder" on p. 17.

#### Templates folder

You can use text templates to avoid rewriting messages that you send often. To create a new template, select Options  $\rightarrow$  New template.

# • REMOTE MAILBOX

Select New message  $\rightarrow$  Create:  $\rightarrow$  E-mail or Mailbox in the Messaging main view. If you have not set up your e-mail account, you will be prompted to do so. See "Settings for e-mail" on p. 101.

When you open this folder, you can connect to your remote mailbox to:

- Retrieve new e-mail headings or messages.
- View your previously retrieved e-mail headings or messages offline.
- **Tip:** The Settings wizard program included in the PC Suite can help you configure access point and mailbox settings. You can also copy existing settings, for example, from your computer to your phone. See the CD-ROM supplied in the sales package.

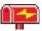

When you create a new mailbox, the name you give to the mailbox automatically replaces Mailbox in the Messaging main view. You can have several mailboxes (max. six).

## Open the mailbox

When you open the mailbox, you can choose whether you want to view the previously retrieved e-mail messages and e-mail headings offline or connect to the e-mail server.

When you scroll to your mailbox and press (), the phone asks you if you want to Connect to mailbox? Select Yes to connect to your mailbox or No to view previously retrieved e-mail messages offline.

Another way to start a connection is to select **Options** $\rightarrow$  *Connect*.

#### VIEW E-MAIL MESSAGES WHEN ONLINE

When you are online, you are continuously connected to a remote mailbox via a data call or a packet data connection. See also "Data connection indicators" on p. 13, "GSM data calls" on p. 35, and "GPRS Packet data" on p. 36.

**Note:** If you are using the POP3 protocol, e-mail messages are not updated automatically in online mode. To see the newest e-mail messages, you need to disconnect and then make a new connection to your mailbox.

**Options when viewing e-mail headings are:** *Open, New message, Connect [Disconnect, Retrieve, Delete, Message details, Copy, Mark/ Unmark, Help,* **and** *Exit.* 

#### VIEW E-MAIL MESSAGES WHEN OFFLINE

When you view e-mail messages offline, your phone is not connected to the remote mailbox. This mode may help you to save on connection costs.

To view e-mail messages offline, you must first retrieve e-mail messages from your mailbox, see the next section. After you have retrieved the e-mail messages to your phone, to end the data connection, select **Options** $\rightarrow$  *Disconnect*.

Now you can continue reading the retrieved e-mail headings and/or the retrieved e-mail messages offline. You can write new e-mail messages, reply to the retrieved e-mail messages, and forward e-mail messages. You can order the e-mail messages to be sent the next time you connect to the mailbox. When you open Mailbox the next time and you want to view and read the e-mail messages offline, answer No to the Connect to mailbox? query.

## Retrieve e-mail messages from the mailbox

If you are offline, select  $Options \rightarrow Connect$  to start a connection to a remote mailbox.

The remote mailbox view is similar to the Inbox folder in Messaging. You can move up and down in the list by pressing  $\bigcirc$  or  $\bigcirc$ . The following icons are used to show the status of the e-mail:

- new e-mail (offline or online mode). The content has not been retrieved from the mailbox to your phone (the arrow in the icon is pointing outwards).
- new e-mail, the content has been retrieved from the mailbox (arrow pointing inwards).
- If a for e-mail messages that have been read.
- If a for e-mail headings that have been read and the message content has been deleted from the phone.
- 1 When you have an open connection to a remote mailbox, select Options→ Retrieve,
  - New to retrieve all new e-mail messages to your phone.
  - Selected to retrieve only the e-mail messages that have been selected. Use the Mark/Unmark→ Mark | Unmark commands to select messages one by one. See "Mark multiple items" on p. 17 for information on how to select many items at the same time.

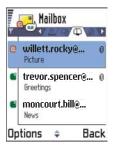

• *All* - to retrieve all messages from the mailbox.

To cancel retrieving, press Cancel.

After you have retrieved the e-mail messages, you can continue viewing them online.

2 Select Options→ *Disconnect* to close the connection and to view the e-mail messages offline.

#### COPY E-MAIL MESSAGES TO ANOTHER FOLDER

If you want to copy an e-mail from the remote mailbox to a folder under My folders, select Options  $\rightarrow$  Copy. Select a folder from the list and press OK.

## Open e-mail messages

When you are viewing e-mail messages either in online or offline mode, scroll to the e-mail you want to view and press to open it. If the e-mail message has not been retrieved (arrow in the icon is pointing outwards) and you are offline and select Open, you will be asked if you want to retrieve this message from the mailbox. Note that the data connection is left open after the e-mail has been retrieved. Select **Options**  $\rightarrow$  *Disconnect* to end the data connection.

**Options when viewing an e-mail message are:** *Reply, Forward, Delete, Attachments, Message details, Move to folder, Add to Contacts, Find, Help, and Exit.* 

## Disconnect from mailbox

When you are online, select Options  $\rightarrow$  *Disconnect* to end the data call or GPRS connection to the remote mailbox. See also "Data connection indicators" on p. 13.

### View e-mail attachments

**Options in the Attachments view are:** *Open, Retrieve, Save, Send, Delete, Help,* **and** *Exit.* 

Open a message that has the attachment indicator  $\square$  and select Options  $\rightarrow$  *Attachments* to open the Attachments view. In the Attachments view, you can retrieve, open, or save attachments. You can also send attachments via infrared or Bluetooth.

**Warning:** E-mail attachments may contain viruses or otherwise be harmful to your phone or PC. Do not open any attachment if you are not sure of the trustworthiness of the sender. For more information, see "Certificate management" on p. 45.

#### Retrieve attachments to the phone

If the attachment has a dimmed indicator, it has not been retrieved to the phone. To retrieve the attachment, scroll to it and select  $Options \rightarrow Retrieve$ .

- **Note:** If your mailbox uses the IMAP 4 protocol, you can decide whether to retrieve e-mail headings only, messages only, or messages and attachments. With the POP3 protocol, the options are e-mail headings only or messages and attachments. For further information, see "Settings for e-mail" on p. 101.
- **Tip:** To save memory, you can remove attachments from an e-mail while retaining them on the e-mail server. Select Options $\rightarrow$  *Delete* in the Attachments view.

#### Open an attachment

- 1 In the Attachments view, scroll to an attachment and press () to open it.
  - If you are online, the attachment is retrieved directly from the server and opened in the corresponding application.
  - If you are offline, the phone asks if you want to retrieve the attachment to the phone. If you answer Yes, a connection to the remote mailbox is started.
- 2 Press Back to return to the e-mail viewer.
- **Tip:** Supported image formats are listed on p. 57. To see a list of other file formats supported by the Nokia 3600 and Nokia 3650, see the product information at www.nokia.com.

#### SAVE ATTACHMENTS SEPARATELY

To save an attachment, select **Options**  $\rightarrow$  *Save* in the Attachments view. The attachment is saved in the corresponding application. For example, sounds can be saved in Recorder and text files (.TXT) in Notes.

Attachments such as images can be saved on a memory card, if one is used.

#### Delete e-mail messages

To delete an e-mail from the phone while still retaining it in the remote mailbox, select Options  $\rightarrow$  Delete  $\rightarrow$  Phone only.

**Note:** The phone mirrors the e-mail headings in the remote mailbox. So, although you delete the message content, the e-mail heading stays in your phone. If you want to remove the heading as well, you have to first delete the e-mail message from your remote mailbox and then make a connection from your phone to the remote mailbox again to update the status.

To delete an e-mail from both the phone and the remote mailbox, select **Options**  $\rightarrow$  *Delete*  $\rightarrow$  *Phone and server*.

Note: If you are offline, the e-mail will be deleted first from your phone. During the next connection to the remote mailbox, it will be automatically deleted from the remote mailbox. If you are using the POP3 protocol, messages marked to be deleted are removed only after you have closed the connection to the remote mailbox.

#### UNDELETE E-MAIL MESSAGES WHEN OFFLINE

To cancel deleting an e-mail from both the phone and server, scroll to an e-mail that has been marked to be deleted during the next connection ( $\bigcirc$ ), and select Options $\rightarrow$  Undelete.

## OUTBOX

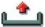

The Outbox is a temporary storage place for messages waiting to be sent. Status of the messages in Outbox is displayed as follows:

- Sending A connection is being made and the message is being sent.
- Waiting/Queued For example, if there are two similar types of messages in Outbox, one of them is waiting until the first one is sent.

- Resend at (time) Sending has failed. The phone will try to send the message again after a time-out period. Press Send if you want to restart the sending immediately.
- Deferred You can set documents to be 'on hold' while they are in Outbox. Scroll to a message that is being sent and select Options→ Defer sending.
- Failed The maximum number of sending attempts has been reached. Sending has failed. If you were trying to send a text message, open the message and check that the Sending settings are correct.
- **Example:** Messages are placed in the Outbox, for example, when your phone is outside the system coverage area. You can also schedule e-mail messages to be sent the next time you connect to your remote mailbox.

# • VIEW MESSAGES ON A SIM CARD

Before you can view SIM messages, you need to copy them to a folder in your phone.

- 1 In the Messaging main view, select Options  $\rightarrow$  SIM messages.
- 2 Select Options  $\rightarrow$  Mark/Unmark  $\rightarrow$  Mark or Mark all to mark messages.
- 3 Select Options  $\rightarrow$  Copy. A list of folders opens.
- 4 Select a folder and press OK. Go to the folder to view the messages.

# • CELL BROADCAST (SYSTEM SERVICE)

Â,

**Options in Cell broadcast are:** Open, Subscribe /Unsubscribe, Hotmark / Unhotmark, Topic, Settings, Help, and Exit.

In the Messaging main view, select Options  $\rightarrow$  Cell broadcast.

You can receive messages on various topics, such as weather or traffic conditions from your service provider. For available topics and relevant topic numbers, contact your service provider. In the main view you can see:

the status of the topic: new, subscribed messages and for new, unsubscribed messages.

- the topic number, topic name, and whether it has been flagged () for follow-up. You will be notified when messages belonging to a flagged topic have arrived.
- **Note:** A packet data (GPRS) connection may prevent cell broadcast reception. Contact your service provider for the correct GPRS settings. For further information on the GPRS settings, see "GPRS Packet data" on p. 36.

# SERVICE COMMAND EDITOR

In the Messaging main view, select  $Options \rightarrow Service$  command.

You can send service requests, such as activation commands for system services (also known as USSD commands), to your service provider. For more information, contact your service provider. To send a request:

- in standby mode or when you have an active call, key in the command number(s) and press Send, or
- if you need to enter letters as well as numbers, select Messaging→ Options→ Service command.

## MESSAGING SETTINGS.

The Messaging settings are divided into groups according to the different message types. Scroll to the settings you want to edit and press ().

#### Settings for text messages

**Options when editing text message center settings are:** *New msg. center, Edit, Delete, Help,* and *Exit.* 

Go to Messaging and select Options  $\rightarrow$  Settings  $\rightarrow$  Text message to open the following list of settings:

- Message centers Lists all the text message service centers that have been defined. See "Add a new text message center" on p. 98.
- Msg. center in use (Message center in use)- Defines which message center is used for delivering text messages and smart messages such as picture messages.

- Receive report (delivery report)- When this system service is set to Yes, the status of the sent message (Pending, Failed, Delivered) is shown in the Log.
- Message validity If the recipient of a message cannot be reached within the validity period, the message is removed from the text message service center. Note that the system must support this feature. Maximum time is the maximum amount of time allowed by the system.
- Message sent as The options are Text, Fax, Paging, and E-mail. For further information, contact your service provider.

**Note:** Change this option only if you are sure that your service center is able to convert text messages into these other formats.

- Preferred connection You can send text messages via the normal GSM system or via GPRS, if supported by the system. See "GPRS Packet data" on p. 36.
- Reply via same ctr. (system service) By setting this option to Yes, if the recipient replies to your message, the return message is sent using the same text message service center number. Note that this may not work between all operators.

#### ADD A NEW TEXT MESSAGE CENTER

- 1 Open Message centers and select Options→ New msg. center.
- 2 Press (), write a name for the service center and press OK.
- 3 Press O, press and write the number of the text message service center (Must be defined). Press OK. You need the message center number to send text and picture messages. You can get the number from your service provider.

To use the new settings, go back to the settings view and scroll to Msg. center in use. Press () and select the new service center.

## Settings for multimedia messages

Go to Messaging and select Options  $\rightarrow$  Settings  $\rightarrow$  Multimedia message to open the following list of settings:

- Preferred connection (Must be defined) Select which access point is used as the preferred connection for the multimedia message center. See "Settings for multimedia messages" on p. 99.
- **Note:** If you receive multimedia message settings in a smart message and save them, the received settings are automatically used for the Preferred connection. See "Receive smart messages" on p. 88.
- Secondary conn. Select which access point is used as the secondary connection for the multimedia message center.
- **Note:** Both Preferred connection and Secondary conn. must have the same Homepage setting pointing to the same multimedia service center. Only the data connection is different.

**Example:** If your preferred connection uses a packet data connection, you may want to use high-speed data or data call for the secondary connection. This way you are able to send and receive multimedia messages even when you are not in a system that supports packet data. For availability of and subscription to data services, please contact your service provider. See also "Data connections and access points" on p. 35.

- Multimedia reception Select:
  - Only in home net. if you want to receive multimedia messages only when you are in your home system. When you are outside your home system, multimedia message reception is turned off.
  - Always on if you want to receive multimedia messages always.
  - Off if you do not want to receive multimedia messages or advertisements at all.
- **Note:** When you are outside your home system, sending and receiving multimedia messages may cost more. If the settings Only in home net. or Always on have been selected, your phone can make an active data call or GPRS connection without your knowledge.

- On receiving msg. Select:
  - Retr. immediately if you want the phone to retrieve multimedia messages instantly. If there are messages with Deferred status, they will be retrieved as well.
  - Defer retrieval if you want the multimedia messaging center to save the message to be retrieved later. To retrieve the message later, set On receiving msg. to Retr. immediately.
  - Reject message if you want to reject multimedia messages. The multimedia messaging center will delete the messages.
- Allow anon. messages Select No, if you want to reject messages coming from an anonymous sender.
- Receive adverts Define whether you want to receive multimedia message advertisements or not.
- Reports Set to Yes, if you want the status of the sent message (Pending, Failed, Delivered) to be shown in the Log. When set to No, only the status Delivered is shown in the Log. See "Log - Call log and general log" on p. 25.
- Deny report sending Choose Yes, if you do not want your phone to send delivery reports of received multimedia messages.
- Message validity If the recipient of a message cannot be reached within the validity period, the message is removed from the multimedia messaging center. Note that the system must support this feature. Maximum time is the maximum amount of time allowed by the system.
- Image size Define the size of the image in a multimedia message. The options are: Small (max. of 160\*120 pixels) and Large (max. 640\*480 pixels).
- Speaker Choose Loudspeaker or Normal, if you want the sounds in a multimedia message to be played through the loudspeaker or the earpiece. For more information, see "Loudspeaker" on p. 18.

## Settings for e-mail

Go to Messaging and select Options→ Settings→ E-mail.

**Options when editing e-mail settings are:** *Editing options, New mailbox, Delete, Call,* and *Exit.* 

Open Mailbox in use to select which mailbox you want to use.

### Settings for Mailboxes

Select *Mailboxes* to open a list of mailboxes that have been defined. If no mailboxes have been defined, you will be prompted to do so. The following list of settings is shown:

- Mailbox name Write a descriptive name for the mailbox.
- Access point in use (Must be defined) The Internet Access Point (IAP) used for the mailbox. Choose an IAP from the list. For more information on how to create an IAP, see also "Connection settings" on p. 35.
- My mail address (Must be defined) Write the e-mail address given to you by your service provider. The address must contain the @ symbol. Replies to your messages are sent to this address.
- Outgoing mail server (Must be defined) Write the IP address or host name of the computer that sends your e-mail.
- Send message Define how e-mail is sent from your phone. Immediately - A connection to the mailbox is started immediately after you have selected Send. During next conn. - E-mail is sent when you connect to your remote mailbox the next time.
- Send copy to self Select Yes to save a copy of the e-mail to your remote mailbox and to the address defined in My mail address.
- Include signature Select Yes if you want to attach a signature to your e-mail messages and to start to write or edit a signature text.
- User name: Write your user name, given to you by your service provider.
- *P*assword: Write your password. If you leave this field blank, you will be prompted for the password when you try to connect to your remote mailbox.

- Incoming mail server: (Must be defined) The IP address or host name of the computer that receives your e-mail.
- Mailbox type: Defines the e-mail protocol your remote mailbox service provider recommends. The options are POP3 and IMAP4.

**Note:** This setting can be selected only once and cannot be changed if you have saved or exited from the mailbox settings.

- Security Used with the POP3, IMAP4, and SMTP protocols to secure the connection to the remote mailbox.
- APOP secure login Used with the POP3 protocol to encrypt the sending of passwords to the remote e-mail server. Not shown if IMAP4 is selected for Mailbox type:.
- Retrieve attachment (not shown if the e-mail protocol is set to POP3) To retrieve e-mail with or without attachments.
- Retrieve headers To limit the number of e-mail headers you want to retrieve to your phone. The options are All and User defined. Used with IMAP4 protocol only.

## Settings for service messages

When you go to Messaging and select Options  $\rightarrow$  Settings  $\rightarrow$  Service message, the following list of settings opens:

- Service messages Choose whether or not you want to receive service messages.
- Authentic needed Choose if you want to receive service messages only from authorized sources.

## Settings for Cell broadcast

Check with your service provider to see if Cell broadcast is available and what topics and numbers are available. Go to Messaging  $\rightarrow$  Options  $\rightarrow$  Settings  $\rightarrow$  Cell broadcast to change the settings: Reception - On or Off.

Language - All allows you to receive cell broadcast messages in every
possible language. Selected allows you to choose in which languages
you wish to receive cell broadcast messages. If the language you want
could not be found in the list, select Other.

Topic detection - If you receive a message that does not belong to any
of the existing topics, Topic detection→ On allows you to save the
topic number automatically. The topic number is saved to the topic
list and shown without a name. Choose Off if you do not want to save
new topic numbers automatically.

### Settings for the Sent folder

Go to Messaging and select Options  $\rightarrow$  Settings  $\rightarrow$  Sent folder to open the following list of settings:

- Save sent messages Choose if you want to save a copy of every text message, multimedia message, or e-mail that you have sent to the Sent items folder.
- No. of saved msgs. Define how many sent messages will be saved to the Sent items folder at a time. The default limit is 20 messages. When the limit is reached, the oldest message is deleted.
- Memory in use Define memory store. Choices are phone's memory or memory card, if one is used.

# 10 Profiles

Go to Menu $\rightarrow$  Profiles.

In Profiles, you can adjust and customize the phone tones for different events, environments, or caller groups. There are five preset profiles: Normal, Silent, Meeting, Outdoor, and Pager, which you can customize to meet your needs. You can see the currently selected profile at the top of the display in standby mode. If the Normal profile is in use, only the current date is shown.

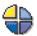

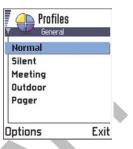

The tones can be default ringing tones, tones

created in Composer, tones received in a message, or transferred to your phone via infrared, Bluetooth, or a PC connection and then saved to your phone.

## • CHANGE THE PROFILE

- 1 Go to Menu  $\rightarrow$  *Profiles*. A list of profiles opens.
- 2 In the Profiles list, scroll to a profile and select Options  $\rightarrow$  Activate.

**Shortcut:** To change the profile, press () in standby mode. Scroll to the profile you want to activate and press OK.

# CUSTOMIZE PROFILES

- 1 To modify a profile, scroll to the profile in the Profiles list and select Options→ *Customize*. A list of profile settings opens.
- 2 Scroll to the setting you want to change and press () to open the following choices:

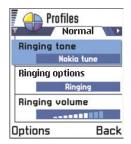

- Ringing tone To set the ringing tone for voice calls, choose a ringing tone from the list. When you scroll through the list, you can stop on a tone to listen to it before you make your selection. Press any key to stop the sound. If a memory card is used, tones stored on it have the rich next to the tone name. Ringing tones use shared memory. See "Shared memory" on p. 19.
- Note: You can change ringing tones in two places: Profiles or Contacts. See "Add a ringing tone for a contact card or group" on p. 54.
  - Ringing options When Ascending is selected, the ringing volume starts from level one and increases level by level to the set volume level.
  - Ringing volume To set the volume level for the ringing and message alert tones.
  - Message alert tone To set the tone for messages.
  - Vibrating alert To set the phone to vibrate at incoming voice calls and messages.
  - Keypad tones To set the volume level for keypad tones.
  - Warning tones The phone sounds a warning tone, for example, when the battery is running out of power.
  - Alert for To set the phone to ring only upon calls from phone numbers that belong to a selected contact group. Phone calls coming from people outside the selected group will have a silent alert. The choices are All calls / (list of contact groups, if you have created them). See "Create contact groups" on p. 56.
    - Profile name You can rename a profile with any name you want. The Normal profile cannot be renamed.

# 11 Favorites

Go to Menu $\rightarrow$  Favorites.

You can use Favorites to store shortcuts, links to your favorite photos, video clips, notes, Recorder sound files, browser bookmarks, and saved browser pages.

The default shortcuts are:

- 🖉 opens the Notes editor
- opens the Calendar with the current date selected
- 📥 opens the Messaging Inbox

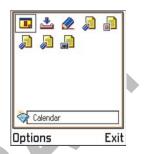

#### Options in the Favorites main view are:

Open, Edit shortcut name, Delete shortcut, Move, List view | Grid view, Help, and Exit.

# ADD SHORTCUTS

Shortcuts can be added only from the individual applications. Not all applications have this functionality.

- 1 Open the application and scroll to the item that you want to add as a shortcut to Favorites.
- 2 Select Options  $\rightarrow$  Add to Favorites and press OK.

**Note:** A shortcut in Favorites is automatically updated if you move the item it is pointing to, for example, from one folder to another.

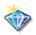

## • SHORTCUT OPTIONS

- **To open a shortcut**, scroll to the icon and press (.). The file is opened in the corresponding application.
- To delete a shortcut, scroll to the shortcut you want to remove and select Options→ Delete shortcut. Removing a shortcut does not affect the file it is referring to.
- To change the shortcut heading, select Options→ Edit shortcut name. Write the new name. This change affects only the shortcut, not the file or item the shortcut refers to.

# 12 Calendar and To-do

#### Go to Menu $\rightarrow$ Calendar.

**Note:** Your phone must be switched on to use this function. Do not switch the phone on when wireless phone use is prohibited or when it may cause interference or danger.

Options when editing a calendar entry are: Delete, Send, Help, and Exit.

In Calendar, you can keep track of your appointments, meetings, birthdays, anniversaries, and other events. You can also set a calendar alarm to remind you of upcoming events.

Calendar uses shared memory. See "Shared memory" on p. 19.

## CREATE CALENDAR ENTRIES

- Select Options→ New entry and select from the following options:
  - Meeting to remind you of an appointment that has a specific date and time.
  - *Memo* to write a general entry for a day.

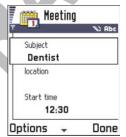

- Anniversary to remind you of birthdays or special dates. Anniversary entries are repeated every year.
- 2 Fill in the fields, see the "Calendar entry fields" on p. 109. Use the scroll key to move between fields. Press (≇) to change between upper and lower case.
- 3 To save the entry, press Done.

#### Edit calendar entries

- 1 In the Day view, scroll to the entry and press 🔘 to open it.
- 2 Edit the entry fields and press Done.

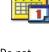

• If you are editing a repeated entry, choose how you want the changes to take effect: All occurrences – all repeated entries are changed / This entry only – only the current entry will be changed.

#### **Delete calendar entries**

- In the Day view, scroll to the entry you want to delete and select Options→ Delete or press ⓒ. Press OK to confirm.
- If you are deleting a repeated entry, choose how you want the change to take effect: All occurrences all repeated entries are deleted / This entry only only the current entry will be deleted.

**Example:** Your weekly class has been cancelled. You have set the calendar to remind you every week. Choose This entry only and the calendar will remind you again next week.

## Calendar entry fields

- Subject / Occasion Write a description of the event.
- Location the place of a meeting, optional.
- Start time, End time, Start date, and End date.
- Alarm Press 
   to activate the fields for Alarm time and Alarm date.
- Repeat Press 
   to change the entry to be repeating. Shown with
   <u>o</u> in the Day view.

**Example:** The repeat function is handy if you have a recurring event, a weekly class, a biweekly meeting, or a daily routine you need to remember.

- Repeat until You can set an ending date for the repeated entry, for example, the ending date of a weekly course you are taking. This option is shown only if you have selected to repeat the event.
- Synchronization If you select Private, after synchronization the calendar entry can be seen only by you and it will not be shown to others with online access to view the calendar. This is useful when, for example, you synchronize your calendar on a compatible computer at work. If you select Public, the calendar entry is shown to others who have access to view your calendar online. If you select None, the calendar entry will not be copied to your PC when you synchronize your calendar.

## Calendar views

#### MONTH VIEW

In the Month view, one row equals one week. The current date is underlined. Dates that have calendar entries are marked with a small triangle at the right bottom corner. There is a frame around the currently selected date.

- To open the Day view, scroll to the date you want to open and press
- To go to a certain date, select Options→ Go to date. Write the date and press OK.

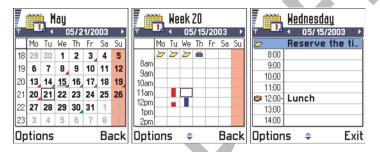

**Tip:** If you press (1) in Month, Week, or Day views, the current date is automatically highlighted.

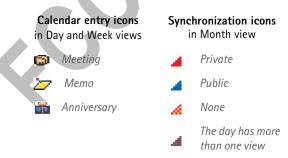

#### WEEK VIEW

In the Week view, the calendar entries for the selected week are shown in seven day boxes. The current day of the week is underlined. Memos and Anniversaries are placed before 8 AM. Meeting entries are marked with colored bars according to starting and ending times.

To view or edit an entry, scroll to the cell that has an entry and press log to open the Day view, then scroll to the entry and press log to open it.

**Options in the different calendar views are:** Open, New entry, Week view/ Month view, Delete, Go to date, Send, Settings, Help, and Exit.

#### DAY VIEW

In the Day view, you can see the calendar entries for the selected day. The entries are grouped according to their starting time. Memos and Anniversaries are placed before 8 AM.

- To open an entry for editing, scroll to it and press .
- Press () to go to the next day or press () to go to the previous day.

#### SETTINGS FOR CALENDAR VIEWS

Select Options→ Settings and select:

- Default view To select the view that is shown first when you open Calendar.
- Week starts on To change the starting day of the week.
- Week view title To change the title of the Week view to be the week number or the week dates.

**Shortcut:** To create a calendar entry, press any key (4) to (2) in any calendar view. A Meeting entry is opened and the characters you keyed in are added to the Subject field.

# • SET CALENDAR ALARMS

- 1 Create a new Meeting or Anniversary entry, or open a previously created entry.
- 2 Scroll to Alarm and press (a) to open the Alarm time and Alarm date fields.

- [ 112 ]
- 3 To save the to-do note, press Done.

- 3 Set the alarm time and date.
- 4 Press Done. An alarm indicator 🌪 is shown next to the entry in the Day view.

#### Stop a calendar alarm

The alarm duration is one minute. When the alarm time expires, press **Stop** to end the calendar alarm. If you press any other key, the alarm is set to snooze.

## • SEND CALENDAR ENTRIES

In the Day view, scroll to the entry you want to send and select **Options** $\rightarrow$ Send. Then select the method, the choices are: Via text message, Via e-mail (available only if the correct e-mail settings are in place), Via Bluetooth, or Via infrared. For further information, see the "Messaging" on p. 71, "Send and receive data via infrared" on p. 143, and "Send data via Bluetooth connection" on p. 139.

• TO-DO

Go to Menu $\rightarrow$  To-do.

In To-do you can keep a list of tasks that you need to do.

The To-do list uses shared memory. See "Shared memory" on p. 19.

- To start to write a to-do note, press any key (1) to (0). The editor opens and the cursor blinks after the letters you have keyed in.
- 2 Write the task in the Subject field. Press (\*) to add special characters.
  - To set the due date, scroll to the Due date field and key in a date.
  - To set a priority, scroll to the Priority field and press ().

o. y" on p. 19. To-do list

**Air tickets** 

Dentist

05/14 Present for...

□ 05/14 Buy milk and j... □ 05/17 Meet Margo... !

05/13

05/14

Options

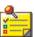

Exit

- Note: If you remove all characters and press Done, the previously saved note will be deleted.
  - To open a to-do note, scroll to it and press .
  - To delete a to-do note, scroll to it and select Options→ Delete or press <sup>©</sup>.
  - To mark a to-do note as completed, scroll to it and select Options→ Mark as done.
  - To restore a to-do note, select Options→ Mark as not done.

| Priority i | cons               |
|------------|--------------------|
| !          | High               |
| -          | Low                |
| no icon    | Normal             |
| Status ic  | rons               |
| 2          | task completed     |
|            | task not completed |
|            |                    |

## IMPORT DATA FROM OTHER NOKIA PHONES

You can move calendar, contacts, and to-do data from many different Nokia phones to your Nokia 3600 or Nokia 3650 using the PC Suite Data Import application. Instructions for using the application can be found in the PC Suite online help on the CD-ROM.

# 13 Extras

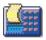

## • CALCULATOR

**Note:** Your phone must be switched on to use this function. Do not switch the phone on when wireless phone use is prohibited or when it may cause interference or danger.

Go to Menu  $\rightarrow$  Extras  $\rightarrow$  Calculator.

**Options in Calculator are:** Last result, Memory, Clear screen, Help, and Exit.

- 1 Enter the first number of your calculation. Press ⓒ to erase any mistakes.
- 2 Scroll to a function and press 🔘 to select it.

Use + to add, 🗕 to subtract, 🗙 to multiply, or ÷ to divide.

- 3 Enter the second number.
- 4 To execute the calculation, scroll to = and press .
- Note: The Calculator has limited accuracy and rounding errors may occur, especially in long divisions.
  - To add a decimal, press (4).
  - Press and hold C to clear the result of the previous calculation.
  - Use 😤 and 😻 to view previous calculations and move in the sheet.
  - Select MS to save a number to the memory, indicated by M. To retrieve the number from the memory, select MR.
  - To retrieve the result of the last calculation, select Options→ Last result.
- **Tip:** Press (4) repeatedly to scroll the functions. You can see the selection change between the functions.

# • COMPOSER

Go to  $Menu \rightarrow Extras \rightarrow Composer$ .

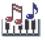

**Options in the Composer main view are:** *Open, New tone, Delete, Mark/Unmark, Rename, Duplicate, Help,* **and** *Exit.* 

Composer allows you to create your own, customized ringing tones. Note that it is not possible to edit a default ringing tone.

- 1 Select Options  $\rightarrow$  New tone to open the editor and to start composing.
  - Use the keys to add notes and rests. See the table.
     Or, select Options→ *Insert symbol* to open a list of notes and rests.
     The default duration for a note is 1/4.
  - To listen to the tone, press () or select Options→ Play. The playback is always started from the beginning of the tone. To stop playing, press Stop.
  - To adjust the volume while a tone is playing, press () to increase or press () to decrease it. Or, select Options→ Volume before you start to play the tone.
  - To adjust the tempo, select Options → Tempo. To increase or decrease the tempo gradually, press and hold () or (), respectively. Tempo is measured in beats per minute. The maximum is 250 beats, the default tempo for a new tone is 160 beats, and the minimum is 50 beats.
  - To select many notes or rests at the same time, press and hold and press and hold or at the same time.
    - To apply different playing styles, select two or more notes and then select **Options**  $\rightarrow$  *Style* $\rightarrow$  *Legato* (notes are played in a smooth and even manner) or select one or more notes and then select *Staccato* (notes are played separately to produce short sharp sounds).
  - To move note(s) up or down on the staff by a half step, scroll to the note and press O or O.
  - For example, press and hold together with  $\textcircled{}^{1}$  to produce C#.

#### 2 Select Back to save.

**Options when composing are:** *Play, Insert symbol, Style, Tempo, Volume, Help* and *Exit.* 

| Кеу          | Note | Key and function                                                                                                    |
|--------------|------|----------------------------------------------------------------------------------------------------|
|              | С    | $\stackrel{\textcircled{B}}{\Longrightarrow}$ Shortens the duration of the selected note(s)/ rest(s) in steps.       |
| 2 abc        | D    | $(\underline{s})$ Lengthens the duration of the selected note(s)/ rest(s) in steps.                                  |
| 3<br>def     | Ε    | Inserts a rest.                                                                                                    |
| 4<br>ali     | F    | Press 🔅 to open a list of notes and rests.                                                                           |
| آت           | G    | Switches octaves, all selected note(s) or rest(s) is/<br>are moved to the next octave.                               |
| <b>6</b>     | Α    | © Deletes selected note(s).                                                                                          |
| (7)<br>Agres | В    | A long press of keys $(0, 1)$ to $(0, 2)$ produces a lengthened (dotted) note or rest or shortens a lengthened note. |

### CONVERTER

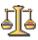

In Converter, you can convert measures such as Length from one unit (Yards) to another (Meters).

Go to Menu  $\rightarrow$  *Extras*  $\rightarrow$  *Converter*.

**Options in Converter are:** Select unit | Change currency, Conversion type, Currency rates, Help, and Exit.

Note: The Converter has limited accuracy and rounding errors may occur.

## **Convert units**

1 Scroll to the Type field and press (1) to open a list of measures. Scroll to the measure you want to use and press OK.

- 2 Scroll to the first Unit field and press () to open a list of available units. Select the unit from which you want to convert and press OK. Scroll to the next Unit field and select the unit to which you want to convert.
- 3 Scroll to the first Amount field and key in the value you want to convert. The other Amount field changes automatically to show the converted value.

Press P to add a decimal and press P for the +, - (for temperature), and E (exponent) symbols.

- Note: The conversion order changes if you write a value in the second Amount field. The result is shown in the first Amount field.
- **Tip:** To rename a currency, go to the Currency rates view, scroll to the currency, and select Options $\rightarrow$  *Rename currency*.

#### Set a base currency and exchange rates

Before you can make currency conversions, you need to choose a base currency (usually your domestic currency) and add exchange rates.

**Note:** The rate of the base currency is always 1. The base currency determines the conversion rates of the other currencies.

**Example:** If you set the United States Dollar (USD) as the base currency, a Euro is 1.00. Thus, you would write 1.00 as the exchange rate for the Euro.

- Select Currency as the measure type and select Options→ Currency rates. A list of currencies opens and you can see the current base currency at the top.
- 2 To change the base currency, scroll to the currency (usually your domestic currency), and select Options  $\rightarrow$  Set as base curr.

**Important:** When you change the base currency, all previously set exchange rates are set to **0** and you need to key in new rates.

- 3 Add exchange rates (see example), scroll to the currency, and key in a new rate, that is, how many units of the currency equal one unit of the base currency you have selected.
- 4 After you have inserted all the needed exchange rates, you can make currency conversions. See "Convert units" on p. 116.

## • NOTES

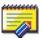

Go to Menu  $\rightarrow$  *Extras* $\rightarrow$  *Notes*.

You can link notes to Favorites and send them to other devices. Plain text files (TXT format) you receive can be saved to Notes.

Press (  $\begin{pmatrix} 1 \\ @ \end{pmatrix}$  to  $\begin{pmatrix} 0 \\ @ \end{pmatrix}$ ) to start to write. Press  $\bigcirc$  to clear letters. Press Done to save.

### CLOCK

Go to Menu  $\rightarrow$  Extras  $\rightarrow$  Clock.

**Options in Clock are:** Set alarm, Reset alarm, Remove alarm, Settings, Help, and Exit.

### Change clock settings

To change the time or date, select Options  $\rightarrow$  Settings in Clock. To change the clock shown in standby mode, scroll down in the Date and time settings and select Clock type  $\rightarrow$  Analog or Digital.

#### Set an alarm

- 1 To set a new alarm, select Options  $\rightarrow$  Set alarm.
- 2 Enter the alarm time and press OK. When the alarm is active, the **\*** indicator is shown.

The alarm clock works even if the phone is switched off.

To cancel an alarm, go to clock and select **Options** $\rightarrow$  *Remove alarm*.

## Turn off an alarm

- Press Stop to turn off the alarm.
- When the alarm tone sounds, press any key or Snooze to stop the alarm for five minutes, after which it will resume. You can do this a maximum of five times.

If the alarm time is reached while the phone is switched off, the phone switches itself on and starts sounding the alarm tone. If you press **Stop**, the phone asks whether you want to activate the phone for calls. Press **No** to switch off the phone or **Yes** to make and receive calls.

**Note:** Do not press Yes when wireless phone use is prohibited or when it may cause interference or danger.

## • RECORDER

Go to Menu  $\rightarrow$  Extras  $\rightarrow$  Recorder.

**Options in Recorder are:** *Open, Record sound clip, Delete, Move to phone mem, Move to mem. card, Rename sound clip, Send, Add to Favorites, Help, and Exit.* 

The voice recorder allows you to record telephone conversations and voice memos. If you are recording a telephone conversation, both parties will hear a tone every five seconds during recording.

**Note:** When using this feature, obey all laws and respect the privacy and legitimate rights of others.

Select Options  $\rightarrow$  Record sound clip and scroll to a function and press to select it. Use:  $\blacksquare$  - to record,  $\blacksquare$  - to pause,  $\blacksquare$  - to stop,  $\gg$  - to fast forward,  $\blacksquare$  - to fast rewind, or  $\blacktriangleright$  - to play an opened sound file.

**Note:** Recorder cannot be used when a data call or a GPRS connection is active.

MEMORY CARD

Options in the memory card are: Backup phone mem.,

Restore from card, Format mem. card, Memory card name, Set password, Change password, Remove password, Unlock memory card, Mem. in use, Help and Exit.

If you have a memory card you can use it to store your multimedia files like video clips and sound files, photos, messaging information, and to backup information from your phone's memory.

Important: Keep all memory cards out of the reach of small children.

**Note:** Details of how you can use the memory card with other features and applications of the Nokia 3600 and Nokia 3650 are given in the sections describing these features and applications.

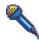

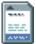

#### Insert the memory card

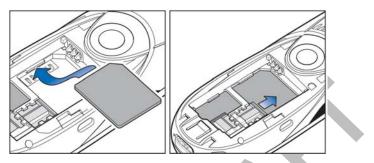

- 1 Make sure the phone is switched off.
- 2 With the back of the phone facing you, slide open the cover and remove the battery, see Quick start 'Insert the SIM card' for instructions on removing the cover.
- 3 Position the memory card in its slot.

Make sure that the gold contacts of the card are facing down.

- 4 Slide the silver catch over the memory card to secure it.
- 5 When you have secured the card in place, replace the battery, then replace the cover by sliding it back into place.
- Important: If you are installing an application to the memory card and need to reboot the phone, do not remove the card until the reboot is complete. Otherwise the application files may be lost.

**Format the memory card** You must format the memory card before you can use it for the first time.

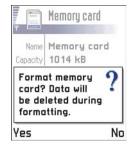

Select Options  $\rightarrow$  Format mem. card.

You will be asked to confirm your request and once you confirm, formatting starts.

## Back up and restore phone memory

You can backup information from your phone's memory to the memory card. Select Options  $\rightarrow$  Backup phone mem.

You can restore information from the memory card to the phone's memory. Select **Options** $\rightarrow$  *Restore from card*.

### Memory card password

You can set a password to protect your memory card against unauthorized use.

**Note:** The password is stored in your phone and you do not have to enter it again while you are using the memory card on the same phone. If you want to use the memory card on another phone, you will be asked for the password.

To set up, change, or remove your password select Options  $\rightarrow$  Set password, Change password, or Remove password.

The password can be up to eight characters long.

**Important:** Once the password is removed, the memory card can be used on any phone without a password.

#### UNLOCK A MEMORY CARD

If you insert another password protected memory card in your phone, you will be prompted to enter the password of the card. To unlock the card, select **Options** $\rightarrow$  Unlock memory card.

### Check memory consumption

Using the *Mem. in use* option, you can check the memory consumption of different data groups and the available memory for installing new applications or software on your memory card.

Select **Options**  $\rightarrow$  *Mem. in use*.

# 14 Services (XHTML)

Go to Menu  $\rightarrow$  Services or press and hold  $\bigcirc$  in standby mode.

- **Tip:** The by key is marked with an internet symbol so that you can easily locate it and use it to connect to the internet.
- **Note:** Your phone must be switched on to use this function. Do not switch the phone on when wireless phone use is prohibited or when it may cause interference or danger.

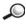

**Glossary:** XHTML browser supports pages written in the Hypertext Markup Language (XHTML) and the Wireless Markup Language (WML).

Various service providers on the Internet maintain pages specifically designed for mobile phones, offering services such as news, weather reports, banking, travel information, entertainment, and games. With the XHTML browser you can view these services as WAP pages written in WML, XHTML pages written in XHTML, or a mixture of both.

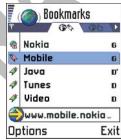

Note: Check the availability of services, pricing, and tariffs with your network operator and/or service provider. Service providers will also give you instructions on how to use their services.

## BASIC STEPS FOR ACCESSING THE WEB

- Save the settings that are needed to access the web service that you want to use. See "Phone browser service settings" on p. 123.
- Connect to the service. See "Make a connection" on p. 123.
- Start browsing the web pages. See "Browsing" on p. 125.
- Disconnect from the service. "End a connection" on p. 128.

 $(\mathbf{z})$ 

## PHONE BROWSER SERVICE SETTINGS

#### Receiving settings in a smart message

**Tip:** Settings may be available, for example, on the site of a network operator or service provider.

You may receive service settings in a special text message called a "smart message" from the network operator or service provider that offers the service. See "Receive smart messages" on p. 88. For more information, contact your network operator or service provider.

#### Key in the settings manually

Follow the instructions given to you by your service provider.

- 1 Go to Settings→ Connection settings→ Access points and define the settings for an access point. See "Connection settings" on p. 35.
- 2 Go to Services→ Options→ Add bookmark. Write a name for the bookmark and the address of the browser page defined for the current access point.

#### Make a connection

Tip: To access the Bookmarks view while browsing, press and hold down O. To return to the browser view again, select **Options** $\rightarrow$  *Back to page*.

Once you have stored all the required connection settings, you can access browser pages.

There are three different ways to access browser pages:

- Select the homepage (<sup>1</sup> ) of your service provider.
- Select a bookmark from the Bookmarks view.
- Press the keys (2) to (1) to start to write the address of a browser service. The Go to field at the bottom of the display is immediately activated and you can continue writing the address there.

After you have selected a page or written the address, press () to start to download the page. See also "Data connection indicators" on p. 13.

# resource is stored) is secure. It is up to the service provider to secure data transmission between the gateway and the content server.

#### View bookmarks

encrypted and secure.

Connection security

Options in the Bookmarks view (selection on a bookmark or folder) are: Open, Download, Back to page, Send, Go to URL address / Find bookmark, Add bookmark, Edit, Delete, Read service msgs., Disconnect, Move to folder, New folder, Mark/Unmark, Rename, Clear cache, Details, Add to Favorites, Settings, Help, and Exit.

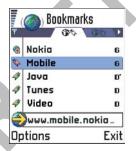

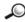

#### Glossary: A bookmark consists of an

Internet address (mandatory), bookmark title, WAP access point, and if the service requires, a user name and password.

**Note:** Your phone may have some pre-installed bookmarks for sites not affiliated with Nokia. Nokia does not warrant or endorse these sites. If you choose to access them, you should take the same precautions, for security or content, as you would with any site.

If the security indicator  $\mathbf{B}$  is displayed during a connection, the data transmission between the phone and the browser gateway or server is

**Note:** The security icon does not indicate that data transmission between the gateway and the content server (the place where the requested

In the Bookmarks view, you can see bookmarks pointing to different kinds of web pages. Bookmarks are indicated by the following icons:

- The starting page defined for the browser access point. If you use another web access point for browsing, the starting page is changed accordingly.
- The last visited page. When the phone is disconnected from the service, the address of the last visited page is kept in memory until a new page is visited during the next connection.

🛷 - A bookmark showing the title.

When you scroll through bookmarks, you can see the address of the highlighted bookmark in the Go to field at the bottom of the display. See the bookmarks figure in "Keys and commands used in browsing" on p. 125.

**Options when browsing are:** Open, Service options, Bookmarks, History, Go to URL address, View images, Read service msgs., Save as bookmark, Send bookmark, Reload, Disconnect, Show images, Clear cache, Save page, Find, Details, Session, Security, Settings, Help, and Exit.

## Add bookmarks

- 1 In the Bookmarks view, select Options→ Add bookmark.
- 2 Start to fill in the fields (see the bookmarks figure in "Keys and commands used in browsing" on p. 125). Only the address must be defined. The default access point is assigned to the bookmark if no other one is selected. Press () to enter special characters such as /,..,:, and @. Press () to clear characters.
- 3 Select Options  $\rightarrow$  Save to save the bookmark.

## Send bookmarks

To send a bookmark, scroll to it and select  $Options \rightarrow Send \rightarrow Via \ text \ message$ .

# BROWSING

On a browser page, new links appear underlined in blue and previously visited links in purple. Images that act as links have a blue border around them.

Keys and commands used in browsing

• To open a link, press 🔘.

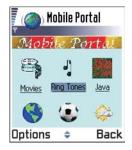

- To scroll the view, use the scroll key.
- To enter letters and numbers in a field, press the keys (2) to (2). Press (2) to enter special characters such as /, ., :, and (2). Press (C) to clear characters.
- To go to the previous page while browsing, press Back. If Back is not available, select Options→ History to view a chronological list of the pages you have visited during a browsing session. The bistory list is cleared each time a session.

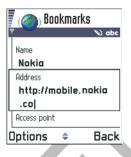

The history list is cleared each time a session is closed.

- To check boxes and make selections, press I
- To retrieve the latest content from the server, select  $Options \rightarrow Reload$ .
- Press (5) to disconnect from a web service and to quit browsing.

#### VIEWING NEW SERVICE MESSAGES WHILE BROWSING

To download and view new service messages while browsing:

- Select Options → Read service msgs. (shown only if there are new messages).
- 2 Scroll to the message and press () to download and open it.

For more information about service messages, see "Service messages" on p. 89.

#### SAVING BOOKMARKS

- To save a bookmark while browsing, select Options  $\rightarrow$  Save as bookmark.
- To save a bookmark received in a smart message, open the message in the Inbox in Messaging and select Options→ Save to bookmarks. See also "Receive smart messages" on p. 88.

## VIEW SAVED PAGES

**Options in the Saved pages view are:** *Open, Back to page, Reload, Remove, Read service msgs., Disconnect, Move to folder, New folder, Mark/Unmark, Rename, Clear cache, Details, Add to Favorites, Settings, Help, and Exit.* 

If you regularly browse pages containing information that doesn't change very often, for example a train timetable, you can save and then browse them when offline. If you have a memory card, you can save web pages on it instead of the phone's memory.

To save a page, while browsing select **Options** $\rightarrow$ *Save page*.

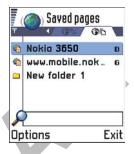

- Saved web pages are indicated by the <u>icon</u>.
- In the saved pages view you can also create folders to store your saved web pages. Folders containing saved web pages are indicated by the \_\_\_\_\_ icon.
- To open the Saved pages view, press I in the Bookmarks view (see the saved pages figure on p. 127). In the Saved pages view, press I to open a saved page.
- If you want to start a connection to the web service and to retrieve the page again, select Options→ *Reload*. You can also arrange the pages into folders.

**Note:** The phone stays online after you reload the page.

# DOWNLOAD THROUGH THE BROWSER

You can download items such as ringing tones, images, operator logos and video clips through the mobile browser. These items can be provided free or for a price.

Once downloaded, items are handled by the respective applications on your phone, for example a downloaded photo will be saved in the Images.

## Download directly from the web page

To download the item directly from a web page scroll to the link and select **Options**  $\rightarrow Open$ .

#### Purchase an item

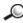

**Glossary:** Digital Rights Management (DRM) is a system for protecting the copyright of digital content that is distributed online.

**Note:** Copyright protections may prevent some images, ringtones and other content from being copied, modified, transferred or forwarded.

#### To download the item:

- Scroll to the link and select Options→ Open.
- Select Buy if you want to buy the item.

#### Check an item before downloading

You can see details about an item before you download it. Details about an item may include the price, brief description and size.

Note: Check with your service provide to see if they offer this service.

 Scroll to the link and select Options→ Open.

Details about the item are displayed on your phone.

 If you want to continue with the downloading, press Accept or if you want to cancel the download, press Cancel.

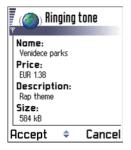

## END A CONNECTION

To end a connection, select **Options**  $\rightarrow$  *Disconnect*. You can also press and hold  $\bigcirc$  to quit browsing and to return to standby mode.

#### Empty the cache

The information or services you have accessed are stored in the cache memory of the phone.

If you have tried to access or have accessed confidential information requiring passwords (for example, your bank account), empty the cache of your phone after each use. To empty the cache, select Options  $\rightarrow$  *Clear cache*.

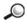

**Glossary:** A cache is a buffer memory that is used to store data temporarily.

## BROWSER SETTINGS

- Default access point If you want to change the default access point, press to open a list of available access points. The current default access point is highlighted. For more information, see "Connection settings" on p. 35.
- Show images Choose if you want to view pictures when you are browsing. If you choose No, you can later load images during browsing by selecting Options→ Show images.
- Font size You can choose five text sizes in the browser: Smallest, Small, Normal, Large and Largest.
- Cookies Allow /Reject. You can enable or disable the receiving and sending of cookies.
- Confirm touch tones Always / First sending only. The browser supports functions you can access while browsing. You can make a voice call while you are on a browser page, send touch tones while a voice call is in progress, and save in Contacts a name and phone number from a browser page. Choose whether you want to confirm before the phone sends touch tones during a voice call.
- Text wrapping Choose Off if you don't want the text in a paragraph to automatically wrap, or On if you do.

# **15 Java™ Applications**

#### **Note:** Your phone must be switched on to use this function. Do not switch the phone on when wireless phone use is prohibited or when it may cause interference or danger.

Go to Menu  $\rightarrow$  Applications.

**Options in the Applications main view are:** *Open, View details, Settings, Remove, Go to URL address, Update, Help,* **and** *Exit.* 

In the Applications main view you can open installed Java applications or remove them. In the Install view you can install new Java applications (file extensions .jad or .jar).

Note: Your phone supports J2ME Java applications. Do not download PersonalJava applications to your phone as they cannot be installed.

When you open Applications, you can see a list of Java applications that have been installed to your phone. Scroll to an application and select **Options** $\rightarrow$  *View details* to view:

- Status Installed, Running, or Downloaded (shown only in Install view)
- Version the application version number
- Supplier the supplier or manufacturer of the application
- Size the size of the application file in kilobytes
- Type a brief description of the application
- URL an address of an information page on the Internet
- Data the size of application data such as high scores, in kilobytes

To start a data connection and to view extra information about the application, scroll to it and select **Options** $\rightarrow$  *Go to URL address.* 

To start a data connection and to check if there is an update available for the application, scroll to it and select **Options**  $\rightarrow$  *Update*.

Applications uses shared memory. See "Shared memory" on p. 19.

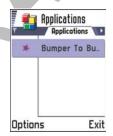

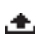

## • INSTALL A JAVA APPLICATION

Options in the Install view are: Install, View details, Delete, Help, and Exit.

Installation files may be transferred to your phone from a computer, downloaded during browsing, or sent to you in a multimedia message as an e-mail attachment using a Bluetooth connection or infrared connection. If you are using PC Suite to transfer the file, place it in the c:\nokia\installs folder in your phone.

Warning: Only install software from sources that offer adequate protection against viruses and other harmful software.

- 1 In the Applications main view, to view the installation packages, press () to open the Downloaded view.
- **Note:** In the Install view, you can only install Java software installation files with the extension .jad or .jar.
- 2 To install an application, scroll to an installation file and select Options→ *Install*.

Alternatively, search the phone memory for the installation file, select the file, and press () to start the installation. See the example on the side of the page.

**Example:** If you have received the installation file as an e-mail attachment, go to your mailbox, open the e-mail, open the Attachments view, scroll to the installation file, and press () to start the installation.

1 Press Yes to confirm the installation.

The .jar file is required for installation. If it is missing, the phone may ask you to download it. If there is no access point defined for Applications, you will be asked to select one. When you are downloading the JAR file, you may need to enter a user name and password to access the server. You obtain these from the supplier or manufacturer of the application.

During installation, the phone checks the integrity of the package to be installed. The phone shows information about the checks being carried out, and you are given options whether to continue with or cancel the installation. Once the phone has checked the integrity of the software package, the application is installed on your phone. 2 The phone informs you when installation is complete.

To open the Java application after installation, you must go to the Applications main view.

**Tip:** When you are browsing WAP or browser pages, you can download an installation file and install it immediately. Note, however, that the connection is left running in the background during installation.

#### Opening a Java application

 Scroll to an application in the Applications main view and press to open it.

#### Uninstalling a Java application

• Select the application in the Applications main view and select Options→ *Remove*.

## JAVA APPLICATION SETTINGS

To define a default access point for downloading missing application components, select Options  $\rightarrow$  Settings  $\rightarrow$  Default access point. For more information on creating access points, see the "Access points" on p. 37.

Select an application and select **Options** $\rightarrow$  *Settings*, and then select one of the following:

- Access point Select an access point to be used by the application for downloading extra data.
- Network connection Some Java applications may require a data connection to be made to a defined access point. If no access point has been selected, you will be asked to select one. The options are:

Allowed - The connection is created immediately without a notification.

Ask first – You will be asked before the application makes the connection.

Not allowed - Connections are not allowed.

# 16 Manager

## INSTALL APPLICATIONS AND SOFTWARE

**Note:** Your phone must be switched on to use the functions in the Tools folder. Do not switch the phone on when wireless phone use is prohibited or when it may cause interference or danger.

Go to Menu  $\rightarrow$  Tools  $\rightarrow$  Manager.

In Manager you can install new applications and software packages, and remove applications from your phone. You can also check the memory consumption.

Options in the Manager main view are: View details, View certificate, Install, Remove, View log, Send log, Memory details, Help, and Exit.

When you open Manager, you can see a list of:

- installation packages that have been saved to Manager.
- partially installed applications (indicated by ].
- fully installed applications that you can remove (indicated by ).
- **Note:** In Manager, you can only use device software installation files with an .sis extension.
- Tip: To install Java applications (file extension .jad or .jar), go to Applications. For further information, see "Java™ Applications" on p. 130.

Scroll to an installation file and select Options  $\rightarrow$  *View details* to view the *Name, Version, Type, Size, Supplier,* and *Status* of the software package.

Scroll to a software package and select Options  $\rightarrow$  View certificate to display the security certificate details of a software package. See "Certificate management" on p. 45.

**Warning:** Only install software from sources that offer adequate protection against viruses and other harmful software.

To help you, the software installation system uses digital signatures and certificates on software packages. Do not install the application if Manager gives a security warning during installation.

**Tip:** Select **Options** $\rightarrow$  *View log* to see what software packages have been installed or removed and when.

## • INSTALL SOFTWARE

You can install applications that are specifically intended for the Nokia 3600 and Nokia 3650 phones or suitable for the Symbian operating system. A software package is usually one large compressed file containing many component files.

- **Note:** If you install a program that is not intended specifically for the Nokia 3600 and Nokia 3650 phones, it may function and look very different from the usual Nokia 3600 and Nokia 3650 phone applications.
- Warning: If you install a file that contains an update or repair to an existing application, you can only restore the original application if you have the original installation file or a full back-up copy of the removed software package. To restore the original application, first remove the application and then install the application again from the original installation file or the back-up copy.

Installation packages may be transferred to your phone from a computer, downloaded during browsing, or sent to you in a multimedia message, as an e-mail attachment, via Bluetooth, or via infrared. If you are using PC Suite to transfer the file, place it in the c:\nokia\installs folder on your phone.

**Example:** If you have received the installation file as an e-mail attachment, go to your mailbox, open the e-mail, open the Attachments view, scroll to the installation file, and press () to start the installation.

#### Start the installation:

To start the installation, open Manager, scroll to the installation package, and select  $Options \rightarrow Install$ .

Alternatively, search the phone memory or the memory card for the installation file, select the file, and press () to start the installation.

If you are installing software without a digital signature or a certificate, the phone warns you of the risks of installing software. Continue installation only if you are absolutely sure of the origin and contents of the software package.

During installation, the phone checks the integrity of the package to be installed. The phone shows information about the checks being carried out and you are given options whether to continue or cancel the installation. Once the phone has checked the integrity of the software package, the application is installed on your phone.

**Tip:** To send your installation log to a help desk so that they can see what has been installed or removed, select Options  $\rightarrow$  Send log  $\rightarrow$  Via text message or Via e-mail (available only if the correct e-mail settings are in place).

## REMOVE SOFTWARE

- 1 To remove a software package, scroll to it and select  $Options \rightarrow Remove$ .
- 2 Press Yes to confirm the removal.
- Warning: If you remove software, you can only re-install it if you have the original software package or a full back-up of the removed software package. If you remove a software package, you may no longer be able to open documents created with that software. If another software package depends on the software package that you removed, the other software package may stop working. Refer to the documentation of the installed software package for details.

- VIEW MEMORY CONSUMPTION
  - To open the memory view select **Options**→ *Memory details*.
  - **Note:** If you have a memory card installed on your phone, you will have a choice of two memory views, one for the phone or Phone memory and one for the *Memory card*. If not, you will only have the Phone memory view.

When you open either of the memory views, the phone calculates the amount of free memory for storing data and installing new software. In the memory views, you can view the memory consumption of the different data groups: Calendar, Contacts, Documents, Messages, Images, Sound files, Video clips, Applications, Mem. in use, and Free memory.

**Tip:** If the phone memory is getting low, remove some documents, or move them to the memory card. See also the "Troubleshooting" on p. 174.

# **17 Connectivity**

**Note:** Your phone must be switched on to use the functions in the Connectivity folder. Do not switch the phone on when wireless phone use is prohibited or when it may cause interference or danger.

You can transfer data from your phone to another compatible device, for example, a phone or a computer, via a Bluetooth connection or infrared.

# • BLUETOOTH CONNECTION

Go to Menu  $\rightarrow$  Connect.  $\rightarrow$  Bluetooth.

Bluetooth connectivity enables cost-free wireless connections between electronic devices within a maximum range of 30 feet. A Bluetooth connection can be used to send images, texts, business cards, and calendar notes. It can also be used to connect wirelessly to products with or using Bluetooth wireless technology, such as computers.

Since Bluetooth devices communicate using radio waves, your phone and the other Bluetooth device do not need to be in direct line-of-sight.

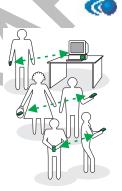

The two devices only need to be within a maximum of 30 feet (10 meters) of each other, although the connection can be subject to interference from obstructions such as walls or from other electronic devices.

Using the Bluetooth application consumes the battery and the phone's operating time will be reduced. Take this into account when performing other operations with your phone.

There may be restrictions on using Bluetooth devices. Check with your local authorities.

# Bluetooth device compatibility

The Nokia 3600 and Nokia 3650 phones are designed to be compliant with and to adapt to Bluetooth Specification 1.1. Compatibility between the phone and other products with Bluetooth wireless technology depends also on the profiles and protocols used by both devices. The current protocols and profiles supported by the Nokia 3600 and Nokia 3650 are:

- Logical Link Control and Adaptation protocol
- Service Discovery protocol
- Dial-Up Networking profile (DUN) as a gateway
- Fax profile (FAX) as a gateway
- Object Push profile (OPP) as a client and server
- File Transfer profile (FTP) as a server
- Handsfree profile (HFP) as an audio gateway
- Generic Object Exchange profile (GOEP)
- Generic Access profile (GAP)
- Serial Port profile (SPP) with the PC connectivity software

For information on compatibility with other Bluetooth devices, contact their manufacturers.

# Activate the Bluetooth application for the first time

When you activate the Bluetooth application for the first time, you are asked to give a Bluetooth name to your phone.

Note: After you have set the Bluetooth application to be active and changed My phone's visibility to All, your phone and this name can be seen by other Bluetooth device users.

Write a name (max. 30 letters) or use the default name. If you send data via a Bluetooth connection before you have given an individual Bluetooth name to your phone, the default name will be used.

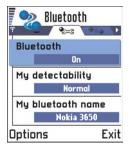

**Tip:** To send text via a Bluetooth connection (instead of text messages), go to Notes, write the text, and select **Options** $\rightarrow$  Send $\rightarrow$  via Bluetooth.

# **Bluetooth application settings**

To modify the Bluetooth application settings, scroll to the setting you want to change and press ().

- Bluetooth Select On if you want to use Bluetooth wireless technology. If you set the Bluetooth application Off all active Bluetooth connections are ended and the Bluetooth application cannot be used for sending or receiving data.
- My phone's visibility If you select Shown to all, your phone can be found by other Bluetooth devices during device search. If you select Hidden, your phone cannot be found by other devices during device search.
- My Bluetooth name Define a Bluetooth name for your phone. After you have set the Bluetooth application to be active and changed My phone's visibility to All, this name can be seen by other Bluetooth device users.
- **Tip:** When searching for devices, some Bluetooth devices may show only the unique Bluetooth addresses (device addresses). To find out what the unique Bluetooth address of your phone is, enter the code **\*#2820#** in standby mode.

# Send data via Bluetooth connection

Note: There can be only one active Bluetooth connection at a time.

- 1 Open an application where the item you wish to send is stored. For example, to send a photo to another device, open the Images application.
- 2 Scroll to the item you want to send, for example, a photo and select Options→ Send→ Via Bluetooth.

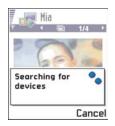

- 3 The phone starts to search for devices within range. Bluetooth enabled devices that are within range start to appear on the display one by one. You can see a device icon, the device's Bluetooth name, the device type, or a short name. Paired devices are shown with \*.
- **Note:** If you have searched for Bluetooth devices earlier, a list of the devices that were found previously is shown first. To start a new search, select More devices. If you switch off the phone, the list of devices is cleared and the device search needs to be started again before sending data.

To interrupt the search, press **Stop**. The device list freezes and you can start to form a connection to one of the devices already found.

- 4 Scroll to the device you want to connect with and press Select. The item you are sending is copied to Outbox and the note *Connecting* is shown.
- 5 If required to pair with the other device, consider the following:
  - If the other device requires pairing before data can be transmitted, a tone sounds and you are asked to enter a passcode.
  - Create your own passcode (1-16 characters long, numeric) and agree with the owner of the other Bluetooth device to use the same code. This passcode is used only once and you do not have to memorize it.
  - After pairing, the device is saved to the Paired devices view (see "Paired devices view" on p. 141).

**Glossary:** Pairing means authentication. The users of the Bluetooth enabled devices should agree on the passcode and use the same passcode for both devices in order to pair them. Devices that do not have a user interface have a factory set passcode.

When the connection has been successfully established, the note *Sending data* is shown.

**Note:** Data received by a Bluetooth connection can be found in the Inbox folder in Messaging. See "Inbox" on p. 85 for further information.

**Note:** If sending fails, the message or data will be deleted. The Drafts folder in Messaging does not store messages sent by a Bluetooth connection.

#### Icons for different Bluetooth enabled devices

- 🖆 Computer
- 🔨 Phone
- 🚓 Other
- Unknown

Check the status of the Bluetooth connection

- When 
   is shown in standby mode, the Bluetooth application is active.
- When (•) is blinking, your phone is trying to connect to the other device.
- When (•) is shown continuously, the Bluetooth connection is active.

#### Paired devices view

**Options in the paired devices view are:** New paired device, Connect / Disconnect, Assign short name, Delete, Delete all, Set as authorized / Set as unauthorized, Help, and Exit.

Pairing with a device makes device searches easier and quicker. Paired devices are easier to recognize; they are indicated by in the search result list. In the Bluetooth application main view, press () to open a list of paired devices ().

#### PAIR WITH A DEVICE

- Select Options → New paired device in the Paired devices view. The phone starts to search for devices within range. Or, if you have searched for Bluetooth devices earlier, a list of the devices that were found previously is shown first. To start a new search, select More devices.
- 2 Scroll to the device you want to pair with and press Select.
- 3 Exchange passcodes. See "Send data via Bluetooth connection" on p. 139. The device is added to the Paired devices list.

Tip: You can also play phone-to-phone games via a Bluetooth connection.

#### CANCEL PAIRING

- If you want to cancel all pairings, select Options→ Delete all.
- **Note:** If you are currently connected to a device and delete the pairing with that device, pairing is removed immediately but the connection will remain active.

#### ASSIGN SHORT NAMES FOR PAIRED DEVICES

You can define a short name (nickname, alias) to help you recognize a certain device. This name is stored in the phone memory and cannot be seen by other Bluetooth device users.

**Example:** Give a short name to your friend's Bluetooth enabled device or to your own computer to be able to recognize it more easily.

To assign a short name, scroll to the device and select Options  $\rightarrow$  Assign short name. Write the short name and press OK.

**Note:** Choose a name which is easy to remember and recognize. Later when you are searching for devices or a device is requesting a connection, the name you have chosen will be used to identify the device.

### SET A DEVICE TO BE AUTHORIZED OR UNAUTHORIZED

After you have paired with a device, you can set it to be authorized or unauthorized:

**Unauthorized** (default) - Connection requests from this device need to be accepted separately every time.

Authorized - Connections between your phone and this device can be made without your knowledge. No separate acceptance or authorization is needed. Use this status for your own devices, for example, your PC, or

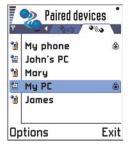

devices that belong to someone you trust. The icon a is added next to authorized devices in the Paired devices view.

In the Paired devices view, scroll to the device and select Options  $\rightarrow$  Set as authorized | Set as unauthorized.

# Receive data via a Bluetooth connection

When you receive data via a Bluetooth connection, a tone sounds and you are asked if you want to accept the Bluetooth message. If you accept, rais shown and the item is placed in the Inbox folder in Messaging. Bluetooth messages are indicated by . See "Inbox" on p. 85 for further information.

## **Disconnect a Bluetooth connection**

A Bluetooth connection is disconnected automatically after sending or receiving data.

# • INFRARED CONNECTION

To start infrared, go to Menu  $\rightarrow$  Connect.  $\rightarrow$  Infrared

Via infrared, you can send or receive data such as business cards and calendar notes to and from a compatible phone or data device.

Do not point the IR (infrared) beam at anyone's eye or allow it to interfere with other IR devices. This device is a Class 1 Laser product.

## Send and receive data via infrared

- 1 Make sure that the infrared ports of the sending and receiving devices are pointing at each other and that there are no obstructions between the devices. The preferable distance between the two devices is three feet at most. To find the infrared port, see the picture of the different keys in the General information section of this guide.
- 2 The user of the receiving device activates the infrared port.

To activate the infrared port of your phone to receive data via infrared, go to Menu $\rightarrow$  Connect. $\rightarrow$  Infrared and press (...).

3 The user of the sending device selects the desired infrared function to start data transfer.

To send data via infrared, select Options  $\rightarrow$  Send  $\rightarrow$  Via infrared in an application.

If data transfer is not started within two minutes after the activation of the infrared port, the connection is cancelled and must be started again.

Tip: You can also play phone-to-phone games via infrared.

**Example:** To send a contact card via infrared: (1) Ask the receiver to activate the infrared port in his/her device. (2) Go to Contacts, scroll to a card and select **Options** $\rightarrow$  Send $\rightarrow$  Via infrared.

Note: Windows 2000: To be able to use infrared to transfer files between your Nokia 3600 or Nokia 3650 and a compatible computer, go to "Control Panel" and select "Wireless Link". In the "Wireless Link" "File Transfer" tab check the "Allow others" to send files to your computer using infrared.

Check the status of the infrared connection

- When ••••• blinks, your phone is trying to connect to the other device or a connection has been lost.
- When **und** is shown continuously, the infrared connection is active and your phone is ready to send and receive data via its infrared port.

# • CONNECT YOUR PHONE TO A COMPUTER

For further information on how to make a connection to a compatible computer via infrared or a Bluetooth connection and how to install PC Suite, see the **Installation Guide for PC Suite** on the CD-ROM in the 'Install' section. For further information on how to use the PC Suite, see the PC Suite online help.

### Use the CD-ROM

**Note:** Although this user guide, the CD-ROM, the PC Suite software, and the Nokia website may use file names that include only the Nokia 3650 model number, the files and software are fully compatible with both the Nokia 3600 and the Nokia 3650 phone models.

The CD-ROM should launch itself after you have inserted it into the CD-ROM drive of your compatible PC. If not, proceed as follows:

- Click the Window Start button and select Programs→ Windows Explorer.
- 2 On the CD-ROM drive, locate a file called **Nokia3650.exe** and double-click it. The CD-ROM interface opens.
- 3 You can find PC Suite in the 'Install' section. Double-click 'PC Suite for Nokia 3650'. The installation wizard will guide you through the installation process.

# USE YOUR PHONE AS A MODEM

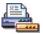

Detailed installation instructions can be found in **Quick guide for Modem Options for Nokia 3650** on the CD-ROM supplied with the phone.

[145]

# 18 PC Suite

**Note:** Although this user guide, the CD-ROM, and the Nokia website may use PC Suite file names that include only the Nokia 3650 model number, the 3600 Series PC Suite software is fully compatible with both the Nokia 3600 and the Nokia 3650 phone models.

Please refer to other sections of this user guide for instructions on operation, care, and maintenance, including important safety information.

This section explains how to install PC Suite on a compatible PC, how to connect your phone to the PC, and how to start using PC Suite. For more detailed information on the use of PC Suite, please refer to the online help of the PC Suite applications.

With PC Suite you can:

- Share information between your PC and phone.
- Make back-up copies of the phone files to protect data in case of loss or damage.
- Synchronize your calendar, contacts, and tasks with Microsoft and Lotus applications.
- Copy and move files between your PC and phone.
- Copy contacts and calendar information from another Nokia mobile phone, Nokia communicator, or Palm device to your Nokia 3600 or Nokia 3650 phone.
- Configure phone settings.
- Install software on your phone.
- SOFTWARE AND HARDWARE REQUIREMENTS

To install and run PC Suite, you need:

- A compatible PC running Windows 98, Windows ME, Windows 2000 with Service Pack 2, or Windows XP.
- At least 110 MB of free disk space.

To connect your Nokia 3600 or Nokia 3650 phone to the PC, you need to have one of the following:

- An infrared connection: an infrared port on the computer.
- A Bluetooth connection: a Bluetooth card and the required software, or built-in support for Bluetooth on the PC. To be able to connect your Nokia 3600 or Nokia 3650 phone to your PC, the Bluetooth software needs to support the Serial Port Profile (SPP).

# • INSTALL PC SUITE

PC Suite is in the "Install" section of the CD-ROM included in the PC Suite for Nokia 3600 and Nokia 3650 package. The CD-ROM should launch automatically after you have inserted it into the CD-ROM drive of your PC. If not, proceed as follows:

- 1 Click the Windows Start button, point to Programs, and select Windows Explorer.
- 2 Go to the CD-ROM root directory and double-click the Nokia3650.exe file. The CD-ROM user interface opens.

When the CD-ROM interface is open, proceed as follows:

- 1 Click Install.
- 2 Select Install now and click PC Suite for Nokia 3650.
- 3 Select the language for the installation and click Next to start the installation wizard. This wizard will guide you through the installation process. Generally, it is recommended that you accept the suggested destination folder and program folder.
- **Note:** In the Data Import dialog box, make sure that the Install the Nokia Connectivity SDK check box is selected if you want to transfer calendar and contacts data from another Nokia mobile phone to your Nokia 3600 or Nokia 3650 phone. If you do not install the Nokia Connectivity SDK component, you can only transfer data to your Nokia 3600 or Nokia 3650 from the Nokia 9210 Communicator, Nokia 9290 Communicator, a Palm device, or another Nokia 3600 or Nokia 3650.

**Note:** In the File Transfer Video and Audio Converters dialog box it is recommended that you leave the Install Video and Audio Converters check box selected. When the converters are installed, video and audio format files that you copy from the PC to your Nokia 3600 or Nokia 3650 are automatically converted to the video and audio format used by the phone.

If you do not have the CD-ROM:

- 1 Download the installation file (Nokia\_3650\_PC\_Suite\_en-US.exe).
- 2 Go to the directory where you downloaded the file and double-click it.
- **3** Follow the instructions on the screen.

## CONNECT YOUR PHONE TO THE PC

When you use PC Suite for the first time, you must connect your phone to the PC. Thereafter, you can use PC Suite whether or not your phone is connected to your PC.

You can connect your phone to the PC via an infrared or Bluetooth connection.

See the Connecting your Nokia 3650 to a PC and Disconnecting and reconnecting your Nokia 3650 online help topics for details.

- **Note:** When you connect your phone to your PC, PC Suite automatically synchronizes the clock on the phone with the PC. Therefore, you need to make sure that the clock on your PC is correct.
- **Tip:** Check the icons on the taskbar to see the connection status. The connection icon C changes to when your phone is connected to the PC.

#### Use an infrared connection

- 1 Check that an infrared driver is already installed on the PC. Go to the Windows Control Panel. If the Infrared icon is visible, the driver has been installed.
- 2 Check that infrared is enabled on the PC. Note that in Windows 2000 the infrared connection is called Wireless Link.

- **Note:** To be able to use an infrared connection with Windows 2000, you must first disable the Image Transfer application in the Wireless Link software.
- **3** Double-click the PC Suite Connection icon on the taskbar to open the Connection Properties dialog box.
- 4 Verify that the correct COM port is selected for the infrared connection. If no port is selected, select the COM port with infrared as the connection type. Note that you can select more than one COM port.
- **Note:** If you cannot select the port you want to use, another PC application is using that port. To use PC Suite with that port, you must either close the other application or disable it temporarily.
- 5 Make sure that the infrared port of the phone faces the infrared port of the PC and that they are within range of each other.
- 6 Activate the infrared connection of your phone. Go to Menu, open the Connectivity folder, and select Infrared.

## Use a Bluetooth connection

Before you can connect your phone to the PC via Bluetooth for the first time, you must have provided a name for your phone to be used in a Bluetooth connection. For instructions on giving a name to your phone, see the chapter on connectivity in this user guide. Make sure that Bluetooth is activated on the phone to make your phone discoverable and connectable.

To activate Bluetooth connectivity, go to Menu $\rightarrow$  Connect. $\rightarrow$  Bluetooth. Then select Bluetooth $\rightarrow On$ . To make your phone discoverable, select My phone's visibility $\rightarrow$  Shown to all in the Bluetooth menu.

To establish a Bluetooth connection:

1 Make sure that a Bluetooth card is inserted in the PC card or CompactFlash (CF+) slot and that the software provided with the Bluetooth card is installed on the PC, or check that your PC includes built-in support for Bluetooth. A serial port profile must exist for the Bluetooth card on the PC. For further information, see the user documentation provided with the Bluetooth card or PC.

- 2 Establish a serial port connection between your phone and your PC. For information on how to do this, refer to the user documentation of the Bluetooth software.
- 3 Double-click the PC Suite Connection icon on the taskbar to open the Connection Properties dialog box. Make sure that the correct port is selected for the Bluetooth connection. If no port is selected, select the COM port with Bluetooth as the connection type. Note that you can select more than one COM port.
- **Note:** If you cannot select the port you want to use, another PC application is using that port. To use PC Suite with that port, you must either close the other application or disable it temporarily.
- 4 If you are connecting your phone to your PC using a Bluetooth connection for the first time, you need to pair the devices. To pair the devices, you need to enter a passcode in both devices. Create your own passcode (1-16 characters long, numeric) and enter the same passcode in both the phone and the PC when requested. This passcode is used only once and you do not need to memorize it. For further information, refer to the chapter on connectivity in this user guide.
- 5 Authorize the connection between your phone and your PC. Select **Yes** when a connection request appears on the phone's display. You can set your PC as authorized, which means that the connection between your phone and your PC is made without separate authorization. To do this, go to the Paired devices view on your phone, scroll to the device, and select **Options**→ *Set as authorized*.

Since Bluetooth devices communicate using radio waves, your phone and the other Bluetooth device do not need to be in line-of-sight. The two devices only need to be within a maximum of about 30 feet (10 meters) of each other, although the connection can be subject to interference from obstructions such as walls or from other electronic devices.

There may be restrictions on using Bluetooth devices. Check with your local authorities.

The Bluetooth connection does not close automatically. You must close it from the Bluetooth software on your PC. Close the Bluetooth connection when you stop using PC Suite in online mode.

- **Tip:** You can find the online help from the Windows Start button. Point to Programs, and select PC Suite for Nokia 3650 and PC Suite for 3650 Help.
- **Note:** If you have problems connecting your phone to the PC, check to see if both your phone and your PC are switched on and that you have selected the correct communications port. See the Connecting your Nokia 3650 to a PC and Disconnecting and reconnecting your Nokia 3650 online help topics for details.

# • START PC SUITE

You can start PC Suite from the Start menu: click the Start button, select Programs and point to PC Suite for Nokia 3650, and then click PC Suite for Nokia 3650.

If you are connecting your phone to the PC for the first time, after starting PC Suite you are asked to do two things:

Name your phone.

You can use more than one Nokia 3600 or Nokia 3650 phone with PC Suite. To be able to identify individual phones, you must give a name to each phone.

• Select tasks to be created.

To be able to back up and synchronize information between your phone and PC, you must have the appropriate tasks created. During the first connection, PC Suite lists tasks that can be created automatically. You do not have to create these tasks at this point, if you do not want to. However, if you create the tasks, you can edit them later. To create these tasks, proceed as follows:

- When the first connection is established, the Welcome to PC Suite for 1 Nokia 3650 dialog box appears. Type a name for your phone in the box and click OK.
- 2 Next, you will be asked for tasks that you want to perform with PC Suite. In the Create Tasks dialog box, select the tasks that you want PC Suite to create and click OK. You can edit these tasks later, if you want.
- Note: Making or answering phone calls during a PC connection is not recommended. It might disrupt operation.
- Tip: The folders on your PC that contain information about your phone will also be named according to the name you give your phone at this point.

# ONLINE AND OFFLINE MODES

You can use PC Suite either in online mode or in offline mode. You have the following options:

- Work online Connect your phone to the PC and let PC Suite identify it. In online mode your phone is connected to your compatible PC, and you can work with the information stored on the phone.
- Work offline Leave your phone disconnected and choose the name of your phone from a list of named devices.

The menus and other available options in offline mode differ from those of online mode.

# CONNECTION STATUS

The icon on the right-hand side of the status bar and on the Windows taskbar displays the connection status as follows:

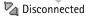

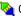

Sonnected 💁

Transferring data (animated icon)

## MAIN WINDOW INFORMATION

The main window of PC Suite displays the following information and controls:

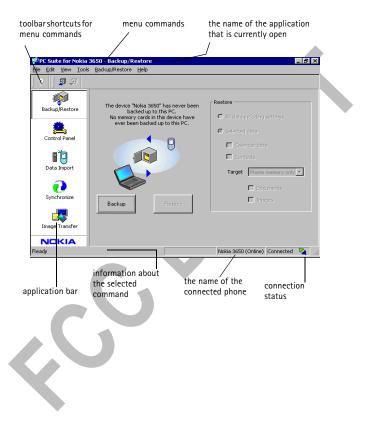

# • PC SUITE APPLICATIONS

A number of icons are displayed on the left-hand side of the PC Suite window - this area is known as the application bar. To use an application, click its icon. For information on using an application, see the online help.

# **Backup/Restore**

With Backup/Restore, you can back up information on your phone. If you ever lose information from your phone (for example, through accidental deletion), or need to refer to an earlier, backed up version, you can restore it to your phone. Backup/Restore supports Memory cards.

**Note:** Operator logos, ringing tones (polyphonic ringing tones (MIDI) and single tones) and Java-applications that you have installed on your phone after you first started using it are not saved during backup. Therefore these items cannot be restored. Only the original Nokia 3600 and Nokia 3650 ringing tones are saved.

# **Control Panel**

You can use Control Panel to change some of the general settings of PC Suite. The following features are included in Control Panel:

- Connection enables you to specify the port that PC Suite uses when attempting to connect to a phone.
- Data Location enables you to specify where you want to store backups and synchronization files.
- Device Manager enables you to see which phones have been connected to your PC, and to remove details of phones that you no longer want to connect.

**Important:** You cannot restore information that you have removed using Device Manager.

• File Transfer Converters enables you to select which, if any, video and audio converters are used when files are copied to the phone using File Transfer.

## Data Import

With Data Import, you can transfer contacts and calendar data to your Nokia 3600 or Nokia 3650 from the Nokia 3320, Nokia 3360, Nokia 3600, Nokia 3650, Nokia 6210, Nokia 6250, Nokia 6310, Nokia 6310i, Nokia 6320, Nokia 6340, Nokia 6360, Nokia 6370, Nokia 6385, Nokia 6510, Nokia 6590, Nokia 6610, Nokia 6650, Nokia 7110, Nokia 7160, Nokia 7190, Nokia 7210, Nokia 8210, Nokia 8290, Nokia 8310, Nokia 8390, Nokia 8810, Nokia 8850, Nokia 8890, Nokia 8910, Nokia 9210 Communicator, Nokia 9290 Communicator, or Palm device.

## Synchronize

With Synchronize, you can synchronize your phone contacts and calendar data with Microsoft and Lotus applications.

To be able to synchronize, you must have tasks created for synchronization. When you connect your phone to your PC for the first time, PC Suite identifies your phone and creates a number of tasks. You can modify these tasks and create other tasks if you want. You can also schedule tasks to be run at regular intervals, every time you connect your phone to your PC, or on command only.

The **?** animated icon appears on the Windows taskbar when synchronization is in progress. The icon indicates that the data on your phone is being synchronized with the data on the PC.

## **File Transfer**

With File Transfer, you can copy files between your phone and your PC, as well as delete and rename selected files. With the Multimedia converters, video and audio format files that you copy from the PC to your phone are automatically converted to the video and audio format used by the phone.

## **Image Transfer**

With Image Transfer, you can copy, move, rename, and delete image files on your phone and your PC. You can also view image files if there is an associated viewer application.

# Settings wizard

With the Settings wizard, you can configure the e-mail account, remote connection, message center, and multimedia message center settings of your phone. For example, you can manage settings manually or copy a working configuration from the PC to the phone. You can also back up your phone settings to a file.

## Install software on your phone

With PC Suite, you can install Java and device software on your phone. These applications do not have an icon on the application bar. Instead, you can start these applications from the Tools menu. See the Installing device software online help topic for details.

- **Note:** Installation packages can be received in a multimedia message, as an e-mail attachment, via Bluetooth, or via infrared and downloaded to your phone. If you are using PC Suite to transfer the file, save it to the **c:\nokia\installs** folder.
- **Note:** You can only use Java installation files with the extension .jad or .jar, and device software installation files with the extension .sis.

**Important:** Only install software from sources that offer adequate protection against viruses and other harmful software.

# • REMOVE PC SUITE FROM YOUR PC

Uninstalling PC Suite removes all files and folders that were added by the PC Suite installation program, but does not remove backed-up and archived files or synchronization information. Therefore, if you reinstall PC Suite you can back up, restore, and synchronize using the same settings as before.

Note: If you want to remove backed-up files, synchronizations, and other information relating to the phones you have connected, you must do this before removing PC Suite. For further information, see the Viewing and removing details of a Nokia 3650 online help topic. To remove PC Suite, proceed as follows:

- 1 Click the Windows Start button, point to Settings, and click Control Panel.
- 2 Double-click Add/Remove Programs.
- 3 Select PC Suite for Nokia 3650 from the list of installed programs. Click Add/Remove.

A confirmation dialog box opens.

4 Confirm that you want to remove the PC Suite software from your PC.

After confirming that you want to remove PC Suite, the uninstall program removes the program files and informs you that you need to restart your PC to complete the uninstall process. When your PC restarts, the uninstall program completes the removal of PC Suite from your PC.

**Note:** Uninstalling PC Suite does not remove the Nokia Connectivity SDK. You can remove the Nokia Connectivity SDK from your PC using the Add/Remove Programs application of the Windows Control Panel.

The uninstall program leaves some files on your PC that contain information about the Nokia devices you have connected to your PC. If you decide to reinstall PC Suite, you will be able to continue using PC Suite as before.

Note: Remember to make back-up copies of all important data to protect against possible loss or alteration.

# **19 Reference information**

# • BATTERY STATEMENTS

# Charging and discharging

Your phone is powered by a rechargeable battery.

Note that a new battery's full performance is achieved only after two or three complete charge and discharge cycles!

The battery can be charged and discharged hundreds of times but it will eventually wear out. When the operating time (talk-time and standby time) is noticeably shorter than normal, it is time to buy a new battery.

Use only batteries approved by the phone manufacturer and recharge your battery only with the chargers approved by the manufacturer. Unplug the charger when not in use. Do not leave the battery connected to a charger for longer than a week, since overcharging may shorten its lifetime. If left unused a fully charged battery will discharge itself over time.

Temperature extremes can affect the ability of your battery to charge.

Use the battery only for its intended purpose.

Never use any charger or battery that is damaged.

Do not short-circuit the battery. Accidental short-circuiting can occur when a metallic object (coin, clip or pen) causes direct connection of the + and - terminals of the battery (metal strips on the battery) for example when you carry a spare battery in your pocket or purse. Short- circuiting the terminals may damage the battery or the connecting object.

Leaving the battery in hot or cold places, such as in a closed car in summer or winter conditions, will reduce the capacity and lifetime of the battery. Always try to keep the battery between 15°C and 25°C (59°F and 77°F). A phone with a hot or cold battery may temporarily not work, even when the battery is fully charged. Battery performance is particularly limited in temperatures well below freezing.

Do not dispose of batteries in a fire!

Dispose of batteries according to local regulations (e.g. recycling). Do not dispose as household waste.

Remove the battery only when the phone is switched off.

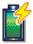

# • USE PROPER CARE AND MAINTENANCE

Your phone is a product of superior design and craftsmanship and should be treated with care. The suggestions below will help you to fulfill any warranty obligations and to enjoy this product for many years.

- Keep the phone and all its parts and accessories out of the reach of small children.
- Keep the phone dry. Precipitation, humidity and all types of liquids or moisture can contain minerals that will corrode electronic circuits.
- Do not use or store the phone in dusty, dirty areas. Its moving parts can be damaged.
- Do not store the phone in hot areas. High temperatures can shorten the life of electronic devices, damage batteries, and warp or melt certain plastics.
- Do not store the phone in cold areas. When it warms up (to its normal temperature), moisture can form inside, which may damage electronic circuit boards.
- Do not attempt to open the phone. Non-expert handling may damage it.
- Do not drop, knock or shake the phone. Rough handling can break internal circuit boards.
- Do not use harsh chemicals, cleaning solvents, or strong detergents to clean the phone.
- Do not paint the phone. Paint can clog the moving parts and prevent proper operation.
- Use only the supplied or an approved replacement antenna. Unauthorized antennas, modifications or attachments could damage the phone and may violate regulations governing radio devices.

All of the above suggestions apply equally to your phone, battery, charger or any accessory. If any of them is not working properly, take it to your nearest qualified service facility. The personnel there will assist you and, if necessary, arrange for service.

# UNDERSTAND IMPORTANT SAFETY INFORMATION

# **Traffic Safety**

Do not use a hand-held telephone while driving a vehicle. Always secure the phone in its holder; do not place the phone on the passenger seat or where it can break loose in a collision or sudden stop.

Remember road safety always comes first!

## **Operating environment**

Remember to follow any special regulations in force in any area and always switch off your phone whenever it is forbidden to use it, or when it may cause interference or danger.

Use the phone only in its normal operating positions.

Parts of the phone are magnetic. Metallic materials may be attracted to the phone, and persons with a hearing aid should not hold the phone to the ear with the hearing aid. Always secure the phone in its holder, because metallic materials may be attracted by the earpiece. Do not place credit cards or other magnetic storage media near the phone, because information stored on them may be erased.

## **Electronic devices**

Most modern electronic equipment is shielded from radio frequency (RF) signals. However, certain electronic equipment may not be shielded against the RF signals from your wireless phone.

#### PACEMAKERS

Pacemaker manufacturers recommend that a minimum separation of 15 cm (6 inches) be maintained between a handheld wireless phone and a pacemaker to avoid potential interference with the pacemaker. These recommendations are consistent with the independent research by and recommendations of Wireless Technology Research. Persons with pacemakers:

• Should always keep the phone more than 15 cm (6 inches) from their pacemaker when the phone is switched on;

- Should not carry the phone in a breast pocket;
- Should use the ear opposite the pacemaker to minimize the potential for interference.
- If you have any reason to suspect that interference is taking place, switch off your phone immediately.

#### HEARING AIDS

Some digital wireless phones may interfere with some hearing aids. In the event of such interference, you may want to consult your service provider.

## Other medical devices

Operation of any radio transmitting equipment, including cellular phones, may interfere with the functionality of inadequately protected medical devices. Consult a physician or the manufacturer of the medical device to determine if they are adequately shielded from external RF energy or if you have any questions. Switch off your phone in health care facilities when any regulations posted in these areas instruct you to do so. Hospitals or health care facilities may be using equipment that could be sensitive to external RF energy.

### Vehicles

RF signals may affect improperly installed or inadequately shielded electronic systems in motor vehicles (e.g. electronic fuel injection systems, electronic anti-skid (anti-lock) braking systems, electronic speed control systems, air bag systems). Check with the manufacturer or its representative regarding your vehicle. You should also consult the manufacturer of any equipment that has been added to your vehicle.

## **Posted** facilities

Switch your phone off in any facility where posted notices so require.

## Potentially explosive atmospheres

Switch off your phone when in any area with a potentially explosive atmosphere and obey all signs and instructions. Sparks in such areas could cause an explosion or fire resulting in bodily injury or even death. Users are advised to switch off the phone when at a refueling point (service station). Users are reminded of the need to observe restrictions on the use of radio equipment in fuel depots (fuel storage and distribution areas), chemical plants or where blasting operations are in progress.

Areas with a potentially explosive atmosphere are often but not always clearly marked. They include below deck on boats; chemical transfer or storage facilities; vehicles using liquified petroleum gas (such as propane or butane); areas where the air contains chemicals or particles, such as grain, dust or metal powders; and any other area where you would normally be advised to turn off your vehicle engine.

# Vehicles

Only qualified personnel should service the phone, or install the phone in a vehicle. Faulty installation or service may be dangerous and may invalidate any warranty which may apply to the unit.

Check regularly that all wireless phone equipment in your vehicle is mounted and operating properly.

Do not store or carry flammable liquids, gases or explosive materials in the same compartment as the phone, its parts or accessories.

For vehicles equipped with an air bag, remember that an air bag inflates with great force. Do not place objects, including both installed or portable wireless equipment in the area over the air bag or in the air bag deployment area. If in-vehicle wireless equipment is improperly installed and the air bag inflates, serious injury could result.

Using your phone while in the air is prohibited. Switch off your phone before boarding an aircraft. The use of wireless telephones in an aircraft may be dangerous to the operation of the aircraft, disrupt the wireless telephone network and may be illegal.

FCC regulations prohibit using your phone while in the air. Switch off your phone before boarding an aircraft. The use of wireless telephones in an aircraft may be dangerous to the operation of the aircraft, disrupt the wireless telephone network and may be illegal.

Failure to observe these instructions may lead to suspension or denial of telephone services to the offender, or legal action or both.

## **Emergency calls**

**Note:** This phone, like any wireless phone, operates using radio signals, wireless, and landline networks as well as user-programed functions. Because of this, connections in all conditions cannot be guaranteed. Therefore you should never rely solely upon any wireless phone for essential communications (for example, medical emergencies).

Emergency calls may not be possible on all wireless phone networks or when certain network services and/or phone features are in use. Check with local service providers.

To make an emergency call:

- 1 If the phone is not on, switch it on. Check for adequate signal strength. Some networks may require that a valid SIM card is properly inserted in the phone.
- 2 Press (s) as many times as needed (e.g. to exit a call, to exit a menu, etc.) to clear the display and ready the phone for calls.
- 3 Key in the emergency number for your present location (e.g. 911 or other official emergency number). Emergency numbers vary by location.
- 4 Press the 🌈 key.

If certain features are in use, you may first need to turn those features off before you can make an emergency call. Consult this guide and your local cellular service provider.

When making an emergency call, remember to give all the necessary information as accurately as possible. Remember that your wireless phone may be the only means of communication at the scene of an accident – do not cut off the call until given permission to do so.

#### • CERTIFICATION INFORMATION (SAR) THESE PHONE MODELS MEET THE GOVERNMENT'S REQUIREMENTS FOR EXPOSURE TO RADIO WAVES.

Your wireless phone is a radio transmitter and receiver. It is designed and manufactured not to exceed the emission limits for exposure to radio frequency (RF) energy set by the Federal Communications Commission of the U.S. Government. These limits are part of comprehensive guidelines and establish permitted levels of RF energy for the general population. The guidelines are based on standards that were developed by independent scientific organizations through periodic and thorough evaluation of scientific studies. The standards include a substantial safety margin designed to assure the safety of all persons, regardless of age and health.

The exposure standard for wireless mobile phones employs a unit of measurement known as the Specific Absorption Rate, or SAR. The SAR limit set by the FCC is 1.6W/kg.\* Tests for SAR are conducted using standard operating positions accepted by the FCC with the phone transmitting at its highest certified power level in all tested frequency bands. Although the SAR is determined at the highest certified power level, the actual SAR level of the phone while operating can be well below the maximum value. This is because the phone is designed to operate at multiple power levels so as to use only the power required to reach the network. In general, the closer you are to a wireless base station antenna, the lower the power output.

Before a phone model is available for sale to the public, it must be tested and certified to the FCC that it does not exceed the limit established by the government-adopted requirement for safe exposure. The tests are performed in positions and locations (for example, at the ear and worn on the body) as required by the FCC for each model. The following values are the highest SAR values for these phone models as reported to the FCC when tested for use at the ear and worn on the body, as described in this user guide:

| Phone model | FCC ID#   | Ear SAR value | Body worn SAR value |
|-------------|-----------|---------------|---------------------|
| Nokia 3600  | QFXNHM-10 | 0.70 W/kg     | 1.07 W/kg           |
| Nokia 3650  | QFXNHL-8  | 0.55 W/kg     | 0.83 W/kg           |

(Body-worn measurements differ among phone models, depending upon available accessories and FCC requirements).

While there may be differences between the SAR levels of various phones and at various positions, they all meet the government requirement.

The FCC has granted an Equipment Authorization for this model phone with all reported SAR levels evaluated as in compliance with the FCC RF exposure guidelines. SAR information on these model phones is on file with the FCC and can be found under the Display Grant section of http://www.fcc.gov/oet/fccid after searching on FCC ID QFXNHM-10 for the Nokia 3600 model and FCC ID QFXNHL-8 for the Nokia 3650 model.

For body worn operation, this phone has been tested and meets the FCC RF exposure guidelines for use with an accessory that contains no metal and that positions the handset a minimum of 5/8 inch (1.5 cm) from the body. Use of other accessories may not ensure compliance with FCC RF exposure guidelines. If you do not use a body-worn accessory and are not holding the phone at the ear, position the handset a minimum of 5/8 inch (1.5 cm) from your body when the phone is switched on.

\*In the United States and Canada, the SAR limit for mobile phones used by the public is 1.6 watts/kilogram (W/kg) averaged over one gram of tissue. The standard incorporates a substantial margin of safety to give additional protection for the public and to account for any variations in measurements. SAR values may vary depending on national reporting requirements and the network band. For SAR information in other regions please look under product information at www.nokia.com/us.

# • USE ACCESSORIES SAFELY

A few practical rules for accessory operation:

- Keep all accessories out of the reach of small children.
- When you disconnect the power cord of any accessory, grasp and pull the plug, not the cord.
- Check regularly that any vehicle-installed accessories are mounted and are operating properly.
- Installation of any complex car accessories must be made by qualified personnel only.
- Use only batteries, chargers, and accessories that have been approved by the phone manufacturer. The use of any other types could invalidate any approval or warranty applying to the phone and could be dangerous.

# • ACCESSORIES

Original Nokia accessories ensure the best possible operation of your Nokia mobile phone in various conditions.

Specifications are subject to change without notice. The availability of particular products and services may vary by region. Please check with the Nokia dealer nearest you. Operations and some features are network dependent. Nokia enhancements enable the best possible operation of your mobile phone in various conditions. Variation in operation times will occur depending on SIM card, network and usage settings, usage style and environments. Please check the availability of WAP services with your network operator and/or WAP service provider. The availability of Bluetooth wireless technology may vary by country and Bluetooth products are not approved for use everywhere. Please check with the local authorities.

# Audio accessories

#### WIRELESS HEADSET HDW-2

The Nokia Wireless Headset HDW-2 is designed with Bluetooth technology and is compatible with the Nokia 3600 and Nokia 3650 phones and other phones supporting the Bluetooth 1.1 specification and Headset or Handsfree profiles.

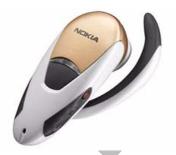

The compact headset gives hands-free control of your phone without cables or wires. The earpiece fits in either ear allowing for convenient and discreet access to all basic call controls. The Answer/End button lets you answer and make calls, redial, and switch the audio back and forth between the handset and headset. A separate volume control lets you change the call volume as necessary while moving from place to place.

To maximize call security, the headset also supports encyrption of the wireless connection for compatible phone models.

#### HEADSET HDE-2

The HDE-2 headset is a small and lightweight portable headset for easy handsfree operation. It has a clip to hold the headset firmly in place.

#### HEADSET HDC-5

The HDC-5 headset, with a remote button, connects directly to the phone. No extra adaptor is required, and the remote control is provided.

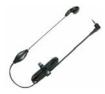

#### DUAL HEADSET HDD-1

The HDD-1 Dual Headset provides comfortable handsfree operation with a remote control button for answering and ending calls.

#### **RETRACTABLE HEADSET HDC-10**

The HDC-10 Retractable Headset is a compact headset with a retractable mechanism and remote control.

#### **BOOM HEADSET HDB-5**

HDB-5 Headset provides handsfree functionality and a new "over the ear" concept providing excellent audio quality.

# Battery

The 850 mAh, Li-Ion based BL-5C battery provides power in a thin and light package. It provides a talk time of up to 2–4 hours and up to 150–200 hours standby time. Charging time is 1 hour and 35 minutes.

Variation in operation times will occur depending on SIM card, network and usage settings, usage style and environments. Talk time is reduced by 5 percent if Enhanced Full Rate is active, and increased by up to 30 percent if Half Rate is active.

## Chargers

The Nokia 3600 and Nokia 3650 use the ACP-12U standard charger and mobile chargers LCH-9 and LCH-12. The LCH-12 mobile charger can be used with 12 Vdc or 24 Vdc. The Nokia 3600 and Nokia 3650 phones are also compatible with the ACP-12U and ACP-8U travel chargers.

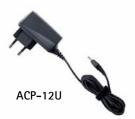

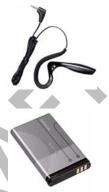

# Car accessories

#### WIRELESS CAR KIT CARK-112

The wireless car kit offers a convenient handsfree option in a car, with a remote control button. The kit includes the Remote Control Button CUW-2, Handsfree Unit HFW-1, Microphone HFM-8, HF Speaker HFS-12, and power cable PCU-4.

#### MOBILE HOLDER MBC-16

The MBC-16 Mobile Holder has ergonomic release buttons and a swivel mount. It supports use with the mobile charger and Plug-in HF Car Kit.

#### PLUG-IN HF CAR KIT PPH-1

This handsfree car kit includes a built-in speaker. It uses the phone microphone, but also has a connector for an external microphone, HFM-8.

#### HEADREST HANDSFREE BHF-2

This headrest installs on a car headrest for handsfree audio. The terminal charges with the LCH-9 or LCH-12 mobile charger.

#### MICROPHONE HFM-8

This HFM-8 is a small, directional microphone.

## Memory card

The 64 MB memory card provides removable storage for your phone. The memory card increases available memory and storage for your multimedia files like video clips, and sound files, photos, messaging information, or to backup information from your phone's memory.

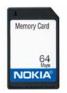

## Carry case

The Nokia CSL-34 is a uniquely designed leather case that helps protect your phone. It attaches directly to your belt with a convenient clip.

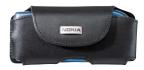

## • GLOSSARY

| Business card                     | A business card is the same as an entry in the phone<br>book. It may contain a name, phone number, and text<br>entry. It can also be sent to other devices.      |  |
|-----------------------------------|----------------------------------------------------------------------------------------------------|--|
| Call forwarding                   | A network services feature you use to forward incoming calls to another number.                                                                                  |  |
| Call lists                        | A list used to track numbers for incoming, outgoing, or missed calls.                                                                                            |  |
| Call log                          | A log that registers information about calls you make and receive.                                                                                               |  |
| Call timers                       | Timers used to track the amount of time you spend on calls.                                                                                                    |  |
| Call waiting                      | A network services feature that enables your phone<br>to beep while you are in the middle of a call. The beep<br>lets you know that someone else is calling you. |  |
| Electronic serial<br>number (ESN) | The identification number that is assigned to the phone. This number is located under the battery.                                                               |  |
| In-call options                   | Features available for use while you are in a call.                                                                                                    |  |
| Keyguard                          | Locks the keypad to prevent accidental key presses.                                                                                                    |  |
| Keypad tones                      | The tone you hear when you press a key.                                                                                                    |  |
| Menu                              | A list of choices you can make to change settings on your phone or use various phone features.                                                                   |  |
| Predictive text                   | A method of entering information in your phone<br>that uses a dictionary to predict, or guess, what<br>you are writing.                                          |  |

- Profile A group of settings you can use to customize the way your phone works.
- Quick save A fast method for saving a number.
- Ringing tone The sound your phone makes when you receive a call. Ringing tones can be ringing sounds or short tunes.
- Scroll bar A bar that appears on the right side of the screen when you scroll through the main menus.
- SMS The quick way to say short message service.

Start screen Your phone's idle screen.

- Voice mail A network services feature that enables people who call and miss you to leave a voice message on your phone.
- Warning tones Sounds your phone makes during error conditions, during confirmations, when the battery is low, and when you need to recharge the battery.

# • NOKIA 3600 TECHNICAL INFORMATION

| Feature                     | Specification                                                                                                    |  |
|-----------------------------|----------------------------------------------------------------------------------------------------|--|
| Weight                      | 4.5 oz. (130 g) with 850 mAh Li-Ion<br>battery                                                                   |  |
| Size                        | 139 сс                                                                                                    |  |
| Frequency range             | Lowband 850<br>824–849 MHz (TX)<br>869–894 MHz (RX)<br>Highband 1900<br>1850–1910 MHz (TX)<br>1930–1990 MHz (RX) |  |
| Transmitter output<br>power | Lowband up to 2 W<br>Highband up to 1 W                                                                          |  |
| Battery voltage             | 3.7 V nominal                                                                                                    |  |
| Operating temperature       | 14°F to + 131°F<br>(-10°C to + 55°C)                                                                             |  |
| Number of channels          | 124 lowband<br>299 highband                                                                                      |  |

 $\langle \cdot \rangle$ 

# • NOKIA 3650 TECHNICAL INFORMATION

| Feature               | Specification                                  |  |  |  |  |
|-----------------------|------------------------------------------------|--|--|--|--|
| Weight                | 4.5 oz. (130 g) with 850 mAh Li-Ion<br>battery |  |  |  |  |
| Size                  | 139 сс                                         |  |  |  |  |
| Frequency range       | Lowband 900                                    |  |  |  |  |
|                       | 880–915 MHz (TX)<br>925–960 MHz (RX)           |  |  |  |  |
|                       | Highband 1800                                  |  |  |  |  |
|                       | 1710– 1769 MHz (TX)<br>1805–1864 MHz (RX)      |  |  |  |  |
|                       | Highband 1900                                  |  |  |  |  |
|                       | 1850–1910 MHz (TX)<br>1930–1990 MHz (RX)       |  |  |  |  |
| Transmitter output    | Lowband up to 2 W                              |  |  |  |  |
| power                 | Highband up to 1 W                             |  |  |  |  |
| Battery voltage       | 3.7 V nominal<br>14°F to + 131°F               |  |  |  |  |
| Operating temperature |                                                |  |  |  |  |
|                       | (-10°C to + 55°C)                              |  |  |  |  |
| Number of channels    | 194 lowband                                    |  |  |  |  |
|                       | 299 highband                                   |  |  |  |  |

# • TROUBLESHOOTING

If you experience problems with your phone, the information below may help you resolve the problem. If you cannot find a solution in this user guide, contact the Nokia Customer Care Center for further assistance. See "Contact Nokia" on p. 4.

### Memory low

When following notes are shown, the phone memory is low and you must start to delete some data: Not enough memory to perform operation. Delete some data first. or Memory low. Delete some data.

- To view what kind of data you have and how much memory the different data groups consume, go to Manager and select Options→ Memory details. Delete the following items regularly:
  - messages from the Inbox, Drafts, and Sent folders in Messaging
  - retrieved e-mail messages from the phone memory
  - saved browser pages
  - images and photos in Images
- If you want to delete contact information, calendar notes, call timers, call cost timers, game scores, or any other data, go to the respective application to remove the data.
- Note: If you are deleting multiple items and another of the following notes is shown: Not enough memory to perform operation. Delete some data first. or Memory low. Delete some data. try deleting items one by one (starting from the smallest item).

## **Clearing calendar memory**

To remove more than one event at a time, go to the Month view and select **Options**  $\rightarrow$  *Delete* $\rightarrow$  and delete either

- *Before date* to delete all calendar notes which take place before a certain date. Enter the date before which all calendar notes will be deleted, or
- All entries to delete all calendar notes.

# Erasing log information

To erase all the log contents, Recent calls log, and Messaging delivery reports permanently, go to Logs and select Options  $\rightarrow$  Clear log or go to Settings  $\rightarrow$  Log duration  $\rightarrow$  No log.

### Different ways to store data

- Use PC Suite to take a backup copy of all data to your computer.
- Send images to your e-mail address and then save the images to your computer.
- Send data via infrared or a Bluetooth connection to another device.

# FREQUENTLY ASKED QUESTIONS (FAQ)

#### Phone display

- Q. Why do missing, discolored, or bright dots appear on the screen every time I turn on my phone?
- A. This is an intrinsic characteristic of the active matrix display. Your phone's display contains multiple switching elements to control the pixels. A small number of missing, discolored, or bright dots on the screen might exist.

#### Camera

- Q. Why does the image appear dark when I am taking a picture with the Camera or viewing images?
- A. The display contrast setting affects the appearance of images. Check the display contrast setting and adjust it to lighter. Go to Settings $\rightarrow$  *Phone settings* $\rightarrow$  *Display* $\rightarrow$  *Contrast*.

#### Q. Why do images look smudgy?

A. Check that the camera lens protection window is clean. To clean the window follow the instructions in "Use proper care and maintenance" on p. 159.

#### Bluetooth

#### Q. Why can't I end a Bluetooth connection?

A. If another device is pairing with your phone but not sending data, and leaves the connection open, then the only way to disconnect is to deactivate the Bluetooth link altogether. Go to Bluetooth and select the setting **Bluetooth**  $\rightarrow$  *Off*.

#### Q. Why can't I find my friend's Bluetooth enabled device.

A. Check that both have activated Bluetooth.

Check that the distance between the two devices is not over 30 feet (10 meters) or that there are no walls or other obstructions between the devices.

Check that the other device is not in 'Hidden' mode.

#### Multimedia messaging

- Q. What should I do when the phone tells that it cannot receive a multimedia message because memory is full?
- A. The amount of memory needed is indicated in the error message: Not enough memory to retrieve message. Delete some data first. To view what kind of data you have and how much memory the different data groups consume, go to Installer and select Options→ Memory details. After you have freed up memory, the multimedia message center tries to send the multimedia messages again automatically.
- **Q.** What should I do when the phone gives the message: Unable to retrieve multimedia message. Network connection already in use.?
- A. End all active data connections. Multimedia messages cannot be received if another data connection using a different gateway address is active for WAP or e-mail.
- **Q.** How can I end the data connection when the phone starts a data connection again and again? The notes: Retrieving message or Trying to retrieve message again are shown briefly. What is happening?
- A. The phone is trying to retrieve a multimedia message from the multimedia messaging center.

Check that the settings for multimedia messaging have been defined correctly and that there are no mistakes in phone numbers or addresses. Go to Messaging and select Options  $\rightarrow$  Settings  $\rightarrow$  Multimedia message.

To stop the phone from making a data connection, you have the following options. Go to Messaging and select Options  $\rightarrow$  Settings  $\rightarrow$  Multimedia message.

- Select On receiving msg.→ Defer retrieval if you want the multimedia messaging center to save the message to be retrieved later, for example, after you have checked the settings. After this change, the phone still needs to send information notes to the network. To retrieve the message later, select *Retr. immediately*.
- Select On receiving msg.→ Decline message if you want to decline all incoming multimedia messages. After this change, the phone needs to send information notes to the network and the multimedia messaging center will delete all multimedia messages that are waiting to be sent to you.
- Select Multimedia reception → Off if you want to ignore all incoming multimedia messages. After this change the phone will not make any network connections related to multimedia messaging.

#### Images

#### Q. Is the format of the image I'm trying to open supported?

A. See "Camera and images" on p. 57 for further information on the supported image formats.

#### Messaging

#### Q. Why can't I select a contact?

A. If you cannot select a contact in the Contacts directory, the contact card does not have a phone number or an e-mail address. Add the missing information to the contact card in the Contacts application.

#### Calendar

#### Q. Why are the week numbers are missing?

A. If you have changed the Calendar settings so that the week will start on some other day than Monday then the week numbers will not be shown.

#### Browser services

- Q. No valid access point defined. Define one in WAP settings.
- A. Insert proper browser settings. Contact your service provider for instructions.

#### Log

#### Q. Why does the log appear empty?

A. You may have activated a filter and no communication events fitting that filter have been logged. To see all events, select Options→ Filter→ All communication.

#### PC connectivity

#### Q. Why do I have problems in connecting the phone to my PC?

A. Make sure that PC Suite for the Nokia 3600 and Nokia 3650 phone is installed and running on your PC. See the Installation guide for PC Suite on the CD-ROM in the 'Install' section. For further information on how to use the PC Suite for the Nokia 3600 and Nokia 3650 phone, see the PC suite **online help**.

#### Access codes

#### Q. What is my password for the lock, PIN, or PUK codes?

A. The default lock code is **12345**. If you forget or lose the lock code contact your phone dealer.

If you forget or lose a PIN or PUK code, or if you have not received such a code, contact your network service provider.

For information about passwords, contact your access point provider, for example, a commercial Internet service provider (ISP), WAP service provider, or network operator.

#### Application not responding

#### Q. How do I close an application that is not responding?

 A. Open the application switching window by pressing and holding (3). Then scroll to the application, and press (c) to close the application.

# • Nokia ONE-YEAR LIMITED WARRANTY

Nokia Inc. ("Nokia") warrants that this cellular phone ("Product") is free from defects in material and workmanship that result in Product failure during normal usage, according to the following terms and conditions:

- 1 The limited warranty for the Product extends for ONE (1) year beginning on the date of the purchase of the Product. This one year period is extended by each whole day that the Product is out of your possession for repair under this warranty.
- 2 The limited warranty extends only to the original purchaser ("Consumer") of the Product and is not assignable or transferable to any subsequent purchaser/end-user.
- 3 The limited warranty extends only to Consumers who purchase the Product in the United States of America.
- During the limited warranty period, Nokia will repair, or replace, at 4 Nokia's sole option, any defective parts, or any parts that will not properly operate for their intended use with new or refurbished replacement items if such repair or replacement is needed because of product malfunction or failure during normal usage. No charge will be made to the Consumer for any such parts. Nokia will also pay for the labor charges incurred by Nokia in repairing or replacing the defective parts. The limited warranty does not cover defects in appearance, cosmetic, decorative or structural items, including framing, and any non-operative parts. Nokia's limit of liability under the limited warranty shall be the actual cash value of the Product at the time the Consumer returns the Product for repair, determined by the price paid by the Consumer for the Product less a reasonable amount for usage. Nokia shall not be liable for any other losses or damages. These remedies are the Consumer's exclusive remedies for breach of warranty.
- 5 Upon request from Nokia, the Consumer must prove the date of the original purchase of the Product by a dated bill of sale or dated itemized receipt.

- 6 The Consumer shall bear the cost of shipping the Product to Nokia in Melbourne, Florida. Nokia shall bear the cost of shipping the Product back to the Consumer after the completion of service under this limited warranty.
- 7 The Consumer shall have no coverage or benefits under this limited warranty if any of the following conditions are applicable:
  - a) The Product has been subjected to abnormal use, abnormal conditions, improper storage, exposure to moisture or dampness, unauthorized modifications, unauthorized connections, unauthorized repair, misuse, neglect, abuse, accident, alteration, improper installation, or other acts which are not the fault of Nokia, including damage caused by shipping.
  - b) The Product has been damaged from external causes such as collision with an object, or from fire, flooding, sand, dirt, windstorm, lightning, earthquake or damage from exposure to weather conditions, an Act of God, or battery leakage, theft, blown fuse, or improper use of any electrical source, damage caused by computer or internet viruses, bugs, worms, Trojan Horses, cancelbots or damage caused by the connection to other products not recommended for interconnection by Nokia.
  - c) Nokia was not advised in writing by the Consumer of the alleged defect or malfunction of the Product within fourteen (14) days after the expiration of the applicable limited warranty period.
  - d) The Product serial number plate or the accessory data code has been removed, defaced or altered.
  - e) The defect or damage was caused by the defective function of the cellular system or by inadequate signal reception by the external antenna, or viruses or other software problems introduced into the Product.
- 8 Nokia does not warrant uninterrupted or error-free operation of the Product. If a problem develops during the limited warranty period, the Consumer shall take the following step-by-step procedure:
  - a) The Consumer shall return the Product to the place of purchase for repair or replacement processing.

- b) If "a" is not convenient because of distance (more than 50 miles) or for other good cause, the Consumer shall ship the Product prepaid and insured to: Nokia Inc., Attn: Repair Department 795 West Nasa Blvd. Melbourne, FL 32901
- c) The Consumer shall include a return address, daytime phone number and/or fax number, complete description of the problem, proof of purchase and service agreement (if applicable). Expenses related to removing the Product from an installation are not covered under this limited warranty.
- d) The Consumer will be billed for any parts or labor charges not covered by this limited warranty. The Consumer will be responsible for any expenses related to reinstallation of the Product.
- e) Nokia will repair the Product under the limited warranty within 30 days after receipt of the Product. If Nokia cannot perform repairs covered under this limited warranty within 30 days, or after a reasonable number of attempts to repair the same defect, Nokia at its option, will provide a replacement Product or refund the purchase price of the Product less a reasonable amount for usage. In some states the Consumer may have the right to a loaner if the repair of the Product takes more than ten (10) days. Please contact the Customer Service Center at Nokia at the telephone number listed at the end of this warranty if you need a loaner and the repair of the Product has taken or is estimated to take more than ten (10) days.
- f) If the Product is returned during the limited warranty period, but the problem with the Product is not covered under the terms and conditions of this limited warranty, the Consumer will be notified and given an estimate of the charges the Consumer must pay to have the Product repaired, with all shipping charges billed to the Consumer. If the estimate is refused, the Product will be returned freight collect. If the Product is returned after the expiration of the limited warranty period, Nokia's normal service policies shall apply and the Consumer will be responsible for all shipping charges.

- 9 You (the Consumer) understand that the product may consist of refurbished equipment that contains used components, some of which have been reprocessed. The used components comply with Product performance and reliability specifications.
- 10 ANY IMPLIED WARRANTY OF MERCHANTABILITY, OR FITNESS FOR A PARTICULAR PURPOSE OR USE. SHALL BE LIMITED TO THE DURATION OF THE FOREGOING LIMITED WRITTEN WARRANTY. OTHERWISE, THE FOREGOING LIMITED WARRANTY IS THE CONSUMER'S SOLE AND EXCLUSIVE REMEDY AND IS IN LIEU OF ALL OTHER WARRANTIES. EXPRESS OR IMPLIED. NOKIA SHALL NOT BE LIABLE FOR SPECIAL. INCIDENTAL, PUNITIVE OR CONSEQUENTIAL DAMAGES, INCLUDING BUT NOT LIMITED TO LOSS OF ANTICIPATED BENEFITS OR PROFITS. LOSS OF SAVINGS OR REVENUE. LOSS OF DATA. PUNITIVE DAMAGES. LOSS OF USE OF THE PRODUCT OR ANY ASSOCIATED EQUIPMENT. COST OF CAPITAL, COST OF ANY SUBSTITUTE EQUIPMENT OR FACILITIES. DOWNTIME, THE CLAIMS OF ANY THIRD PARTIES, INCLUDING CUSTOMERS, AND INJURY TO PROPERTY, RESULTING FROM THE PURCHASE OR USE OF THE PRODUCT OR ARISING FROM BREACH OF THE WARRANTY, BREACH OF CONTRACT, NEGLIGENCE, STRICT TORT, OR ANY OTHER LEGAL OR EQUITABLE THEORY, EVEN IF NOKIA KNEW OF THE LIKELIHOOD OF SUCH DAMAGES. NOKIA SHALL NOT BE LIABLE FOR DELAY IN RENDERING SERVICE UNDER THE LIMITED WARRANTY. OR LOSS OF USE DURING THE PERIOD THAT THE PRODUCT IS BEING RFPAIRFD\_
- 11 Some states do not allow limitation of how long an implied warranty lasts, so the one year warranty limitation may not apply to you (the Consumer). Some states do not allow the exclusion or limitation of incidental and consequential damages, so certain of the above limitations or exclusions may not apply to you (the Consumer). This limited warranty gives the Consumer specific legal rights and the Consumer may also have other rights which vary from state to state.

- 12 Nokia neither assumes nor authorizes any authorized service center or any other person or entity to assume for it any other obligation or liability beyond that which is expressly provided for in this limited warranty including the provider or seller of any extended warranty or service agreement.
- 13 This is the entire warranty between Nokia and the Consumer, and supersedes all prior and contemporaneous agreements or understandings, oral or written, relating to the Product, and no representation, promise or condition not contained herein shall modify these terms.
- 14 This limited warranty allocates the risk of failure of the Product between the Consumer and Nokia. The allocation is recognized by the Consumer and is reflected in the purchase price.
- 15 Any action or lawsuit for breach of warranty must be commenced within eighteen (18) months following purchase of the Product.
- 16 Questions concerning this limited warranty may be directed to: Nokia Inc.
  Attn: Customer Service
  7725 Woodland Center Blvd., Ste. 150
  Tampa, FL 33614
  Telephone: 1-888-NOKIA-2U (1-888-665-4228)
  Facsimile: (813) 287-6612
  TTY/TDD Users Only: 1-800-24-NOKIA (1-800-246-6542)
- 17 The limited warranty period for Nokia supplied attachments and accessories is specifically defined within their own warranty cards and packaging.

#### Manufactured or sold under one or more of the following US patents:

| 4868846 | 4945633 | 5001372 | 5101175 | 5151946 | 5173927 | 5212834 | 5230091 |
|---------|---------|---------|---------|---------|---------|---------|---------|
| 5241583 | 5311151 | 5317283 | 5331638 | 5335362 | 5353328 | 5371481 | 5378935 |
| 5384782 | 5396657 | 5400949 | 5416435 | 5442521 | 5446364 | 5479476 | 5526366 |
| 5553125 | 5557639 | 5565821 | 5570369 | 5581244 | 5600708 | 5625274 | 5677620 |
| 5692032 | 5729541 | 5760568 | 5794142 | 5802465 | 5809413 | 5827082 | 5839101 |
| 5844884 | 5845219 | 5870683 | 5884103 | 5889770 | 5907823 | 5912570 | 5914690 |
| 5914796 | 5917868 | 5920826 | 5956332 | 5956625 | 5956633 | 5966378 | 5977887 |
| 5987137 | 5991857 | 6006114 | 6011853 | 6014551 | 6014573 | 6026161 | 6035189 |
| 6038238 | 6043760 | 6047196 | 6049796 | 6050415 | 6055439 | 6060193 | 6069923 |
| 6072787 | 6081732 | 6084920 | 6084962 | 6094587 | 6097964 | 6105784 | 6112099 |
| 6115617 | 6119180 | 6121846 | 6128509 | 6138091 | 6140966 | 6144243 | 6144676 |
| 6148209 | 6151485 | 6151507 | 6163609 | 6164547 | 6167248 | 6185295 | 6188909 |
| 6249584 | 6259312 | 6266330 | 6272361 | 6282436 | 6292668 | 6295286 | 6311054 |
| 6314166 | 6324389 | 6324412 | 6347218 | 6363259 | 6370362 | 6370389 | 6377820 |
| 6381468 | 6392660 | 6400958 | 6453179 | 6463278 | 6470470 | 6487397 | 6522670 |
| 6198928 | 4969192 | 5266782 | 5390223 | 5444816 | 5487084 | 5640395 | 5664053 |
| 5699482 | 5701392 | 5722074 | 5754976 | 5805301 | 5835889 | 5857151 | 5859843 |
| 5862178 | 5898925 | 5930233 | 5946651 | 5960354 | 5960389 | 5963901 | 6005857 |
| 6011971 | 6031827 | 6118775 | 6128322 | 6137789 | 6167248 | 6170073 | 6178535 |
| 6195338 | 6199035 | 6240076 | 6266321 | 6285888 | 6356759 | 6377803 | 6430163 |
| 6438370 | 6456237 | RE32580 | 5818437 | 5953541 | 6011554 | 4558302 |         |
|         |         |         |         |         |         |         |         |

# Appendix A Message from the CTIA (Cellular Telecommunications & Internet Association) to all users of mobile phones.

© 2001 Cellular Telecommunications & Internet Association. All Rights Reserved. 1250 Connecticut Avenue, NW Suite 800, Washington, DC 20036. Phone: (202) 785-0081 Safety is the most important call you will ever make.

#### A Guide to Safe and Responsible Wireless Phone Use

Tens of millions of people in the U.S. today take advantage of the unique combination of convenience, safety and value delivered by the wireless telephone. Quite simply, the wireless phone gives people the powerful ability to communicate by voice-almost anywhere, anytime--with the boss, with a client, with the kids, with emergency personnel or even with the police. Each year, Americans make billions of calls from their wireless phones, and the numbers are rapidly growing.

But an important responsibility accompanies those benefits, one that every wireless phone user must uphold. When driving a car, driving is your first responsibility. A wireless phone can be an invaluable tool, but good judgment must be exercised at all times while driving a motor vehicle--whether on the phone or not.

The basic lessons are ones we all learned as teenagers. Driving requires alertness, caution and courtesy. It requires a heavy dose of basic common sense---keep your head up, keep your eyes on the road, check your mirrors frequently and watch out for other drivers. It requires obeying all traffic signs and signals and staying within the speed limit. It means using seatbelts and requiring other passengers to do the same.

But with wireless phone use, driving safely means a little more. This brochure is a call to wireless phone users everywhere to make safety their first priority when behind the wheel of a car. Wireless telecommunications is keeping us in touch, simplifying our lives, protecting us in emergencies and providing opportunities to help others in need.

When it comes to the use of wireless phones, safety is your most important call.

#### Wireless Phone "Safety Tips"

Below are safety tips to follow while driving and using a wireless phone which should be easy to remember.

- 1 Get to know your wireless phone and its features such as speed dial and redial. Carefully read your instruction manual and learn to take advantage of valuable features most phones offer, including automatic redial and memory. Also, work to memorize the phone keypad so you can use the speed dial function without taking your attention off the road.
- 2 When available, use a hands free device. A number of hands free wireless phone accessories are readily available today. Whether you choose an installed mounted device for your wireless phone or a speaker phone accessory, take advantage of these devices if available to you.
- 3 Position your wireless phone within easy reach. Make sure you place your wireless phone within easy reach and where you can grab it without removing your eyes from the road. If you get an incoming call at an inconvenient time, if possible, let your voice mail answer it for you.

- 4 Suspend conversations during hazardous driving conditions or situations. Let the person you are speaking with know you are driving; if necessary, suspend the call in heavy traffic or hazardous weather conditions. Rain, sleet, snow and ice can be hazardous, but so is heavy traffic. As a driver, your first responsibility is to pay attention to the road.
- 5 Do not take notes or look up phone numbers while driving. If you are reading an address book or business card, or writing a "to do" list while driving a car, you are not watching where you are going. It's common sense. Don't get caught in a dangerous situation because you are reading or writing and not paying attention to the road or nearby vehicles.
- 6 Dial sensibly and assess the traffic; if possible, place calls when you are not moving or before pulling into traffic. Try to plan your calls before you begin your trip or attempt to coincide your calls with times you may be stopped at a stop sign, red light or otherwise stationary. But if you need to dial while driving, follow this simple tip-dial only a few numbers, check the road and your mirrors, then continue.
- 7 Do not engage in stressful or emotional conversations that may be distracting. Stressful or emotional conversations and driving do not mix-they are distracting and even dangerous when you are behind the wheel of a car. Make people you are talking with aware you are driving and if necessary, suspend conversations which have the potential to divert your attention from the road.
- 8 Use your wireless phone to call for help. Your wireless phone is one of the greatest tools you can own to protect yourself and your family in dangerous situations--with your phone at your side, help is only three numbers away. Dial 9-11 or other local emergency number in the case of fire, traffic accident, road hazard or medical emergency. Remember, it is a free call on your wireless phone!
- 9 Use your wireless phone to help others in emergencies. Your wireless phone provides you a perfect opportunity to be a "Good Samaritan" in your community. If you see an auto accident, crime in progress or other serious emergency where lives are in danger, call 9-1-1 or other local emergency number, as you would want others to do for you.
- 10 Call roadside assistance or a special wireless non-emergency assistance number when necessary. Certain situations you encounter while driving may require attention, but are not urgent enough to merit a call for emergency services. But you still can use your wireless phone to lend a hand. If you see a broken-down vehicle posing no serious hazard, a broken traffic signal, a minor traffic accident where no one appears injured or a vehicle you know to be stolen, call roadside assistance or other special non-emergency wireless number.

Careless, distracted individuals and people driving irresponsibly represent a hazard to everyone on the road. Since 1984, the Cellular Telecommunications Industry Association and the wireless industry have conducted educational outreach to inform wireless phone users of their responsibilities as safe drivers and good citizens. As we approach a new century, more and more of us will take advantage of the benefits of wireless telephones. And, as we take to the roads, we all have a responsibility to drive safely.

The wireless industry reminds you to use your phone safely when driving.

For more information, please call 1-888-901-SAFE. For updates: http://www.wow-com.com/consumer/issues/driving/ articles.cfm?ID=85

© 2001 Cellular Telecommunications & Internet Association. All Rights Reserved. 1250 Connecticut Avenue, NW Suite 800, Washington, DC 20036. Phone: (202) 785-0081

# Appendix B Message from the FDA (U.S. Food and Drug Administration) to all users of mobile phones.

July 18, 2001 ..... For updates: http://www.fda.gov/cdrh/phones

#### **Consumer Update on Wireless Phones**

#### U.S. Food and Drug Administration

#### 1. Do wireless phones pose a health hazard?

The available scientific evidence does not show that any health problems are associated with using wireless phones. There is no proof, however, that wireless phones are absolutely safe. Wireless phones emit low levels of radiofrequency energy (RF) in the microwave range while being used. They also emit very low levels of RF when in the stand-by mode. Whereas high levels of RF can produce health effects (by heating tissue), exposure to low level RF that does not produce heating effects causes no known adverse health effects. Many studies of low level RF exposures have not found any biological effects. Some studies have suggested that some biological effects may occur, but such findings have not been confirmed by additional research. In some cases, other researchers have had difficulty in reproducing those studies, or in determining the reasons for inconsistent results.

#### 2. What is FDA's role concerning the safety of wireless phones?

Under the law, FDA does not review the safety of radiation-emitting consumer products such as wireless phones before they can be sold, as it does with new drugs or medical devices. However, the agency has authority to take action if wireless phones are shown to emit radiofrequency energy (RF) at a level that is hazardous to the user. In such a case, FDA could require the manufacturers of wireless phones to notify users of the health hazard and to repair, replace or recall the phones so that the hazard no longer exists.

Although the existing scientific data do not justify FDA regulatory actions, FDA has urged the wireless phone industry to take a number of steps, including the following:

- Support needed research into possible biological effects of RF of the type emitted by wireless phones;
- Design wireless phones in a way that minimizes any RF exposure to the user that is not necessary for device function; and
- Cooperate in providing users of wireless phones with the best possible information on possible effects of wireless phone use on human health.

FDA belongs to an interagency working group of the federal agencies that have responsibility for different aspects of RF safety to ensure coordinated efforts at the federal level. The following agencies belong to this working group:

- National Institute for Occupational Safety and Health
- Environmental Protection Agency
- Federal Communications Commission
- Occupational Safety and Health Administration
- National Telecommunications and Information Administration

The National Institutes of Health participates in some interagency working group activities, as well.

FDA shares regulatory responsibilities for wireless phones with the Federal Communications Commission (FCC). All phones that are sold in the United States must comply with FCC safety guidelines that limit RF exposure. FCC relies on FDA and other health agencies for safety questions about wireless phones. FCC also regulates the base stations that the wireless phone networks rely upon. While these base stations operate at higher power than do the wireless phones themselves, the RF exposures that people get from these base stations are typically thousands of times lower than those they can get from wireless phones. Base stations are thus not the subject of the safety questions discussed in this document.

#### 3. What kinds of phones are the subject of this update?

The term wireless phone refers here to hand-held wireless phones with built-in antennas, often called cell mobile or PCS phones. These types of wireless phones can expose the user to measurable radiofrequency energy (RF) because of the short distance between the phone and the user's head. These RF exposures are limited by Federal Communications Commission safety guidelines that were developed with the advice of FDA and other federal health and safety agencies. When the phone is located at greater distances from the user, the exposure to RF is drastically lower because a person's RF exposure decreases rapidly with increasing distance from the source. The so-called cordless phones; which have a base unit connected to the telephone wiring in a house, typically operate at far lower power levels, and thus produce RF exposures far below the FCC safety limits.

#### 4. What are the results of the research done already?

The research done thus far has produced conflicting results, and many studies have suffered from flaws in their research methods. Animal experiments investigating the effects of radiofrequency energy (RF) exposures characteristic of wireless phones have yielded conflicting results that often cannot be repeated in other laboratories. A few animal studies, however, have suggested that low levels of RF could accelerate the development of cancer in laboratory animals. However, many of the studies that showed increased tumor development used animals that had been genetically engineered or treated with cancer-causing chemicals so as to be pre-disposed to develop cancer in the absence of RF exposure. Other studies exposed the animals to RF for up to 22 hours per day. These conditions are not similar to the conditions under which people use wireless phones, so we don't know with certainty what the results of such studies mean for human health.

Three large epidemiology studies have been published since December 2000. Between them, the studies investigated any possible association between the use of wireless phones and primary brain cancer, glioma, meningioma, or acoustic neuroma, tumors of the brain or salivary gland, leukemia, or other cancers. None of the studies demonstrated the existence of any harmful health effects from wireless phone RF exposures. However, none of the studies can answer questions about long-term exposures, since the average period of phone use in these studies was around three years.

# 5.What research is needed to decide whether RF exposure from wireless phones poses a health risk?

A combination of laboratory studies and epidemiological studies of people actually using wireless phones would provide some of the data that are needed. Lifetime animal exposure studies could be completed in a few years. However, very large numbers of animals would be needed to provide reliable proof of a cancer promoting effect if one exists. Epidemiological studies can provide data that is directly applicable to human populations, but 10 or more years follow-up may be needed to provide answers about some health effects, such as cancer. This is because the interval between the time of exposure to a cancer-causing agent and the time tumors developif they do - may be many, many years. The interpretation of epidemiological studies is hampered by difficulties in measuring actual RF exposure during day-to-day use of wireless phones. Many factors affect this measurement, such as the angle at which the phone is held, or which model of phone is used.

# 6. What is FDA doing to find out more about the possible health effects of wireless phone RF?

FDA is working with the U.S. National Toxicology Program and with groups of investigators around the world to ensure that high priority animal studies are conducted to address important questions about the effects of exposure to radiofrequency energy (RF).

FDA has been a leading participant in the World Health Organization International Electromagnetic Fields (EMF) Project since its inception in 1996. An influential result of this work has been the development of a detailed agenda of research needs that has driven the establishment of new research programs around the world. The Project has also helped develop a series of public information documents on EMF issues.

FDA and the Cellular Telecommunications & Internet Association (CTIA) have a formal Cooperative Research and Development Agreement (CRADA) to do research on wireless phone safety. FDA provides the scientific oversight, obtaining input from experts in government, industry, and academic organizations. CTIA-funded research is conducted through contracts to independent investigators. The initial research will include both laboratory studies and studies of wireless phone users. The CRADA will also include a broad assessment of additional research needs in the context of the latest research developments around the world.

# 7. How can I find out how much radiofrequency energy exposure I can get by using my wireless phone?

All phones sold in the United States must comply with Federal Communications Commission (FCC) guidelines that limit radiofrequency energy (RF) exposures. FCC established these guidelines in consultation with FDA and the other federal health and safety agencies. The FCC limit for RF exposure from wireless telephones is set at a Specific Absorption Rate (SAR) of 1.6 watts per kilogram (1.6 W/kg). The FCC limit is consistent with the safety standards developed by the Institute of Electrical and Electronic Engineering (IEEE) and the National Council on Radiation Protection and Measurement. The exposure limit takes into consideration the body's ability to remove heat from the tissues that absorb energy from the wireless phone and is set well below levels known to have effects. Manufacturers of wireless phones must report the RF exposure level for each model of phone to the FCC. The FCC website (http://www.fcc.gov/oet/rfsafety) gives directions for locating the FCC identification number on your phone so you can find your phone's RF exposure level in the online listing.

# 8. What has FDA done to measure the radiofrequency energy coming from wireless phones?

The Institute of Electrical and Electronic Engineers (IEEE) is developing a technical standard for measuring the radiofrequency energy (RF) exposure from wireless phones and other wireless handsets with the participation and leadership of FDA scientists and engineers. The standard, Recommended Practice for Determining the Spatial-Peak Specific Absorption Rate (SAR) in the Human Body Due to Wireless Communications Devices: Experimental Techniques, sets forth the first consistent test methodology for measuring the rate at which RF is deposited in the heads of wireless phone users. The test methodology is expected to greatly improve the consistency of measurements made at different laboratories on the same phone. SAR is the measurement of the amount of energy absorbed in tissue, either by the whole body or a small part of the body. It is measured in watts/kg (or milliwatts/g) of matter. This measurement is used to determine whether a wireless phone complies with safety guidelines.

# 9. What steps can I take to reduce my exposure to radiofrequency energy from my wireless phone?

If there is a risk from these products-- and at this point we do not know that there is--it is probably very small. But if you are concerned about avoiding even potential risks, you can take a few simple steps to minimize your exposure to radiofrequency energy (RF). Since time is a key factor in how much exposure a person receives, reducing the amount of time spent using a wireless phone will reduce RF exposure.

If you must conduct extended conversations by wireless phone every day, you could place more distance between your body and the source of the RF, since the exposure level drops off dramatically with distance. For example, you could use a headset and carry the wireless phone away from your body or use a wireless phone connected to a remote antenna.

Again, the scientific data do not demonstrate that wireless phones are harmful. But if you are concerned about the RF exposure from these products, you can use measures like those described above to reduce your RF exposure from wireless phone use.

#### 10. What about children using wireless phones?

The scientific evidence does not show a danger to users of wireless phones, including children and teenagers. If you want to take steps to lower exposure to radiofrequency energy (RF), the measures described above would apply to children and teenagers using wireless phones. Reducing the time of wireless phone use and increasing the distance between the user and the RF source will reduce RF exposure. Some groups sponsored by other national governments have advised that children be discouraged from using wireless phones at all. For example, the government in the United

Kingdom distributed leaflets containing such a recommendation in December 2000. They noted that no evidence exists that using a wireless phone causes brain tumors or other ill effects. Their recommendation to limit wireless phone use by children was strictly precautionary; it was not based on scientific evidence that any health hazard exists.

#### 11. What about wireless phone interference with medical equipment?

Radiofrequency energy (RF) from wireless phones can interact with some electronic devices. For this reason, FDA helped develop a detailed test method to measure electromagnetic interference (EMI) of implanted cardiac pacemakers and defibrillators from wireless telephones. This test method is now part of a standard sponsored by the Association for the Advancement of Medical instrumentation (AAMI). The final draft, a joint effort by FDA, medical device manufacturers, and many other groups, was completed in late 2000. This standard will allow manufacturers to ensure that cardiac pacemakers and defibrillators are safe from wireless phone EMI. FDA has tested hearing aids for interference from handheld wireless phones and helped develop a voluntary standard sponsored by the Institute of Electrical and Electronic Engineers (IEEE). This standard specifies test methods and performance requirements for hearing aids and wireless phones so that no interference occurs when a person uses a compatible phone and a accompanied hearing aid at the same time. This standard was approved by the IEEE in 2000.

FDA continues to monitor the use of wireless phones for possible interactions with other medical devices. Should harmful interference be found to occur, FDA will conduct testing to assess the interference and work to resolve the problem.

#### 12. Where can I find additional information?

For additional information, please refer to the following resources:

- FDA web page on wireless phones http://www.fda.gov/cdrh/phones/index.html
- Federal Communications Commission (FCC) RF Safety Program http://www.fcc.gov/oet/rfsafety
- International Commission on Non-Ionizing Radiation Protection http://www.icnirp.de
- World Health Organization (WHO) International EMF Project http://www.who.int/emf
- National Radiological Protection Board (UK) http://www.nrpb.org.uk/

July 18, 2001For updates: http://www.fda.gov/cdrh/phones

# Index

Numerics 1-touch dialing 54 Making calls 21

### Α

Access codes 43 Access points 35 Settings 37 Settings, Advanced 40 Access points, glossary explanation 35 Service provider, glossary explanation 35 Accessories Settings 48 Activating loudspeaker Alarm clock 118 Snooze 118 Animations 62 Answering a call 23 Automatic 48 Applications 130 Installing a Java application 131 Java application settings 132 Opening a Java application 132 Uninstalling a Java application 132 Attachments Retrieving 93 Viewing 93 Audio files See Media files Automatic answer 48

#### В

Battery information 158 Battery saving mode 58 Bluetooth 137 Cancelling pairing 142 Connection requests 140 Connection status indicators 141 Device icons 141 Disconnecting 143 Pairing requests 140 Passcode, glossary explanation 140 Receiving data 143 Sending data 139 Settings 139 Short names for paired devices 142 Bookmark, glossary explanation 124 Browser Browser access points, see Access points Connecting 123 Emptying memory 129 Ending connections 128 Icons 124 WAP pages 122 XHTML pages 122 Browsing 125 Buffering Glossary explanation 68

Business card, glossary explanation 55 Sending 55

### С

Cache, glossary explanation 129 Emptying 129 Calculator 114 Calendar 108 Alarm 111 Calendar entry fields 109 Deleting many entries simultaneously 174 Sending entries 112 Settings 111 Stopping alarms 112 Symbols 110 Views 110 Call cost limit Resetting the counter 28 Set by a service provider 27 Call register See Log Call restrictions 47 Calling 20 Calls 1-touch dialing 21 Answering 23 Charging units 28 Conference calls 21 Cost limit 27

Declining 23 Dialed 26 Duration 27 Forwarding 23 International 20 Missed 26 Options during a call 24 Received 26 Settings 33 Settings for forwarding 24 Transferring 24 Using the contacts directory 20 Camera 57 Battery saving mode 58 Image types 59 Memory card 60 Memory consumption 60 CD-ROM 145 Cell broadcast messages 96 Cell info display 48 Certificates 45 Trust settings 46 Charges Packet data 37 Clearing memory Calendar entries 174 Log information 175 Clip See Video recorder

Clock 118 Alarm 118 Settings 118 Composer 115 Adjusting sound volume 115 Adjusting tempo 115 Changing tone style 115 Listening to tones 115 Computer connections 144 Conference calls 21 Connection indicators Bluetooth 141 Data connections 13 Infrared 144 Connection settings 35 Contact cards Adding voice tags 52 Assigning 1-touch dialing numbers 54 Assigning default numbers and addresses 51 Attaching ringing tones 54 Changing voice tags 54 Deleting voice tags 54 Listening to voice tags 54 Removing ringing tones 55 Voice tags 52 Contact groups 55 Adding many members at the same time 56

Adding ringing tones 54 Removing members 56 Converter 116 Adding exchange rates 117 Converting currencies 117 Converting units 116 Copying Contacts between the SIM card and phone memory 49 Text 78 Creating Contact cards 49 customer care 4 Cutting Text 77

#### D Data connections Icons 13 Settings Date, settings 42 Declining calls 23 Definition of terms 170 Deleting Calendar entries 109 Contact cards 50 Delivery reports 72 Dialed numbers 26 Digital rights management 128 Disconnecting Bluetooth 143 **Display settings 33**

DNS, Domain Name Service, glossary explanation 40 DRM 128 DTMF tones, glossary explanation 24

#### E

Editing Calendar entries 108 Contact cards 50 Text 74 F-mail 84 Attachments 93 Deleting 95 Offline 91 Online 91 Opening 93 Remote mailbox 90 Retrieving from mailbox 92 Saving attachments 95 Settings 101 Emergency calls 163 Erasing Call cost counters 28 Log 29 Recent calls log 26 F Favorites 106

Adding a shortcut 106 File formats JAD and JAR 133 RealOne Player 67 SIS file 133 Supported 94 Fixed dialing 44 Folders, creating, organizing items to folders 17 Forwarding calls 23

#### G

General settings 31 GIF animations 62 Glossary 170 GPRS See Packet data

#### H

Handsfree See Loudspeaker Headset 19 High speed data, glossary explanation 36 HSCSD See High speed data

#### I.

Icons Accessory icons 13 Activity icons 12 Data connection icons 13 In standby mode 12 Messaging icons 71 To-do icons 113 Idle state See Standby mode Image modes 59 Images 61 Formats 63 Full screen 62 Keyboard shortcuts when viewing images 63 Memory consumption 60 Moving the focal point 62 Organizing 63 Picture messages folder 64 Receiving from a digital camera 61 Rotating 63 Viewing image details 63 Zooming 62 Indicators See Icons 12 Info service 96 Infrared 143 Installing software 134 Internet access points (IAP) See Access points Internet service provider, glossary explanation IP address, glossary explanation 40 ISDN, glossary explanation 39 ISP See Internet service provider

IAD and IAR files 1.3.3 lava See Applications. JPEG, glossary explanation 57 Language for writing 32 Limit for call costs 27 Lock code 43 Log Erasing contents 29 Filtering 29 Recent calls 25 Settings 30 Loopset Activating 48 Loudspeaker Activating 18 Turning off 19 М Mailbox 90 **Disconnecting** 93 Making calls 20 Media files File formats 67 Glossary explanation 67 Playing 67 Sending 69

Т

Memory card 119 Camera 60 Consumption 121 Format 120 Password 121 Restore 121 Video clips 119 Memory low Troubleshooting 174 Viewing memory consumption 121, 136 Menu 14 Menu key 14 Rearranging the main Menu 15 Messaging Delivery reports 72 General settings 103 Inbox 85 Main view 71 Messages on the SIM card 96 Multimedia messages 80 My folders 90 Outbox 95 Picture messages 80 Saving picture message graphics 64 Settings 97 Text messages Writing e-mail 84 Writing text 74

Missed calls 26 Modem Using your phone as a modem 145 Multimedia messages 80 Playing sounds 88 Re-playing sounds 88 Music files See Media files Mv folders 90 Ν Notes 118 0 Offline 91 Online 91 Organizing Menu 15 Outbox 95 P Packet data 36 Connection timer 29 Data counter 29 Glossary explanation 36 Pricing 37 Settings 42 Pairing, glossary explanation 140 Password Memory card 121 Pasting Text 77

[200]

#### PC

Connecting 144 Phonebook See Contacts Pictures Taking 57 Viewing 61 PIN code 43 Unblocking 43 Playing video 66, 67 Predictive text input 75 Tips 76 Turning off 77 Prepaid SIM cards 27 Prices for packet data 37 Profiles 104 Renaming 105 Settings 104

#### R

RealOne Player™ 67 File formats 67 Volume control 69 Received calls 26 Receiving Data via Bluetooth 143 Data via infrared 143 Ringing tones, Operator logos, and settings, see Smart messages Recent calls log 25 Call charging units 28 Call cost limit 27 Call costs 27 Call duration 27 Dialed numbers 26 Erasing call lists 26 Missed calls 26 Received calls 26 Recorder, recording sounds 119 Recording video 65 Remote mailbox 90 Disconnecting 93 Removing software 135 Reports 72 Resolution, glossary explanation 60 Restricting calls 47 Ringing tones 104 Adding a personal ringing tone 54 Muting 23 Receiving in a smart message 88 Settings 104

#### S

Safety information Care and maintenance 159 Electronic devices 160 Emergency calls 163 Operating environment 160

Potentially explosive atmospheres 161 Traffic safety 160 Vehicles 162 Screen saver Settings 33 Search field 17 Security Access codes 43 Security certificates 45 Settings 43 Sending Calendar entries 112 Contact cards. Business cards 55 Data via Bluetooth 139 Data via infrared 143 Media files 69 Video clips 66, 69 Service command editor 97 Service messages Service message settings 102 Service messages 89 Service provider for data connections, glossary explanation Settings 31 Access codes 43 Accessories 48 Applications (Java) 132 Bluetooth 139

Calendar 111 Call Forwarding 24 Call restrictions 47 Certificates 45 Clock 118 Connection 35 Date and time 42 Device settings 31 Display 33 F-mail 101 Fixed dialing 44 General settings for messaging 103 Info service 102 Lock code 43 Log 30 Messaging 97 PIN code 43 RealOne Player 69 Security 43 Service messages 102 Sounds 104 Text messages 97 Video recorder 66 Shortcuts in Favorites 106 in Images 63

SIM card Copying names and numbers 49 Messages 96 Names and numbers 30 Viewing messages on SIM 30 SIS file 133 Smart messages Receiving 88 Sending 79 Snooze 118 Software Installing 134 Removing 135 Transferring a .sis file to your phone 134 Sound files See Media files Sounds 104 Removing a personal ringing tone 55 Standby mode 11 Icons 12 Settings 33 Stopping Alarm clock 118 Calendar alarm 112 Streaming Glossary explanation 67 Switching between applications 15 Symbols for Calendar entries 110

#### Т

Taking pictures 57 Text input 74 Text message service center Adding new 98 Text messages 79 See Text messages Writing and sending Text templates 90 Time, settings 42 To-do 112 Tones 104 Traditional text input 74 Transferring calls 24 Troubleshooting 174

Unit converter 116 USSD commands 97

### V

IJ

vCard format 55 Video clips See *Media files* Video player See *RealOne Player*<sup>™</sup> Video recorder 65 Memory card 66 Saving video clips 65 Sending video clips 66 Settings 66 Video clips 66 Viewing GIF animations 62 Images 61 Voice dialing 52 Voice mailbox Changing the number 21 Forwarding calls to voice mailbox 24 Voice recorder 119 Voice tags 52 Adding 52 Changing 54 Deleting 54 Listening 54 Making calls 53 Volume control 18 During a call 20

#### W

WAP pages Browser 122 Writing 74 Predictive text input 75 Predictive text input, turning off 77 Traditional text input 74

# Х

7

XHTML browser 122 XHTML glossary explanation 122 XHTML pages Browser 122

Zooming 62

Para obtener un manual del usuario en español favor de llamar o enviar un fax al teléfono 1-888-NOKIA-2U, fax 813-249-9619.

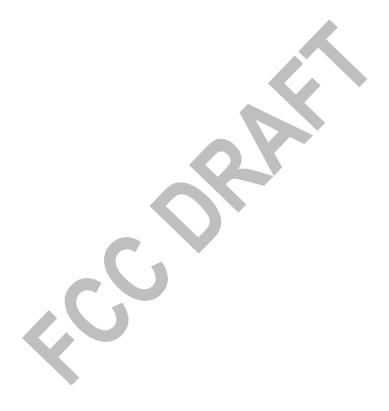